Manual de utilização do Sistema Integrado de Gestão de Atividades Acadêmicas

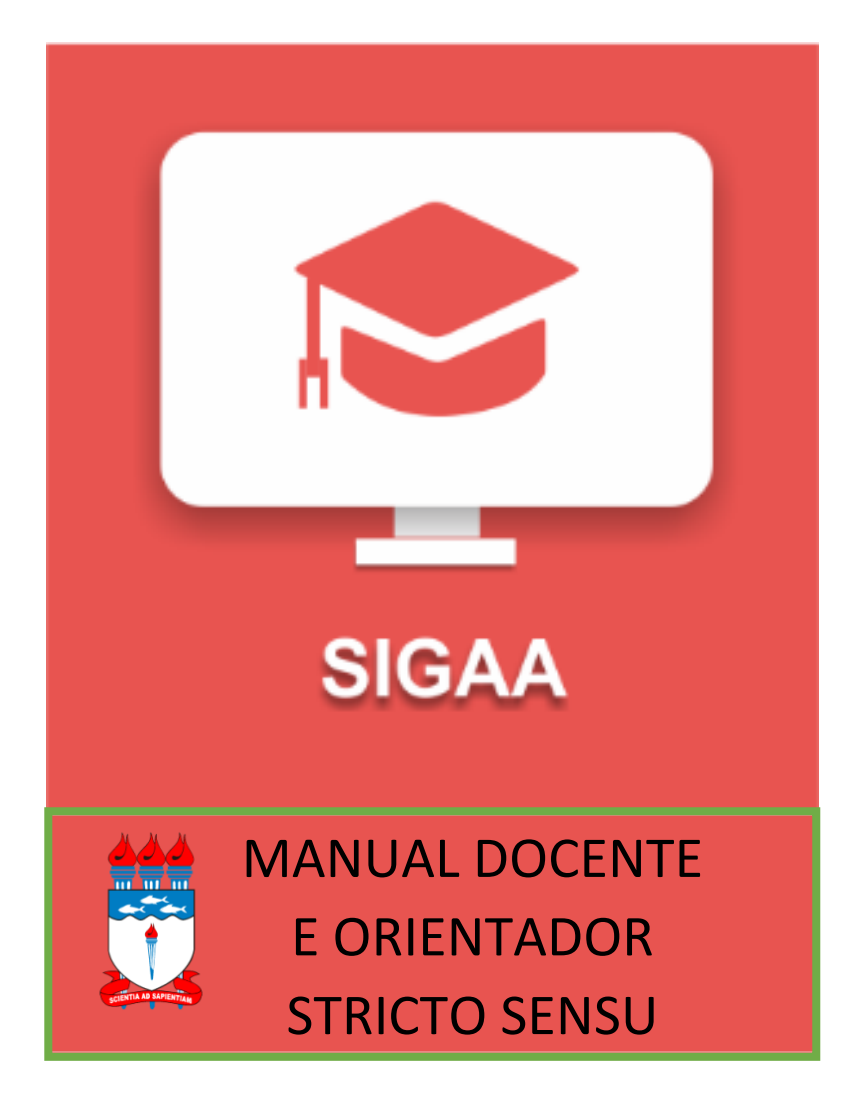

**MARÇO - 2018**

## Equipe

**Maria Valéria Costa Correia** – Reitora **José Vieira da Cruz – Vice-Reitor Alejandro Cesar Frery Orgambide** – Pró-Reitor de Pesquisa e Pós-Graduação *- Coordenação de Pós-Graduação* **Helson Flávio Sobrinho** – Coordenador de Pós-Graduação **Aurinete Morais Pimentel** – Assistente Social **Jaqueline Leite Vaz de Barros** – Técnica em Assuntos Educacionais **Marineide de Almeida Coelho** – Assistente em Administração **Neide Nobre Nunes** – Assistente em Administração **Nataniel Oliveira dos Santos** – Pedagoga *- Colaboradores do Processo de Implantação SIGAA* **Sunny Kelma Oliveira Miranda** – Servidora do NTI/UFAL **Wellington Batista Oliveira** – Servidor do NTI/UFAL **Denis Almeida da Silva** – Bolsista do NTI/UFAL **Stephanne de Oliveira Marques** – Bolsista do NTI/UFAL **João Victor S. Caldeira (representando os bolsistas)** - Bolsista PROPEP/CPG

## Apresentação

A Universidade Federal de Alagoas (UFAL) implantou o Sistema Integrado de Gestão de Atividades Acadêmicas (SIGAA) e a Pró-Reitoria de Pesquisa e Pós Graduação (PROPEP) será responsável por gerir os módulos de: Lato Sensu, Stricto Sensu, Pesquisa, Produção Intelectual e Residência em Saúde.

Com o apoio do NTI, recebemos todas as orientações e adequação do sistema SIGAA criado pela UFRN para se adequar as necessidades da UFAL. Realizamos junto ao NTI várias análises nas fases de validação, treinamento e produção. Esta articulação PROPEP-NTI será contínua, pois sempre estaremos (re)avaliando e adequando o sistema as nossas necessidades em prol da qualidade dos cursos de pós-graduação.

Este manual corresponde ao módulo STRICTO SENSU do SIGAA que possibilita controlar e gerenciar os cursos de mestrado e doutorado existentes na Instituição. Com esse sistema o gestor Stricto poderá realizar diversas operações administrativas enquanto que o coordenador e secretário de curso irão gerenciar o andamento de seu curso.

A proposta de elaboração deste manual é para atender necessidade premente em função dos novos procedimentos e encaminhamentos dos cursos de stricto sensu, inicialmente com alunos matriculados a partir de 2018 e posteriormente após a migração do SIE para os alunos antigos que estão no sistema.

A equipe PROPEP-CPG estará sempre à disposição para esclarecimentos de dúvidas e abertos ao acolhimento de sugestões.

**Alejandro Cesar Frery Orgambide** Pró-Reitor da PROPEP

**Helson Flávio Sobrinho** Coordenador de Pós-Graduação

# Sumário

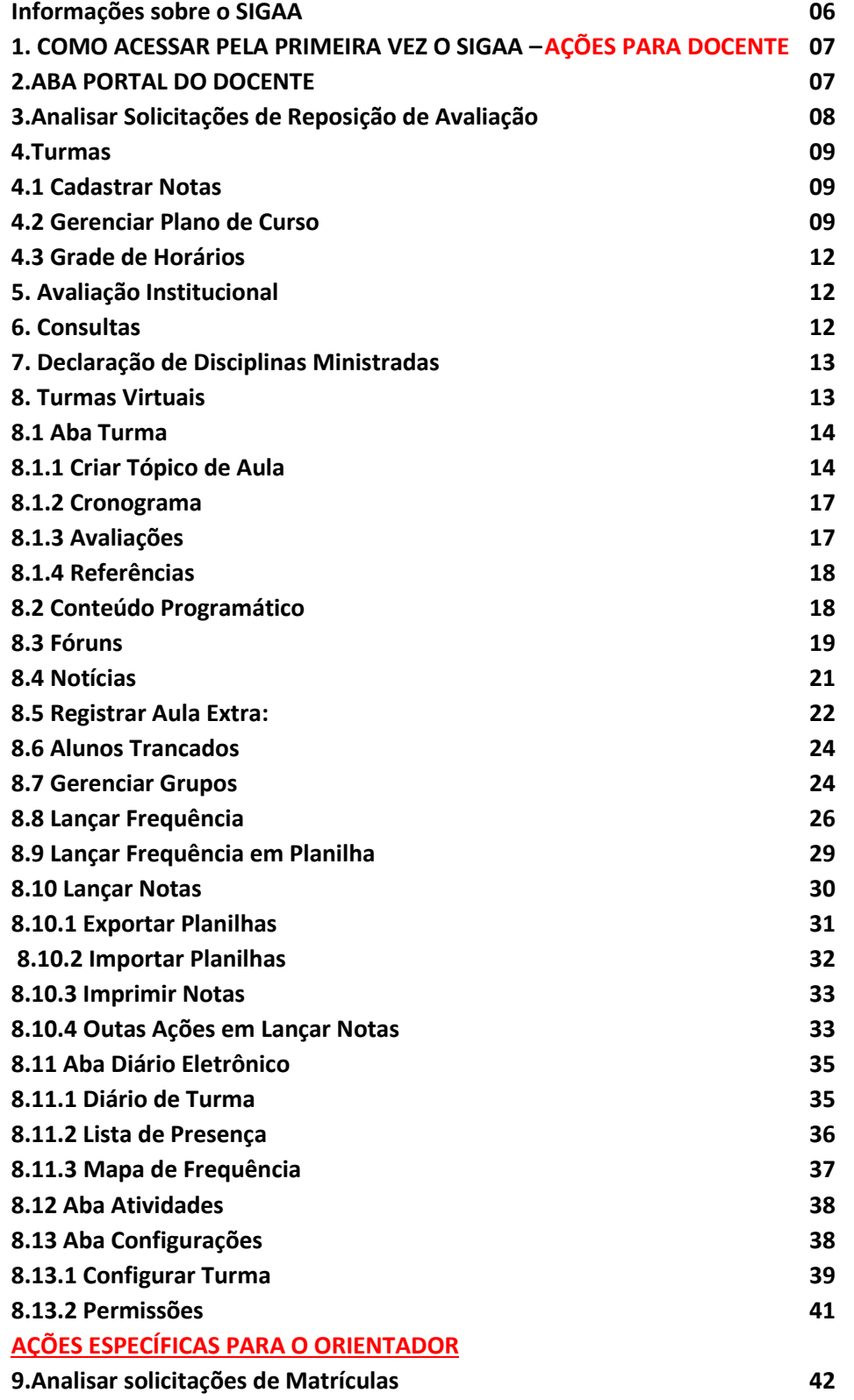

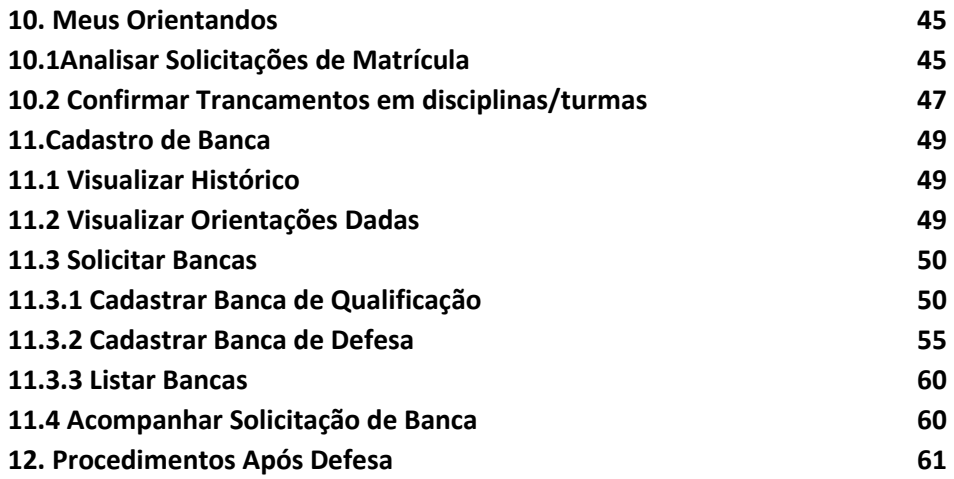

## **INFORMAÇÕES SOBRE O SIGAA**

O **SIGAA** informatiza os procedimentos da área acadêmica através dos módulos de: graduação, pós-graduação (stricto e lato sensu), ensino técnico, ensino médio e infantil, submissão e controle de projetos e bolsistas de pesquisa, submissão e controle de ações de extensão, submissão e controle dos projetos de ensino (monitoria e inovações), registro e relatórios da produção acadêmica dos docentes, atividades de ensino a distância e um ambiente virtual de aprendizado denominado Turma Virtual. Da mesma maneira do SIPAC também disponibiliza portais específicos para: reitoria, professores, alunos, tutores de ensino a distância, coordenações lato-sensu, stricto-sensu e de graduação e comissões de avaliação (institucional e docente).

O Módulo Stricto Sensu possibilita controlar e gerenciar os cursos de Mestrado e Doutorado existentes na Instituição. O gestor Stricto pode realizar diversas operações administrativas, enquanto que o coordenador de curso gerencia o andamento de seu curso. A Pró-Reitoria de Pós Graduação é responsável pelo gerenciamento e ações aplicadas aos curso Stricto Sensu.

## **Perfis envolvidos**

- **Administrador da Pró-Reitoria de Pós-Graduação:** Responsável por habilitar o acesso aos usuários à operações restritas.
- **Gestor de Stricto:** Responsável pelo gerenciamento de todos os Programas Stricto da instituição. O Gestor tem a permissão de gerenciar os processos seletivos, cadastrar cursos, linha de pesquisa, e todo o processo que vai desde o cadastro de docentes aos programas de Pós-Graduação.
- **Coordenador Stricto Sensu mesmas ações para o vice-coordenador e secretário(a) do PPG:** Responsável pela coordenação das atividades de curso, cadastro dos processos seletivos, turmas, matrículas de alunos entre outras funções.

## **Relacionamento com outros módulos**

- **Portal Coordenador Stricto Sensu:** neste portal o coordenador de curso tem acesso as operações como criação de turma, criação de processo seletivo, cadastro de banca entre outras operações.
- **Portal Discente:** Permite ao discente acessar o portal e acompanhar notas, realizar matrículas, emitir documentos e realizar diversas operações.
- **Portal Docente:** Através do Portal do Docente é possível visualizar as turmas em que o docente está vinculado entre outras operações.
- **Portal Público:** Através do Portal Público, é possível consultar os cursos Stricto Sensu e efetuar inscrições em processos seletivos.

## **Links importantes para acessar o SIGAA STRICTO SENSU:**

- **Portal Coordenador Stricto Sensu:<http://sigaa.sig.ufal.br/sigaa>**
- **Portal Público: <http://sigaa.sig.ufal.br/sigaa/public>** (para comunidade acessar e ver processos seletivos abertos, editais e fazer inscrição) **Obs.: Acessa com LOGIN (CPF) e SENHA (a mesma utilizada em todos os sistemas da UFAL)**

## **1. COMO ACESSAR PELA PRIMEIRA VEZ O SIGAA**

O docente deve acessar link: <http://sigaa.sig.ufal.br/sigaa> entrar no sistema utilizando usuário e senha que já utiliza nos sistemas da UFAL. Caso não tenha cadastro deve selecionar a opção cadastra-se do docente como mostrado na figura abaixo:

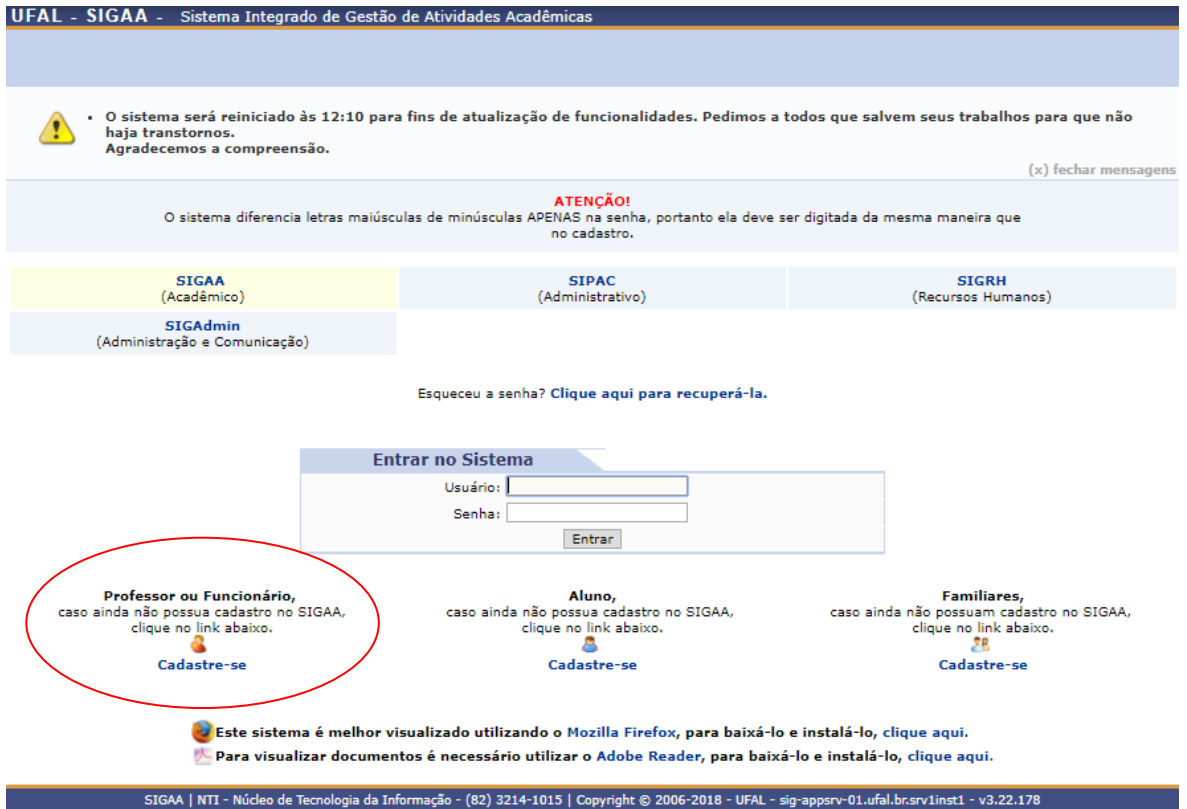

#### **2.ABA PORTAL DO DOCENTE**

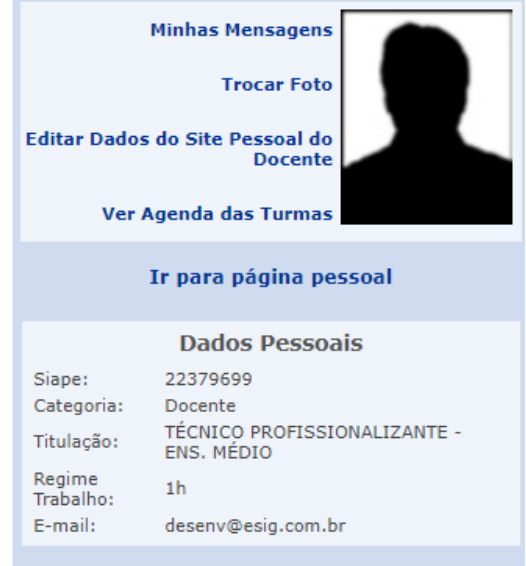

- Minhas mensagens: Permite que o docente visualize todas as suas mensagens, como uma caixa de correio.
- > Trocar Foto: Permite o docente trocar sua foto de perfil.

 Editar Dados do Site Pessoal do Docente: Caso o docente possua algum site pessoal pode alterar os dados nesta opção.

#### **3. Analisar Solicitações de Reposição de Avaliação**

De acordo com as normas legislativas da instituição, o aluno que estiver impedido de participar de qualquer avaliação, por motivo de caso fortuito ou força maior devidamente comprovado e justificado, tem direito a realizar avaliação de reposição. Esta funcionalidade permite ao docente consultar a Solicitação de Reposição de Prova realizada para a(s) turma(s) em que o mesmo leciona. Para realizar esta operação, acesse o SIGAA → Módulo → Portal do Docente → Ensino → Reposição de Avaliação → Analisar Solicitações. O sistema exibirá a tela a seguir:

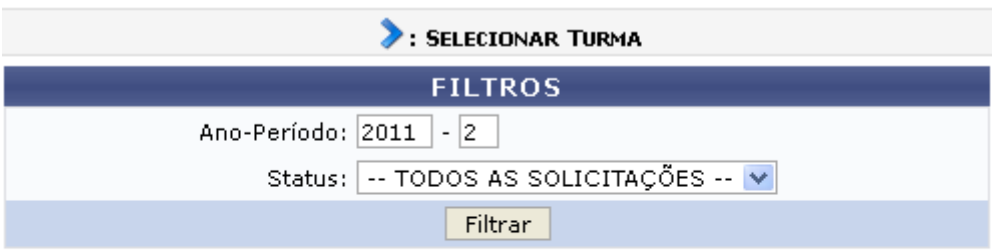

#### Nenhuma Solicitação de Reposição de Avaliação encontrada!

#### **Portal do Docente**

Para buscar a Turma desejada, preencha os campos disponíveis para filtrar o resultado. Informe o Ano-Período e o Status da turma a ser buscada. Selecione a turma que deseja analisar as solicitações de reposição de avaliação. Para isso, clique no ícone . O sistema o direcionará para a tela a seguir:

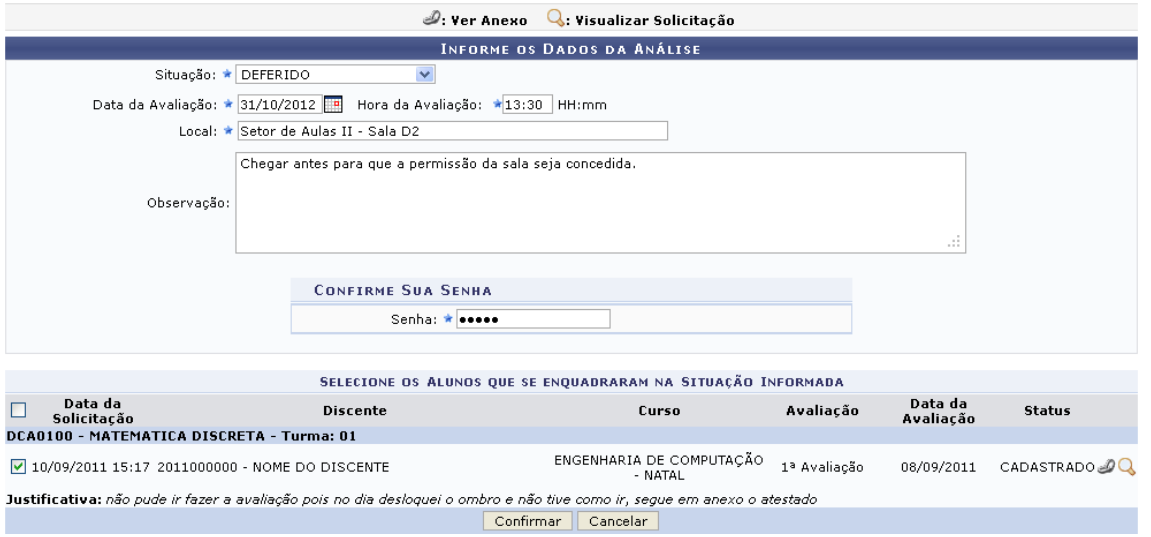

Nesta tela são exibidas todas as solicitações de reposição de avaliação cadastradas pelos discentes da turma. Informe os dados a serem enviados para o discente para o encaminhamento da reposição:

Situação: Selecione, dentre as opções listadas, a situação da solicitação enviada pelo discente;

Data da Avaliação: Informe a data em que o discente realizará a prova de reposição. Caso deseje, utilize o calendário apresentado pelo sistema ao clicar no ícone .

Hora da Avaliação: Informe a hora em que o discente deverá estar no local da prova;

Local: Informe o local em que a prova será realizada;

Observação: Caso deseje, elabore uma observação acerca do parecer dado;

Confirme sua Senha: Após informar os dados da análise, confirme a senha do usuário para prosseguir.

Após o parecer ser dado, será enviado um e-mail para a chefia do departamento e para os discentes envolvidos no processo. As reposições só serão confirmadas após serem homologadas pela chefia do departamento. Após a reposição ser homologada pela chefia, será enviado um e-mail para os discentes informando a data, hora e local da prova.

Após visualizar e dar o parecer necessário para a análise da solicitação, clique em Confirmar. A mensagem de sucesso a seguir será apresentada:

Parecer Registrado com sucesso. ATENÇÃO! Esta Solicitação não garante a Reposição da Avaliação, é necessário sua aprovação da chefia do departamento.

#### **4.Turmas (Leia-se Disciplinas)**

#### **4.1 Cadastrar Notas**

O lançamento de notas no sistema acadêmico SIGAA serve para a indicação do desempenho dos alunos matriculados em determinada disciplina. O docente lança as notas e, ao concluir, automaticamente, os discentes as visualizam no portal acadêmico de notas. Cada discente apenas consegue observar suas próprias notas. Para lançar notas no sistema acadêmico, o docente deverá acessar o SIGAA → Portal do Docente → Ensino → Turmas  $\rightarrow$  Cadastrar Notas.

O sistema exibirá o menu para a seleção da turma desejada.

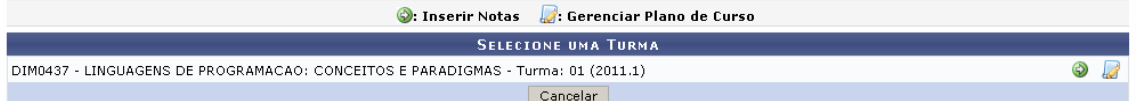

Nesta tela, o usuário poderá optar por inserir as notas para a turma ou gerenciar o plano de curso. Para Inserir Notas, o usuário deverá clicar em  $\mathbf{D}$ . A seguinte página será carregada.

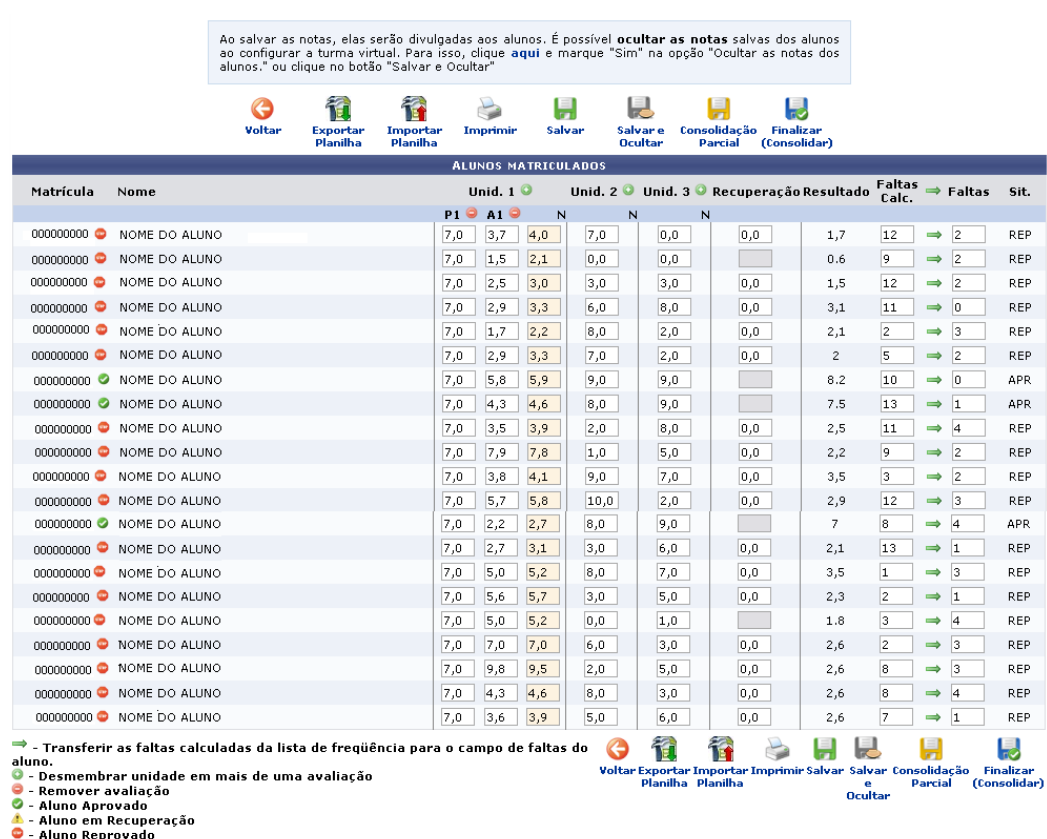

Esta tela apresentará a lista dos Alunos matriculados, as notas já cadastradas e o número de faltas de cada discente. Para cadastrar novas notas, o docente deverá preencher os campos de cada unidade.

Caso deseje desmembrar uma unidade em mais de uma avaliação, o usuário deverá clicar no ícone <sup>0</sup>. O sistema carregará a página onde o usuário deverá informar os Dados da

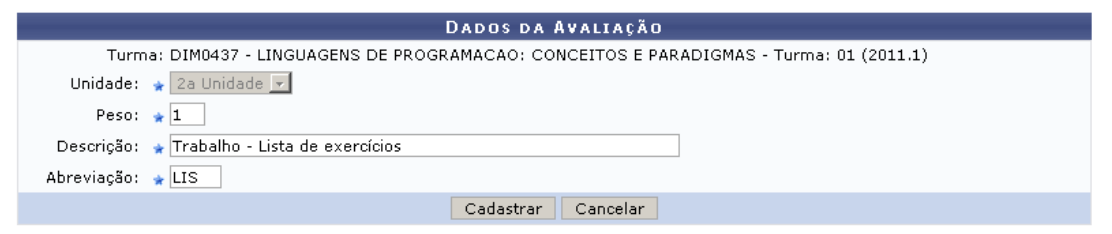

\* Campos de preenchimento obrigatório.

Avaliação complementar da unidade.

Para adicionar uma avaliação para a unidade escolhida, o usuário deverá informar, obrigatoriamente, os campos Peso, Descrição e Abreviação.

Após informar os dados da avaliação, clique em Cadastrar.

Exemplificaremos adicionando uma avaliação realizada com Peso \_1\_, Descrição Trabalho - Lista de exercícios e Abreviação LIS.

Logo, o sistema exibirá a mensagem de sucesso no cadastro da avaliação e uma coluna com os campos para preenchimento das notas para a avaliação estará disponível.

## **4.2 Gerenciar Plano de Curso**

Esta funcionalidade permite ao docente gerenciar o plano de curso dos componentes curriculares ministrados. O Plano de curso é semelhante ao programa de componentes

curriculares, é composto por metodologia, procedimentos de avaliação da aprendizagem, tópicos de aulas, avaliações e indicações de referências que serão aplicados à turma. Recomendamos que os professores cadastrarem o plano de curso antes do primeiro dia de aula do período letivo. Para gerenciar planos de curso, acesse o SIGAA → Módulos → Portal do Docente → Ensino → Turmas → Gerenciar Plano de Curso. O sistema exibirá a

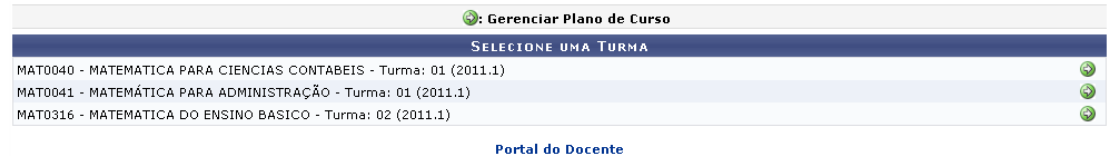

Para prosseguir, selecione uma das turmas abertas para gerenciar o plano de curso. Logo, será exibida a página com os Dados do Plano.

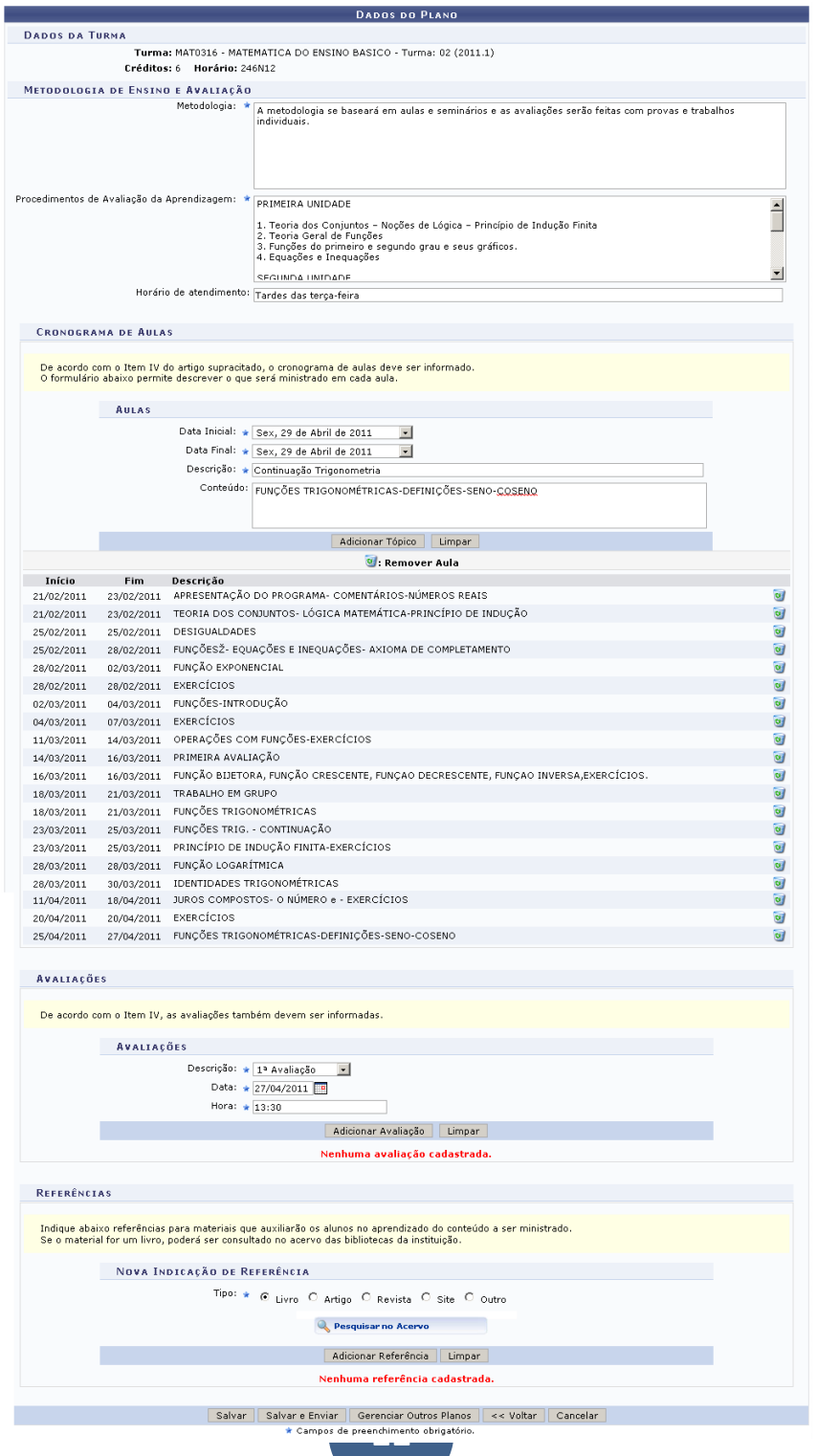

O docente deverá preencher todos os dados solicitados no formulário. Acrescentar as datas das atividades, avaliações e deve inserir as referências bibliográficas da disciplina.

#### **4.3 Grade de Horários**

Esta funcionalidade permite que o docente tenha acesso a visualização do documento relativo à sua Grade de Horários, podendo ainda realizar a impressão da grade.

Para ter acesso à Grade de Horários, acesse o SIGAA → Portal do Docente → Ensino →  $T$ urmas  $\rightarrow$  Grade de Horários.

A seguinte página será carregada:

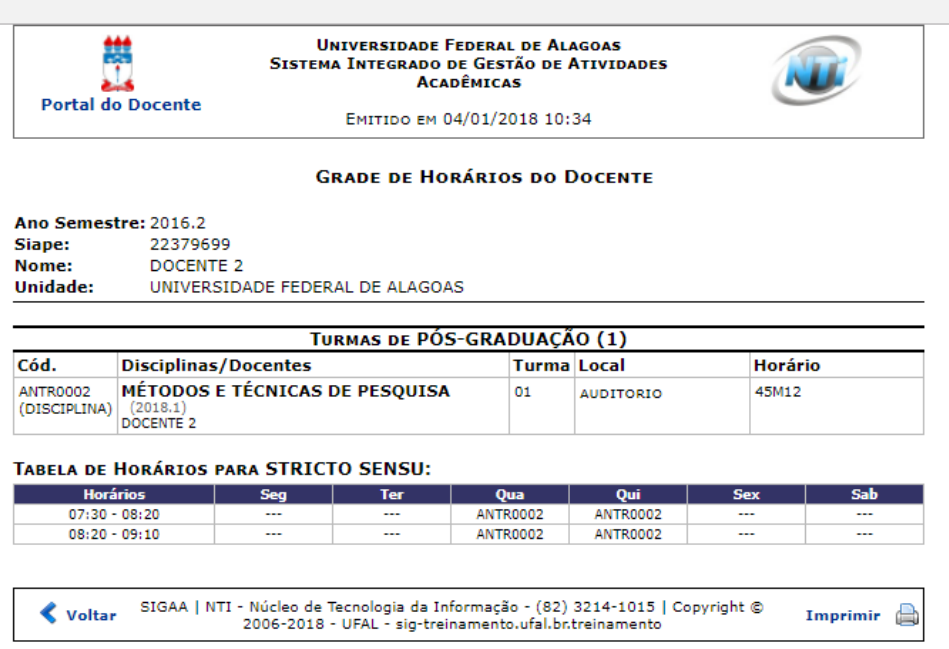

#### 5. **Avaliação Institucional**

Entende-se por Avaliação Institucional, aquela em que o processo de avaliação é inserido na Instituição para avaliá-la com o objetivo de melhorar a qualidade de ensino.

Para Preencher a Avaliação Institucional, entre no SIGAA → Portal do Docente → Ensino → Avaliação Institucional → Preencher a Avaliação Institucional. O sistema exibirá a tela contendo algumas informações acerca do processo de avaliação. Para dar início ao processo de avaliação, clique em Iniciar Avaliação.

Após iniciar a avaliação aparecerá as perguntas e repostas a serem marcadas, caso queira escrever basta selecionar a opção outros. Também há as opções de marcação de Sim ou Não. Respondendo todas as opções é só clicar em Finalizar para enviar os dados da avaliação.

#### **6. Consultas**

Na aba Ensino→ Consultas o docente poderá verificar:

- Suas orientações dadas para atividades anteriores;
- Verificar as turmas que são formadas para as disciplinas disponíveis;
- > Os cursos da Instituição:
- Componentes Curriculares disponíveis;
- Unidades Acadêmicas da Instituição;
- O calendário acadêmico Vigente;
- As defesas de Pós-Graduação.

#### **7. Declaração de Disciplinas Ministradas**

Permite ao docente emitir declaração informando quais disciplinas ele ministrou na Instituição. Segue abaixo o modelo de declaração:

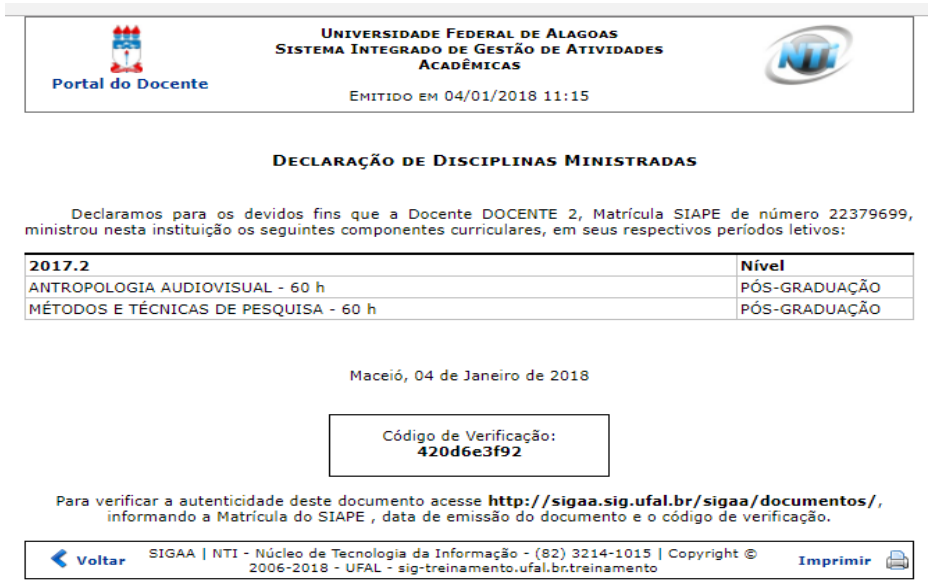

#### **8. Turmas Virtuais**

Para acessar as turmas virtuais é necessário clicar na aba Ambientes Virtuais → Turmas Virtuais → Turmas Virtuais Abertas. O sistema exibirá a Lista de Turmas Abertas:

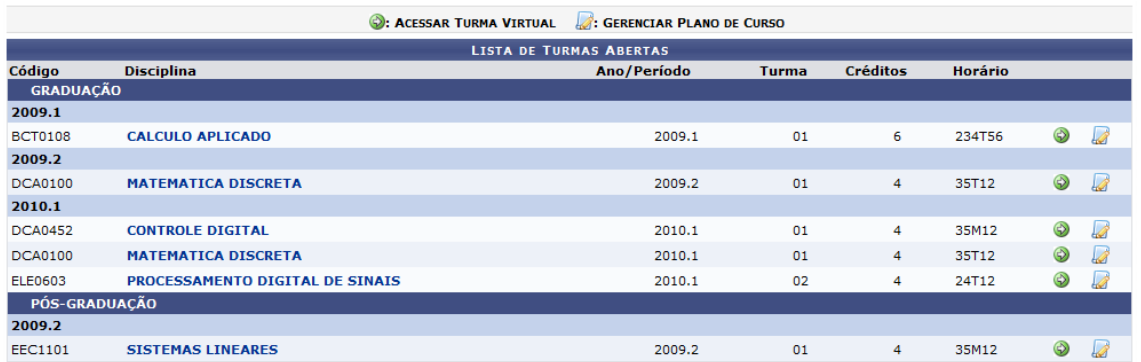

A partir desta tela, o usuário poderá acessa a turma virtual correspondente à cada disciplina, clicando no ícone  $\bullet$  que abrirá a turma.

## **8.1 Aba Turma**

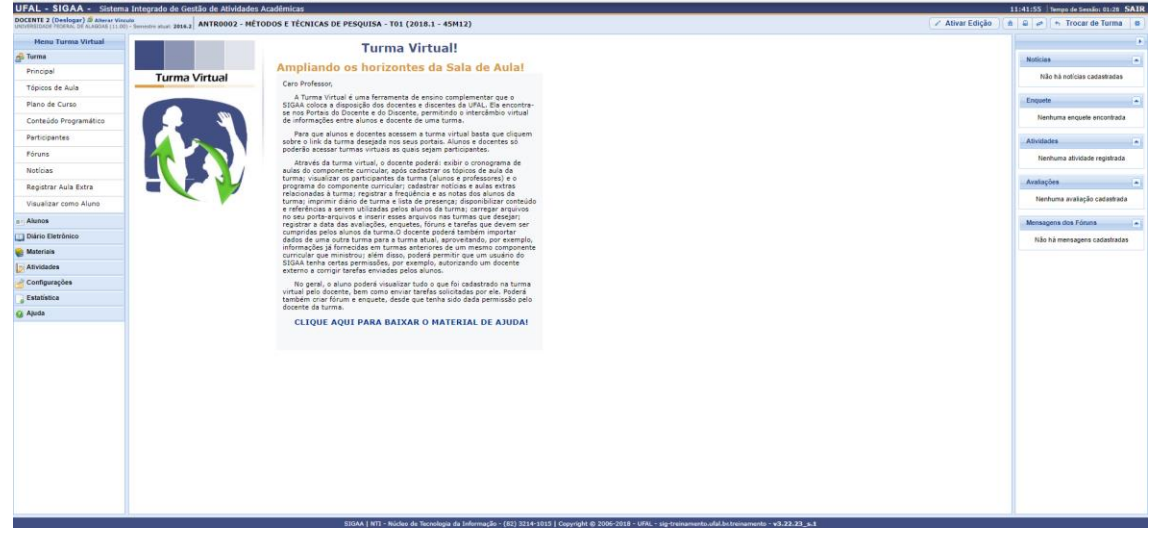

Este portal fornece funcionalidades relacionadas as possíveis ações desenvolvidas em uma Disciplina de curso lato sensu e stricto sensu. Dentro dele, são listadas várias opções que auxiliam o Docente a administrar a turma de uma maneira rápida e intuitiva.

O portal Turma Virtual se assemelha ao Moodle e os docentes podem usar para realizar ações de fóruns, tarefas e etc, para realizar atividades a distância. Além disso, essa ferramenta permite puxar lista de frequência, lançar notas e outras ações. Explore e utilize as opções que desejar!

Cada aba principal apresenta sub-menus específicos para facilitar a navegação desse portal. A seguir, serão listadas as funcionalidades mais relevantes do sistema.

Aqui é possível ver um Geral da disciplina e do que a Turma Virtual faz. Além do resumo é possível ver as novidades e os participantes da turma, incluindo docentes. Na própria tela, clicando na opção *Principal* dá para ver um resumo bem detalhado sobre.

#### **8.1.1 Criar Tópico de Aula**:

Esta funcionalidade permite ao docente realizar o gerenciamento dos tópicos de aula correspondentes à matéria que o mesmo planeja ministrar para os discentes, durante um determinado período de aulas.

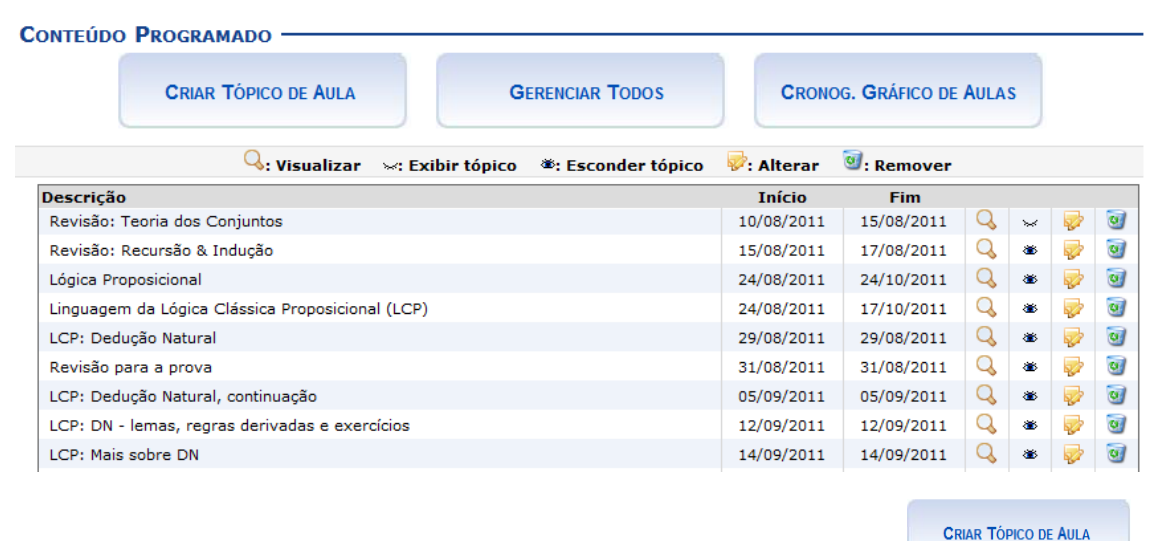

Caso deseje cadastrar um novo tópico de aula, clique em . A tela a seguir será exibida:

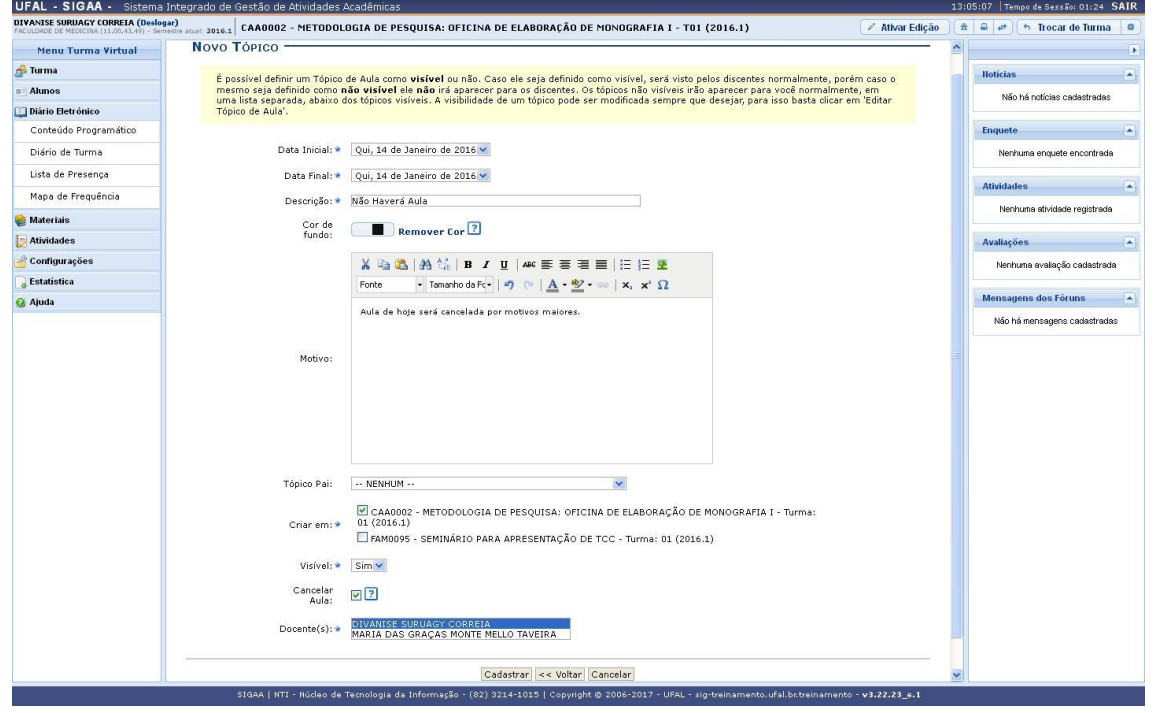

Para realizar o cadastro de um novo tópico, o usuário deverá fornecer um ou mais dos seguintes dados:

- *Data Inicial*: Informe a data de início do tópico de aula;
- *Data Final*: Insira a data final do tópico de aula;
- *Descrição*: Forneça o título do tópico;
- *Cor de Fundo*: É possível selecionar uma cor para o plano de fundo do Tópico de Aula.
- *Motivo*: Forneça mais informações acerca do tópico criado informando um motivo;

**15**

- *Tópico Pai*: Selecione dentre as opções, o tópico de origem do novo tópico que irá ser criado;
- *Criar em*: Assinale em qual componente curricular, dentre as opções que o docente leciona, o tópico será criado;
- *Visível*: Selecione entre *Sim* ou *Não*. Caso seja definido como visível, será visto pelos discentes normalmente, porém caso o mesmo seja definido como não visível ele não irá aparecer para os discentes;
- *Cancelar Aula*: Assinale esta opção para cadastrar um tópico que indica que não haverá aula. Neste caso, não serão lançadas as frequências e os discentes não poderão notificar a falta do docente;
- *Docente*: Informe o nome do docente.

Esta funcionalidade permite ao usuário preencher o plano de curso necessário para todas as turmas no início do semestre. O plano de curso permite uma visão da trajetória e todo o perfil do curso. Sua leitura atenta facilitará o desenvolvimento correto das várias fases e mostrará também a metodologia, os procedimentos de avaliação da aprendizagem e tópicos complementares que deverão ser trabalhados no curso. Inicialmente o docente visualizará a seguinte tela:

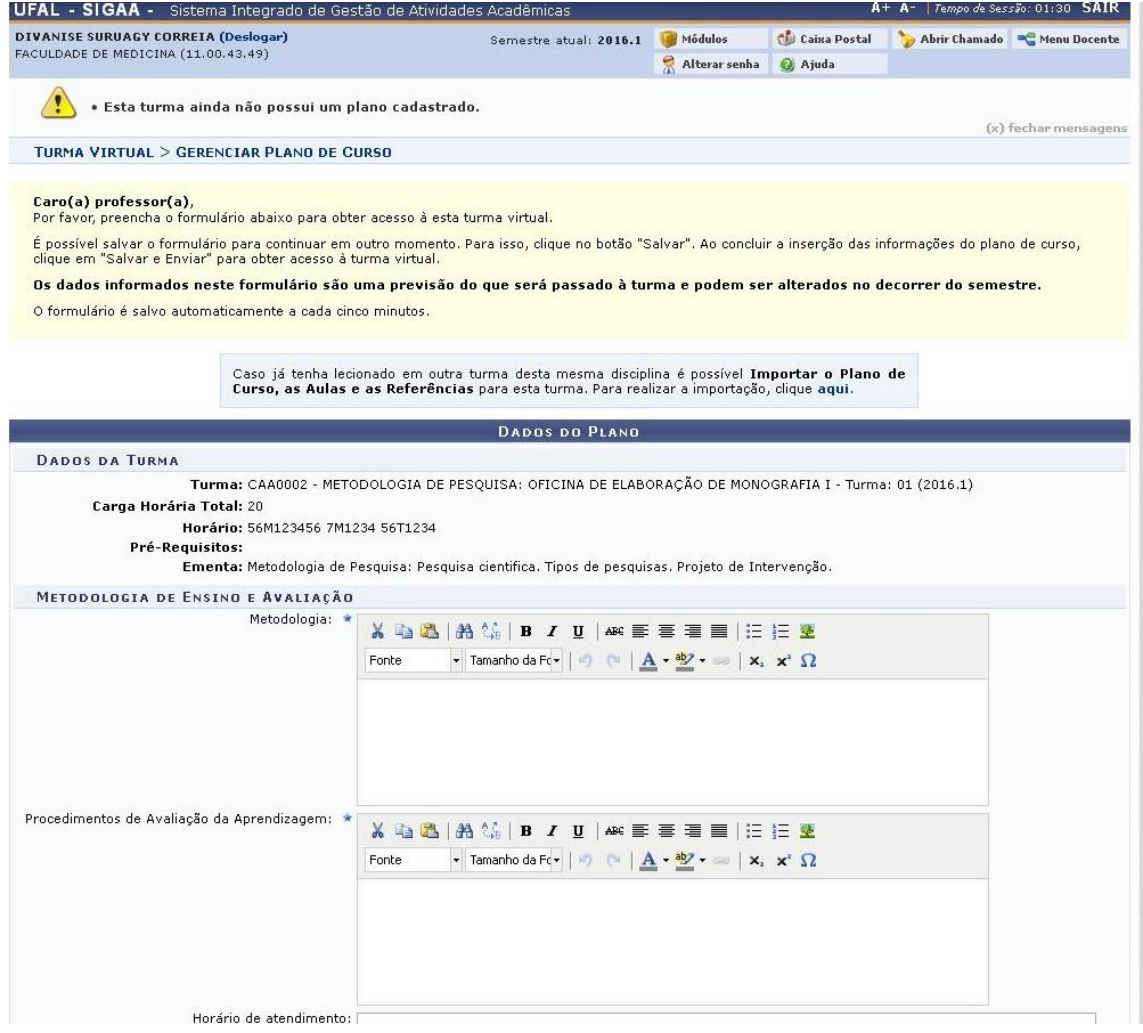

Caso o docente já tenha lecionado em outra turma desta mesma disciplina, será possível *Importar o Plano de Curso*, as *Aulas* e as *Referências* para esta turma. O usuário deverá informar a *Metodologia* que será utilizada, os *Procedimentos de Avaliação da Aprendizagem* e o *Horário de atendimento* direcionado aos componentes da turma.

## **8.1.2 Cronograma**

O docente deverá inserir a *Data Inicial*, a *Data Final*, uma breve *Descrição* e, se desejar, o *Conteúdo* do cronograma de aula que será cadastrado para os dias informados. Feito isso, clique em *Adicionar Tópico*. A seção *Cronograma de Aulas* é visualizada da seguinte forma:

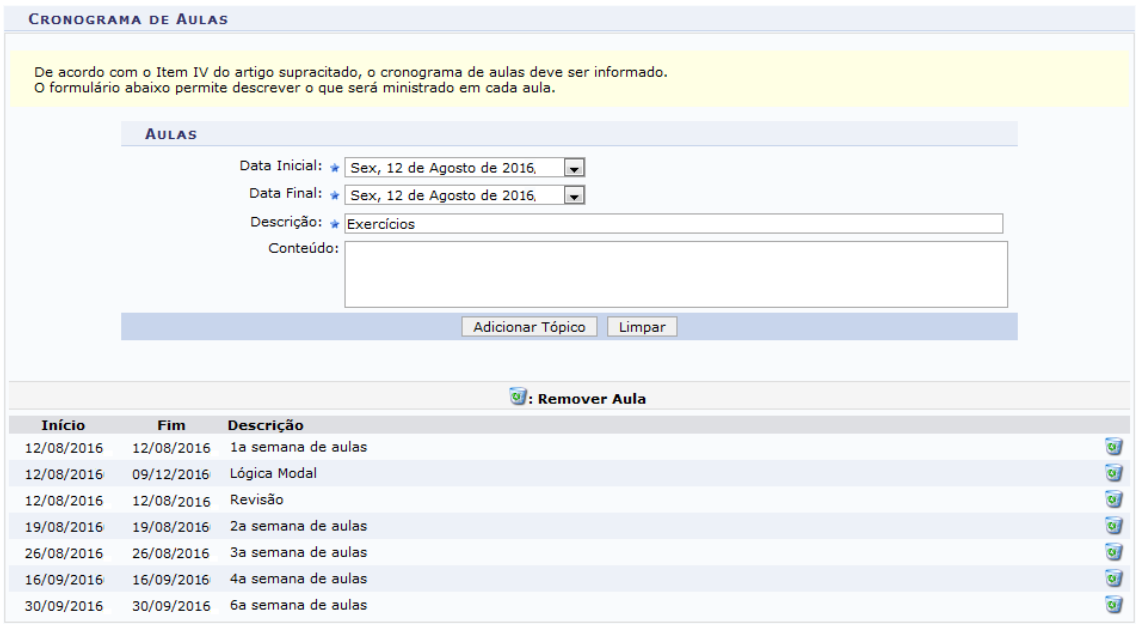

## **8.1.3 Avaliações**

Nesta seção, o docente deverá cadastrar as datas das avaliações que serão realizadas para a disciplina em questão, conforme é exemplificado no recorte da tela abaixo. Para cadastrar uma avaliação, o docente deverá informar a *Descrição*, optando por *1ª Avaliação*, *2ª Avaliação* ou *3ª Avaliação*. Será necessário também informar a *Data* e *Hora* em que será realizada a avaliação. Feito isso, clique em *Adicionar Avaliação*.

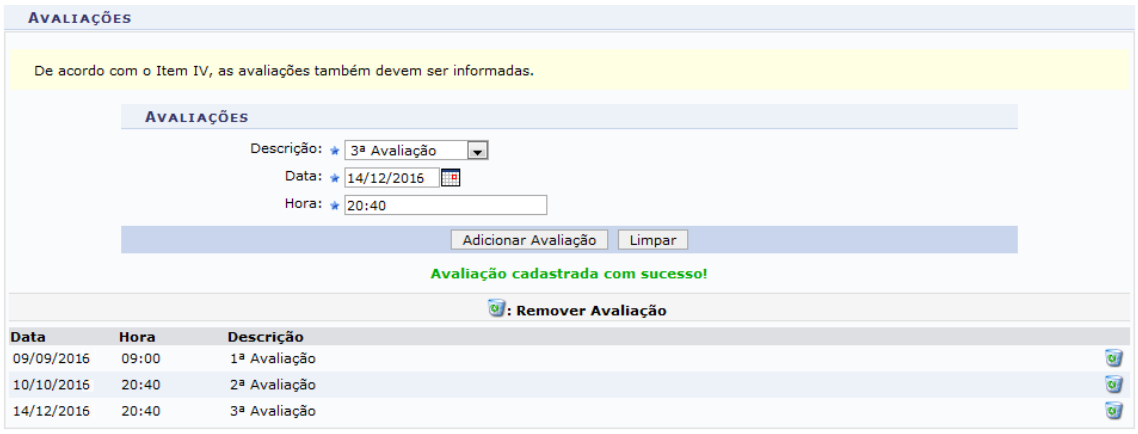

## **8.1.4 Referências**

Neste campo, o docente poderá adicionar uma nova indicação de referência.

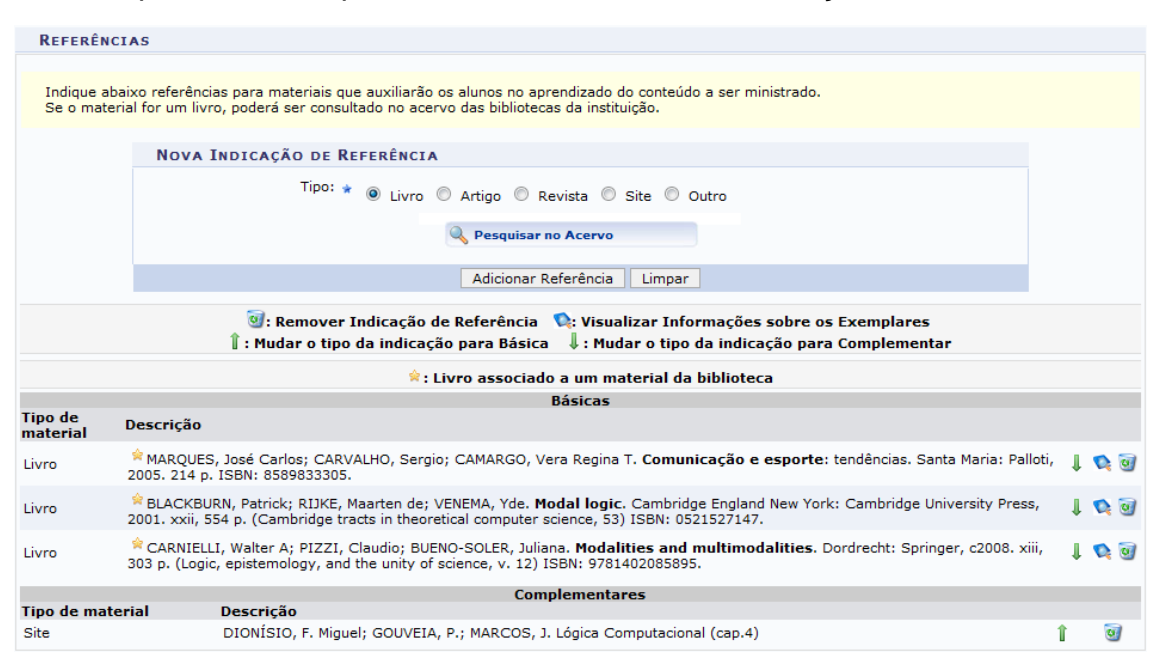

Os ícones apresentados acima poderão ser utilizados se o usuário desejar:

Modificar o tipo da indicação para complementar, clicando em  $\overline{\mathbf{I}}$ . Modificar o tipo da indicação para básica, clicando em  $\mathbb I$ [.](https://docs.info.ufrn.br/lib/exe/detail.php?id=suporte:manuais:sigaa:turma_virtual:portal_do_docente:menu_turma_virtual:turma:plano_de_curso&media=suporte:manuais:sigaa:turma_virtual:menu_turma_virtual:turma:screenshot076.png) Visualizar as informações sobre os exemplares, clicando em  $\blacksquare$ [.](https://docs.info.ufrn.br/lib/exe/detail.php?id=suporte:manuais:sigaa:turma_virtual:portal_do_docente:menu_turma_virtual:turma:plano_de_curso&media=suporte:manuais:sigaa:turma_virtual:menu_turma_virtual:turma:screenshot077.png) Caso o ícone  $\blacktriangleright$  seja apresentado, significa que o título é associado a um material da biblioteca. Se desejar efetuar a remoção da indicação de referência, clique no ícone .

## **8.2 Conteúdo Programático**

Esta funcionalidade permite ao docente, verificar o conteúdo programado para determinada turma. O conteúdo planejado pelo docente para os alunos durante um determinado período de aulas será apresentado como tópicos de aula. Mediante esses tópicos, o professor poderá incluir materiais e tarefas para os alunos da sua turma.

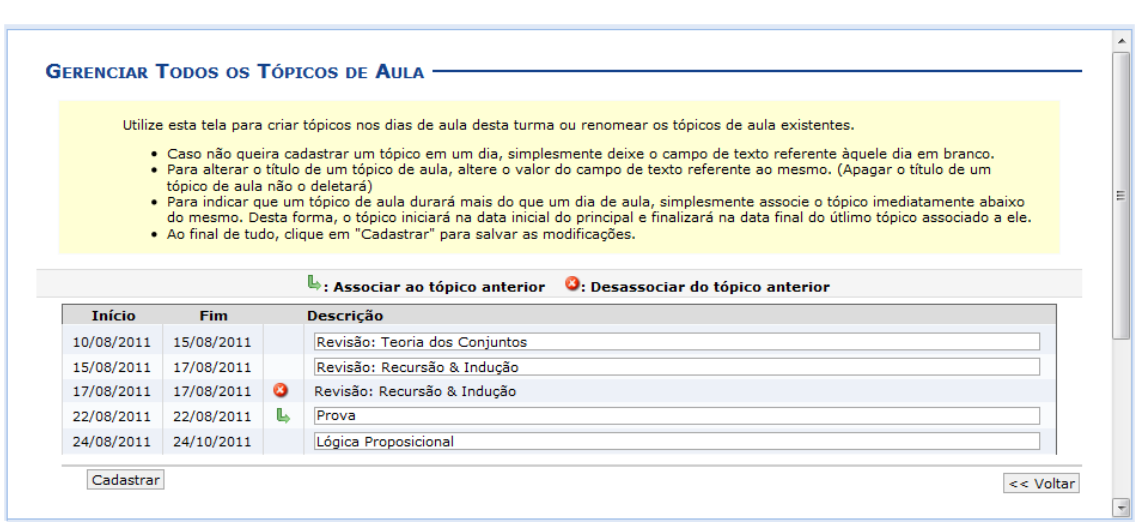

## Conteúdo Programático

Na tela acima é apresentada uma lista com todos os tópicos de aula da turma. O usuário poderá cadastrar, alterar, associar e desassociar tópicos para a turma. Caso não queira cadastrar um tópico em um dia, simplesmente deixe o campo de texto referente àquele dia em branco. Para indicar que um tópico de aula será iniciado em um dia e continuado no dia seguinte, associe o tópico abaixo do mesmo, clicando no ícone [.](https://docs.info.ufrn.br/lib/exe/detail.php?id=suporte:manuais:sigaa:turma_virtual:portal_do_docente:menu_turma_virtual:turma:conteudo_programado&media=suporte:manuais:sigaa:turma_virtual:menu_turma_virtual:turma:9.png) Desta forma, o tópico inicial terá a data final do último tópico associado ao mesmo. Caso desista de efetuar a associação de um tópico, clique no ícone **C**[.](https://docs.info.ufrn.br/lib/exe/detail.php?id=suporte:manuais:sigaa:turma_virtual:portal_do_docente:menu_turma_virtual:turma:conteudo_programado&media=suporte:manuais:sigaa:turma_virtual:menu_turma_virtual:turma:bolinha_x.png) Então, o tópico voltará a ser exibido em branco. Feito isso, clique em *Cadastrar*.

#### **8.3 Fóruns**

Esta funcionalidade permite ao docente realizar o cadastro de um novo fórum destinado para discussões relacionadas ao curso e também para dar avisos gerais a todos os alunos, bem como, visualizar os fóruns já cadastrados anteriormente.

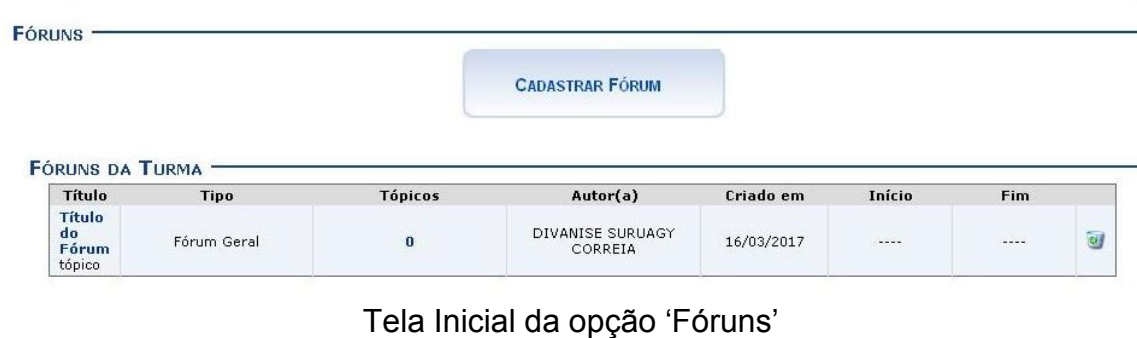

Casoqueira realizar o cadastro de um novo fórum, clique em **cADASTRAR FÓRUM** 

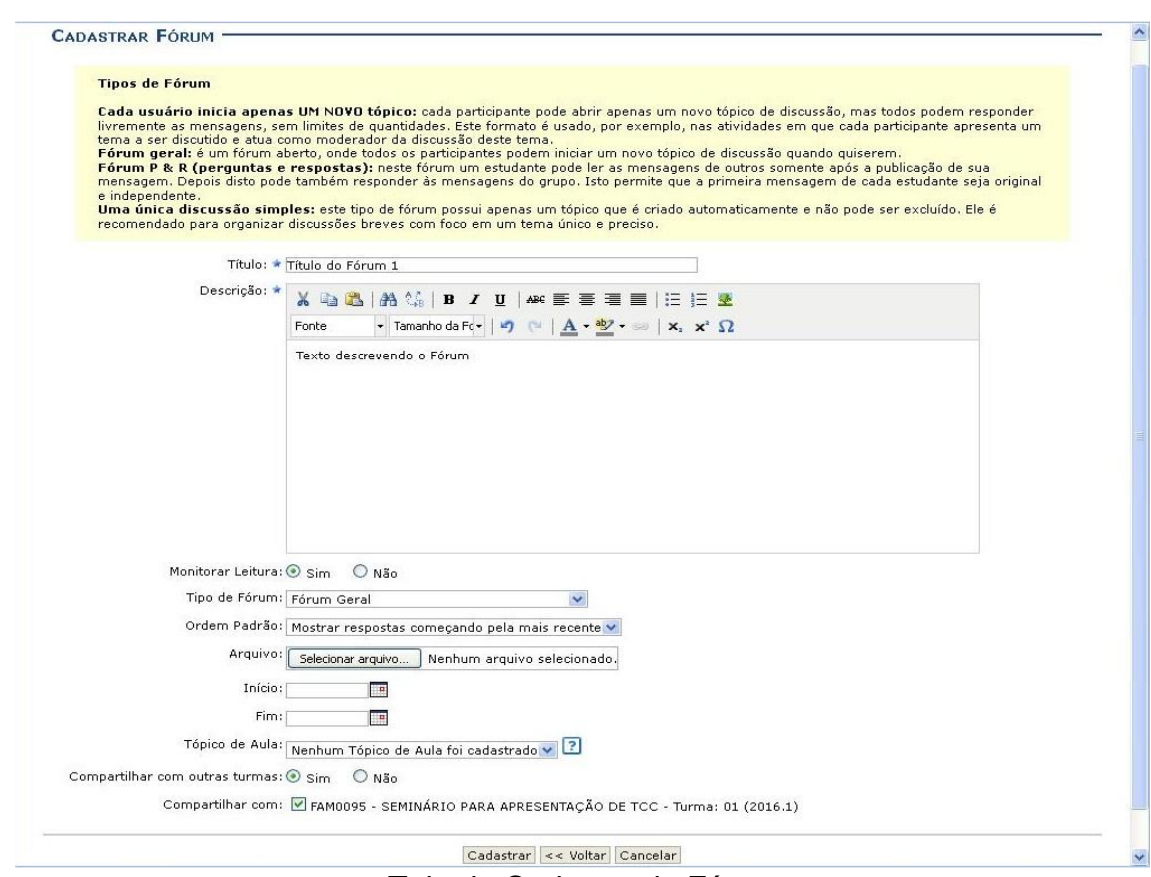

Tela de Cadastro de Fórum

O usuário poderá informar os seguintes campos:

- *Título***:** Insira um título para o tópico;
- *Descrição***:** Insira uma breve descrição com o conteúdo do tópico, utilize as ferramentas apresentadas para formatar o texto conforme desejar;
- *Monitorar Leitura***:** Opte por assinalar entre *Sim* ou *Não*;
- *Tipo de Fórum***:** Selecione o tipo de fórum dentre as opções listadas;
- *Ordem Padrão***:** Selecione a ordem em que serão exibidas as respostas para a notícia cadastrada;
- *Arquivo***:** Insira um arquivo relacionado ao tópico que está sendo cadastrado, para isso clique em *Selecionar arquivo*;
- *Tópico de Aula***:** Selecione o tópico de aula que exibirá este fórum na página inicial da turma virtual.

Após informar devidamente os campos, clique em *Cadastrar*. Após o fórum ser criado, ele ficará visível para todos que tiverem acesso, sendo possível visualizar, comentar e responder toda e qualquer mensagem relacionada ao mesmo.

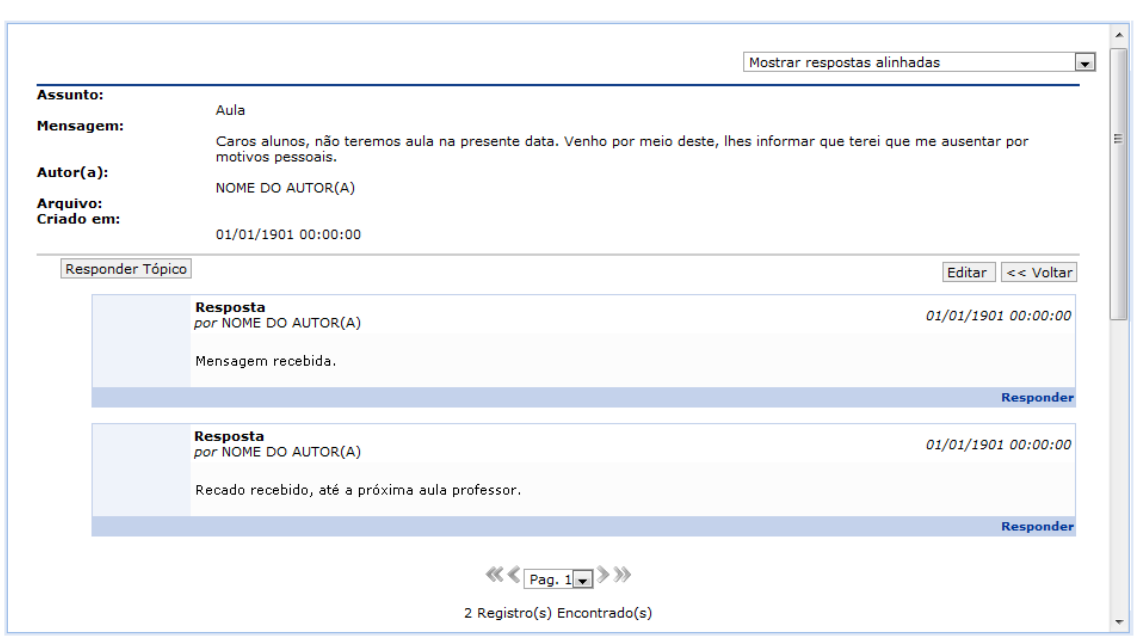

## **8.4 Notícias**

Esta funcionalidade permite ao docente, realizar o cadastro de notícias com o intuito de divulgar informações de interesse dos participantes da turma virtual. Ao realizar o cadastro de uma notícia, será possível enviá-la por e-mail.

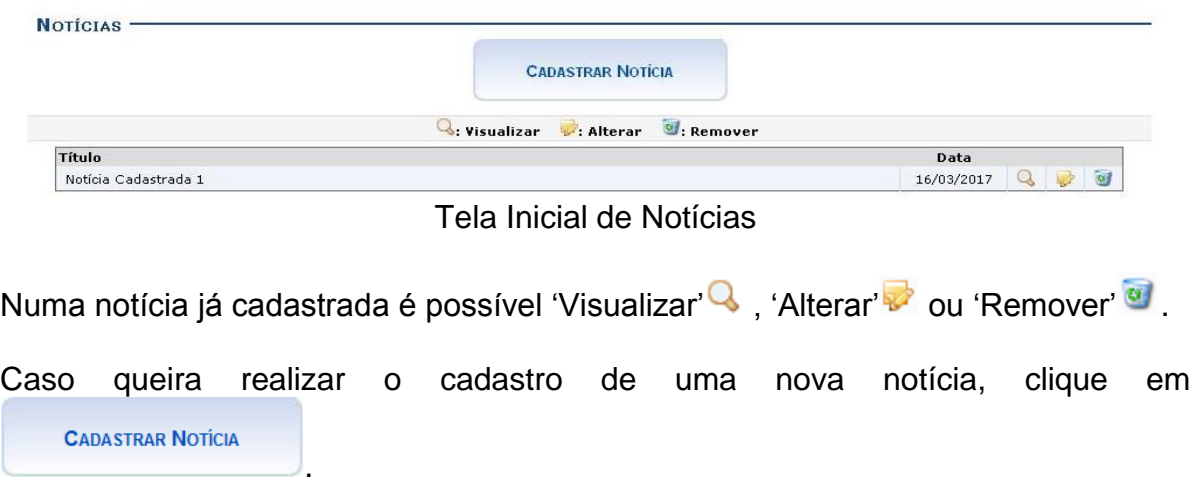

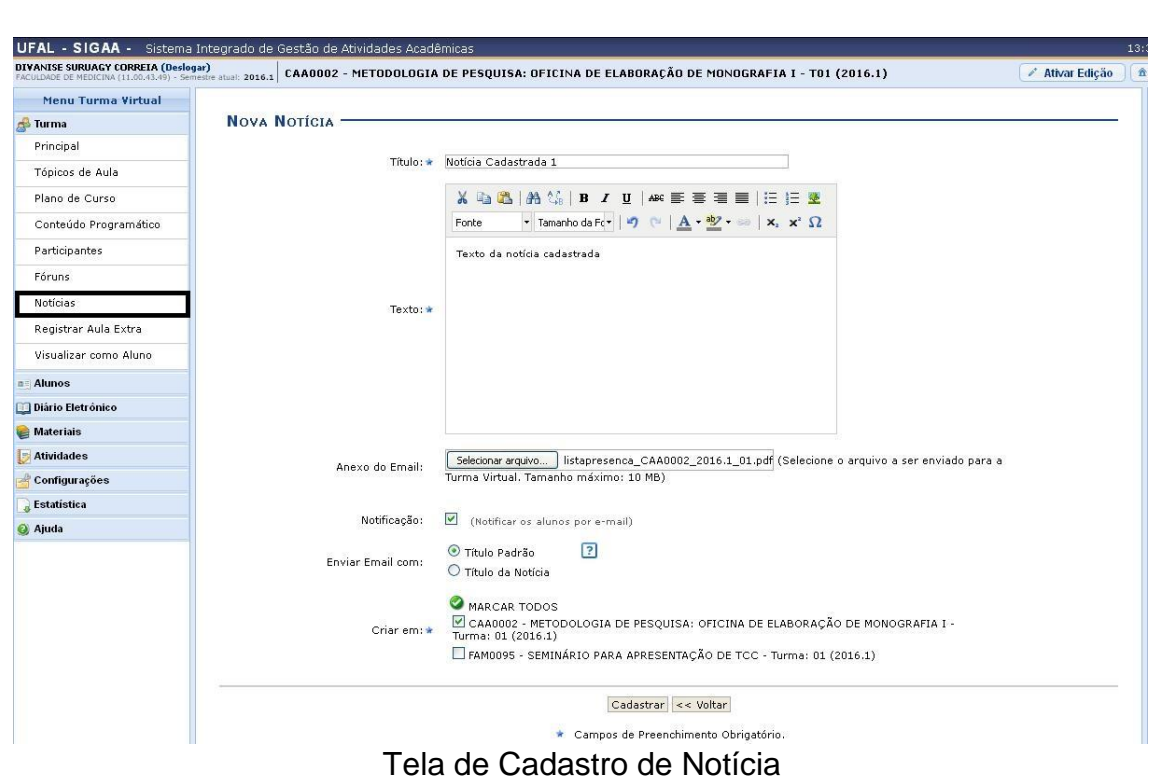

O docente deverá informar os seguintes parâmetros:

- *Título***:** Insira um título para a notícia;
- *Texto***:** Descreva o assunto da notícia;
- *Notificação***:** Marque esta opção, caso queira que a notícia seja enviada para todos os participantes da turma;
- *Enviar Email com***:** Opte entre *Titulo Padrão*, caso deseje que o email seja enviado com o título padrão de aviso que uma notícia foi cadastrada para a turma, ou *Título da Notícia*, caso queira que o email seja enviado com o título da notícia;
- *Criar em***:** Assinale em qual componente curricular, dentre as opções que o docente leciona, a notícia será cadastrada.

Na tela acima, clique no ícone **O**[p](https://docs.info.ufrn.br/lib/exe/detail.php?id=suporte:manuais:sigaa:turma_virtual:portal_do_docente:menu_turma_virtual:turma:noticias&media=suporte:manuais:sigaa:turma_virtual:portal_do_docente:menu_turma_virtual:turma:screenshot247.png)ara selecionar automaticamente todos os componentes presentes na lista para o recebimento da notícia. Após informar devidamente os campos, clique em *Cadastrar*.

## **8.5 Registrar Aula Extra**:

Esta funcionalidade permite ao docente realizar o cadastro de uma aula extra. Ao registrar uma aula extra, o sistema cadastra automaticamente um tópico de aula referente a mesma. A descrição do tópico de aula passa a ser a descrição da aula extra e o conteúdo do tópico passa a ter as observações das aulas. O tópico não possui nenhuma relação de dependência com a aula extra, ao deletar ou alterar uma aula extra o tópico de aula continua o mesmo.

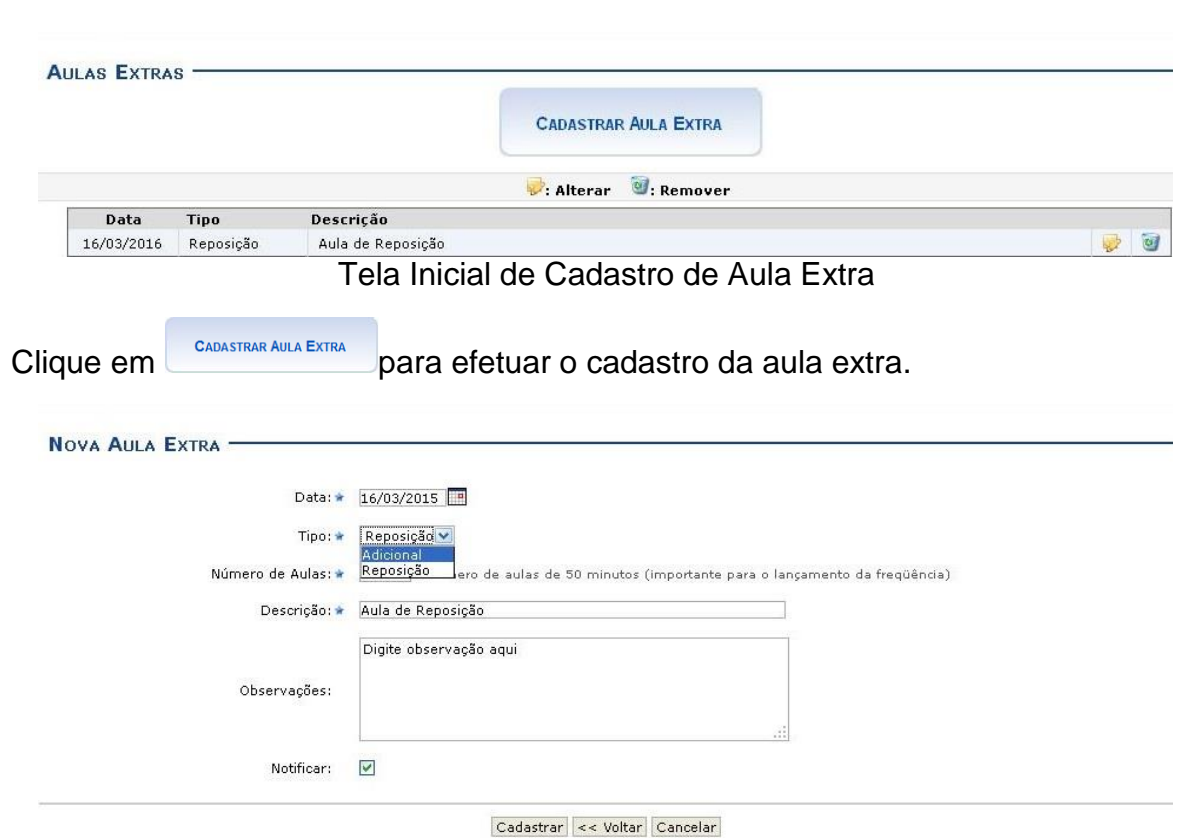

Tela de Cadastro de Aula Extra

O docente deverá informar os seguintes parâmetros:

- *Data***:** Informe a data em que ocorrerá a aula extra. O docente poderá digitar a data ou selecioná-la no calendário exibido ao clicar no ícone  $\blacksquare$
- *Tipo*: Selecione se a aula extra é uma aula de *Reposição* ou uma aula *Adicional*;
- *Número de Aulas***:** Forneça o número de aulas extras desejadas, sabendo que cada aula tem a duração de 50 minutos;
- *Descrição***:** Informe o conteúdo a ser abordado, a metodologia, os objetivos e/ou justificativas da aula extra a ser cadastrada;
- *Observações***:** Descreva uma observação adicional sobre a aula;
- *Notificar***:** Assinale esta opção caso queira enviar e-mails para notificar os discentes sobre a aula extra.

Após informar os dados, clique em *Cadastrar*. É possível visualizar, editar ou remover a aula extra cadastrada a qualquer momento clicando nos ícones referentes a cada uma dessas opções.

#### **Aba Alunos:**

Aqui é possível ter uma visualização geral e gerenciamento total dos alunos que estão matriculados na disciplina. Aqui, o Docente pode ver os alunos trancados, gerenciar grupos de alunos além de lançar frequência e notas.

## **8.6 Alunos Trancados**

Esta funcionalidade permite ao docente, visualizar a relação de discentes que realizaram o trancamento em um determinado componente curricular. O trancamento de matrícula em disciplina, significa a desvinculação voluntária do aluno da turma referente. A tela será carregada da seguinte forma:

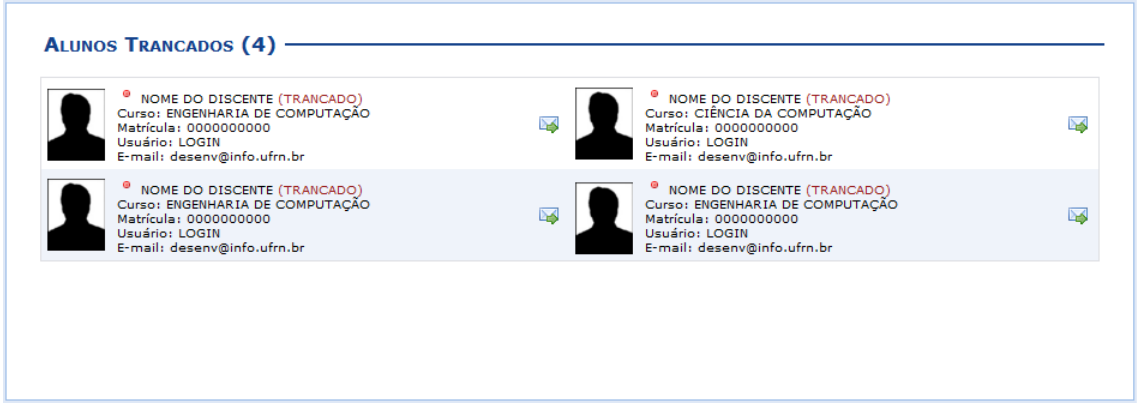

Tela de Alunos Trancados

Caso queira emitir uma mensagem direcionada ao discente, selecione-o clicando no ícone **.** Logo, a tela a seguir será exibida:

| <b>Enviar Mensagem</b> |                              |                                                                                                    | $\mathsf{\times}$ |
|------------------------|------------------------------|----------------------------------------------------------------------------------------------------|-------------------|
|                        | Destinatário(s):<br>Assunto: | ILOGIN DO DESTINATÁRIO<br>Trancamento                                                                                                    | Æ                 |
|                        |                              | Caro Nome do Discente, soube que teve dificuldades em relação ao conteúdo repassado em sala de aula. Caso<br>queira tirar alguma dúvida, me procure no Departamento. |                   |
|                        |                              | Desejo receber por e-mail uma confirmação da leitura desta mensagem                                                                                                  |                   |
|                        |                              | Enviar<br>Cancelar                                                                                                    |                   |

Tela de Enviar Mensagem

Após digitar o conteúdo da mensagem, clique em *'Enviar'* para confirmar o procedimento e fazer o envio da mensagem.

## **8.7 Gerenciar Grupos**

Esta funcionalidade permite ao docente visualizar uma listagem com todos os alunos matriculados no componente curricular selecionado. Por intermédio dessa listagem, o professor poderá realizar a divisão desses discentes em grupos, facilitando a realização de tarefas na turma. O sistema exibirá a tela a seguir:

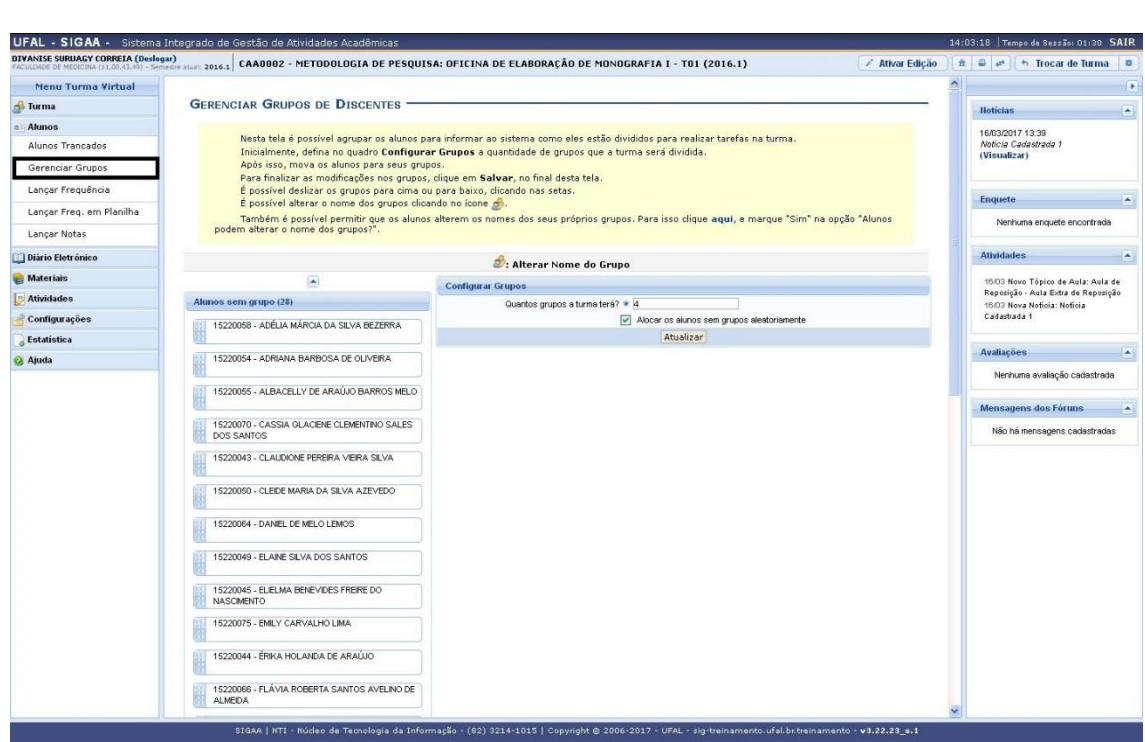

"Tela Principal da opção Gerenciar Grupos"

Inicialmente, o docente deverá definir no campo *Configurar Grupos*, a quantidade de grupos que dividirá a turma, informando o critério "*Quantos grupos a turma terá?"* com o dígito referente a quantidade de grupos desejada. Caso deseje que o sistema separe os alunos da turma aleatoriamente nos grupos, assinale a opção "*Alocar os alunos sem grupos aleatoriamente"*.

Caso o docente não tenha selecionado a opção *Alocar os alunos sem grupos aleatoriamente*, ele poderá mover manualmente alunos para cada grupo. Para mover o discente, clique sobre o nome do mesmo e arraste-o até o seu determinado grupo. O docente também poderá arrastar um aluno de um grupo para outro. Feito isso, a tela será exibida da seguinte forma:

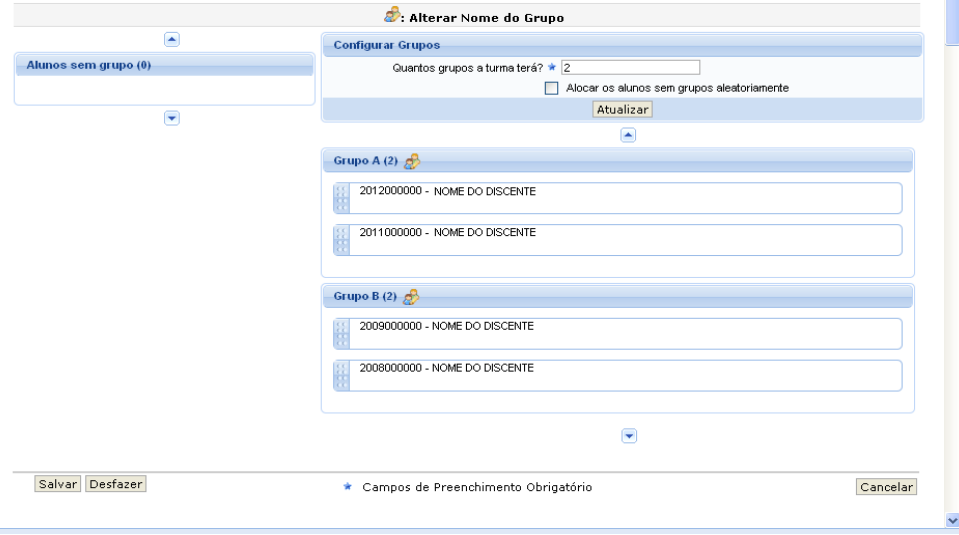

Para dar continuidade a divisão de grupos, clique em *Salvar* e uma mensagem informando o sucesso da operação será exibida. Se desejar, o docente

poderá deslizar os grupos para cima, clicando em  $\blacksquare$ , ou para baixo, clicando em  $\blacktriangleright$ [.](https://docs.info.ufrn.br/lib/exe/detail.php?id=suporte:manuais:sigaa:turma_virtual:portal_do_docente:menu_turma_virtual:alunos:gerenciar_grupos&media=suporte:manuais:sigaa:turma_virtual:portal_do_docente:menu_turma_virtual:alunos:print1105.png) Para alterar o nome de um grupo clique no ícone  $\blacktriangleright$ . A tela abaixo será exibida:

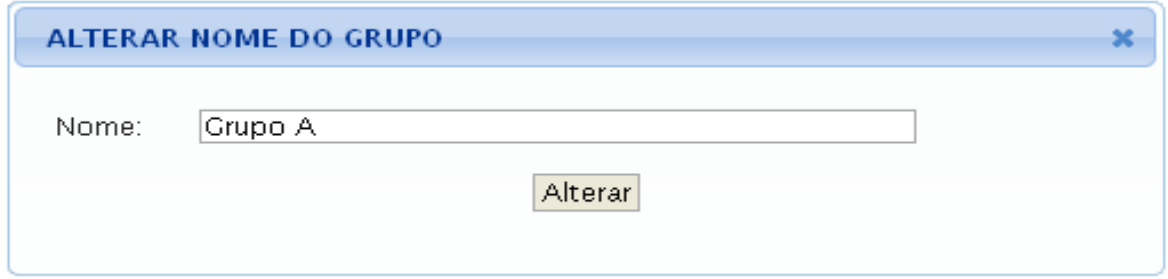

#### Alterar nome do grupo

## **8.8 Lançar Frequência**

Esta funcionalidade tem o objetivo de registrar as frequências dos discentes de uma determinada turma virtual. Para lançar as frequências, se faz necessário que a turma possua alunos matriculados e que não tenha sido consolidada.

Através deste recurso é possível marcar as presenças dos alunos da turma, preenchendo automaticamente a folha de frequência do diário de classe.

|                          |                                              |                                    | ALTONOS OUNORIO LORGEIN (USSIOGR)<br>ACULDADE DE MEDICINA (11.00.43.49) - Semeste atual: 2016.1 CAA0002 - METODOLOGIA DE PESQUISA: OFICINA DE ELABORAÇÃO DE MONOGRAFIA I - T01 (2016.1)                                                                                                   |                       |    | <b>/ Ativar Edição</b> |  |  |  |  |  |
|--------------------------|----------------------------------------------|------------------------------------|----------------------------------------------------------------------------------------------------|-----------------------|----|------------------------|--|--|--|--|--|
| Menu Turma Virtual       |                                              |                                    |                                                                                                    |                       |    |                        |  |  |  |  |  |
| Turma                    | LANÇAR FREQUÊNCIA DA TURMA -                 |                                    |                                                                                                    |                       |    |                        |  |  |  |  |  |
| $E =$ Alunos             |                                              |                                    | Através deste recurso é possível marcar as presenças dos alunos da turma, preenchendo automaticamente a folha de frequência do diário de                                                                                                    |                       |    |                        |  |  |  |  |  |
| Alunos Trancados         |                                              |                                    | classe. Para preencher este formulário, selecione um dia de aula nos calendários a esquerda e, em seguida, marque uma das opções na lista ao lado                                                                                                    |                       |    |                        |  |  |  |  |  |
| Gerenciar Grupos         |                                              |                                    | de cada aluno, indicando se ele esteve presente ou indicando quantas aulas ele perdeu no dia selecionado. Lembrando que cada horário de 50 minutos<br>perdido corresponde a uma falta. Se o aluno tiver faltado a aula toda, basta clicar na imagem ao lado da lista para marcar a falta. |                       |    |                        |  |  |  |  |  |
| Lancar Freguência        |                                              |                                    |                                                                                                    |                       |    |                        |  |  |  |  |  |
| Lançar Freq. em Planilha | Agosto<br><b>D</b> S T Q Q S S               | Legendas:                          |                                                                                                    |                       |    |                        |  |  |  |  |  |
| Lançar Notas             | 2.3.4<br>-5<br>15.<br>8 9 10 11 12 13        |                                    | 1 : Feriado 1 : Aula Cancelada 1 : Presencas lancadas                                                                                                    |                       |    |                        |  |  |  |  |  |
|                          | 14 15 16 17 18 19 20<br>21 22 23 24 25 26 27 | Marcar Presenca 89 Marcar Ausência |                                                                                                    |                       |    |                        |  |  |  |  |  |
| <b>Diário Eletrônico</b> | 28 29 30 31                                  |                                    |                                                                                                    |                       |    |                        |  |  |  |  |  |
| <b>Materiais</b>         | Setembro<br>D S T Q Q S S                    |                                    | Lista de Freguência - 14/01/2016                                                                                                    |                       |    |                        |  |  |  |  |  |
| <b>Atividades</b>        | $1 \quad 2$<br>4 5 6 7 8 9 10                | Matrícula<br>#                     | <b>Home</b>                                                                                                    |                       | 品  | 矗                      |  |  |  |  |  |
| Configurações            | 11 12 13 14 15 16 17<br>18 19 20 21 22 23 24 | $\mathbf{1}$<br>15220056           | ADEILDA MARIA DA SILVA LIMA MONTEIRO                                                                                                    | Presente <sup>v</sup> | ã  | 品                      |  |  |  |  |  |
| Estatística              | 25 26 27 28 29 30                            | $\overline{2}$<br>15220058         | ADÉLIA MÁRCIA DA SILVA BEZERRA                                                                                                    | Presente v            | a  | 品                      |  |  |  |  |  |
| a Ajuda                  | Outubro<br><b>DSTOOSS</b>                    | 3<br>15220054                      | ADRIANA BARBOSA DE OLIVEIRA                                                                                                    | Presente v            | ã  | 品                      |  |  |  |  |  |
|                          | 2 3 4 5 6 7                                  | $\overline{4}$<br>15220055         | ALBACELLY DE ARAÚJO BARROS MELO                                                                                                    | Presente v            | ஃ  | 品                      |  |  |  |  |  |
|                          | 9 10 11 12 13 14 15<br>16 17 18 19 20 21 22  | 5<br>15220070                      | CASSIA GLACIENE CLEMENTINO SALES DOS SANTOS                                                                                                    | Presente v            | S  | 品                      |  |  |  |  |  |
|                          | 23 24 25 26 27 28 29<br>30 31                | 6<br>15220043                      | CLAUDIONE PEREIRA VIEIRA SILVA                                                                                                    | Presente v            | S  | ÷                      |  |  |  |  |  |
|                          | Novembro                                     | $\overline{7}$<br>15220050         | CLEIDE MARIA DA SILVA AZEVEDO                                                                                                    | Presente v            | ã  | 品                      |  |  |  |  |  |
|                          | <b>DSTOOSS</b><br>234                        | 8<br>15220064                      | DANIEL DE MELO LEMOS                                                                                                    | Presente v            | a  | ÷                      |  |  |  |  |  |
|                          | 7 8 9 10 11 12<br>13 14 15 16 17 18 19       | $\overline{9}$<br>15220049         | ELAINE SILVA DOS SANTOS                                                                                                    | Presente v            | ã  | 品                      |  |  |  |  |  |
|                          | 20 21 22 23 24 25 26<br>27 28 29 30          | 10<br>15220045                     | ELIELMA BENEVIDES FREIRE DO NASCIMENTO                                                                                                    | Presente v            | යි | 品                      |  |  |  |  |  |
|                          | <b>Dezembro</b>                              | 11<br>15220075                     | EMILY CARVALHO LIMA                                                                                                    | Presente v            | å  | 品                      |  |  |  |  |  |
|                          | D S T Q Q S S<br>$\overline{2}$              | 12<br>15220044                     | ÉRIKA HOLANDA DE ARAÚJO                                                                                                    | Presente v            | a  | 品                      |  |  |  |  |  |
|                          | 4 5 6 7 8 9 10<br>11 12 13 14 15 16          | 13<br>15220066                     | FLÁVIA ROBERTA SANTOS AVELINO DE ALMEIDA                                                                                                    | Presente v            | å  | 品                      |  |  |  |  |  |
|                          | 18 19 20 21 22 23 24<br>25 26 27 28 29 30 31 | 14<br>15220053                     | GLAUCIA DA COSTA RAMOS DE OLIVEIRA                                                                                                    | Presente v            | a  | 品                      |  |  |  |  |  |
|                          |                                              | 15<br>15220067                     | JAQUELINE LOPES FERREIRA                                                                                                    | Presente v            | ã  | 品                      |  |  |  |  |  |
|                          |                                              | .16<br>15220051                    | JOSY DA SILVA SANTOS                                                                                                    | Presente v            | a  | 品                      |  |  |  |  |  |
|                          |                                              | 17<br>15220147                     | LAÍS DA SILVA VIDAL COSTA                                                                                                    | Presente v            | ã  | 品                      |  |  |  |  |  |
|                          |                                              | .18<br>15220074                    | LARYSSA CUSTÓDIO DA SILVA MOTA                                                                                                    | Presente v            | S  | 品                      |  |  |  |  |  |
|                          |                                              | 15220063<br>19                     | MARCIA ROSEANE JERÔNIMO DE MELO                                                                                                    | Presente v            | a  | 品                      |  |  |  |  |  |
|                          |                                              | 20<br>15220072                     | MARIA DO CARMO MEDEIROS ALMEIDA                                                                                                    | Presente v            | S  | ÷                      |  |  |  |  |  |
|                          |                                              | 15220071<br>21                     | <b>MARILENE RODRIGUES REIS</b>                                                                                                    | Presente v            | a  | 品                      |  |  |  |  |  |

Tela de Lançar Frequência de Turma

Na tela acima, serão exibidos os calendários dos meses do período corrente da turma. Nestes calendários, são indicados, em azul, os dias de aula da turma que podem ter a frequência registrada.

No calendário, os dias da semana que aparecem em vermelho são feriados, os que aparecem com o fundo em amarelo são aulas canceladas e em verde são presenças já registradas. Ao clicar em um dia que não teve a frequência lançada no calendário, será exibida uma listagem com todos os discentes da turma.

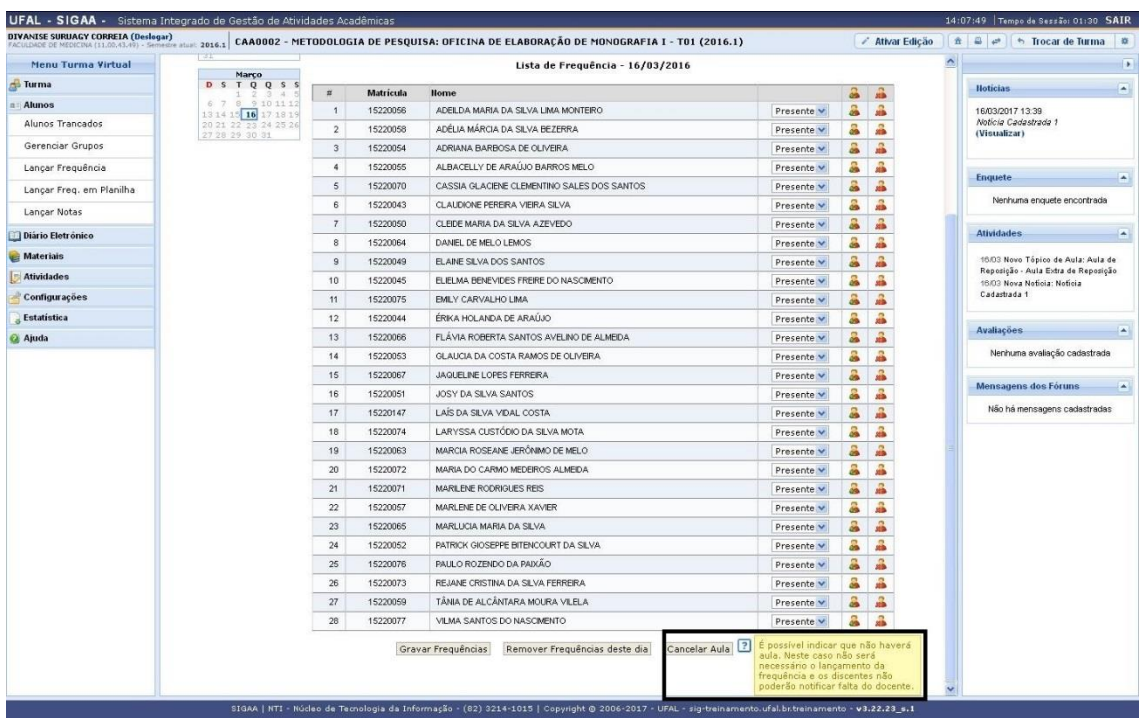

Opção Cancelar Aula

Nesta tela, são exibidos os nomes de todos os discentes matriculados na turma. Para preencher a lista de frequência, marque uma das opções na lista ao lado de cada aluno, indicando se ele esteve presente ou indicando quantas aulas ele perdeu no dia selecionado. Lembrando que cada horário de 50 minutos perdido corresponde a uma falta. Se o aluno faltar a aula toda, clique no ícone . Caso o aluno tenha a presença completa na aula, clique no ícone **la** localizado na lista ao lado dos discentes para marcar a presença individualmente.

Vale lembrar que os ícones apresentados anteriormente que estão dispostos no topo da lista, permitem marcar a ausência ou presença de todos os alunos da turma, enquanto que os ícones apresentados na lista ao lado dos discentes serão marcadas individualmente as presenças ou ausências do aluno.

O docente poderá indicar o cancelamento da referida aula, sendo assim, desnecessário o lançamento da frequência daquele determinado dia, impossibilitando os discentes de notificarem a falta do professor. Para isso, clique em *Cancelar Aula* e logo em seguida, a tela abaixo será fornecida, permitindo o cadastramento de um *Novo Tópico* de aula relacionado ao cancelamento da mesma.

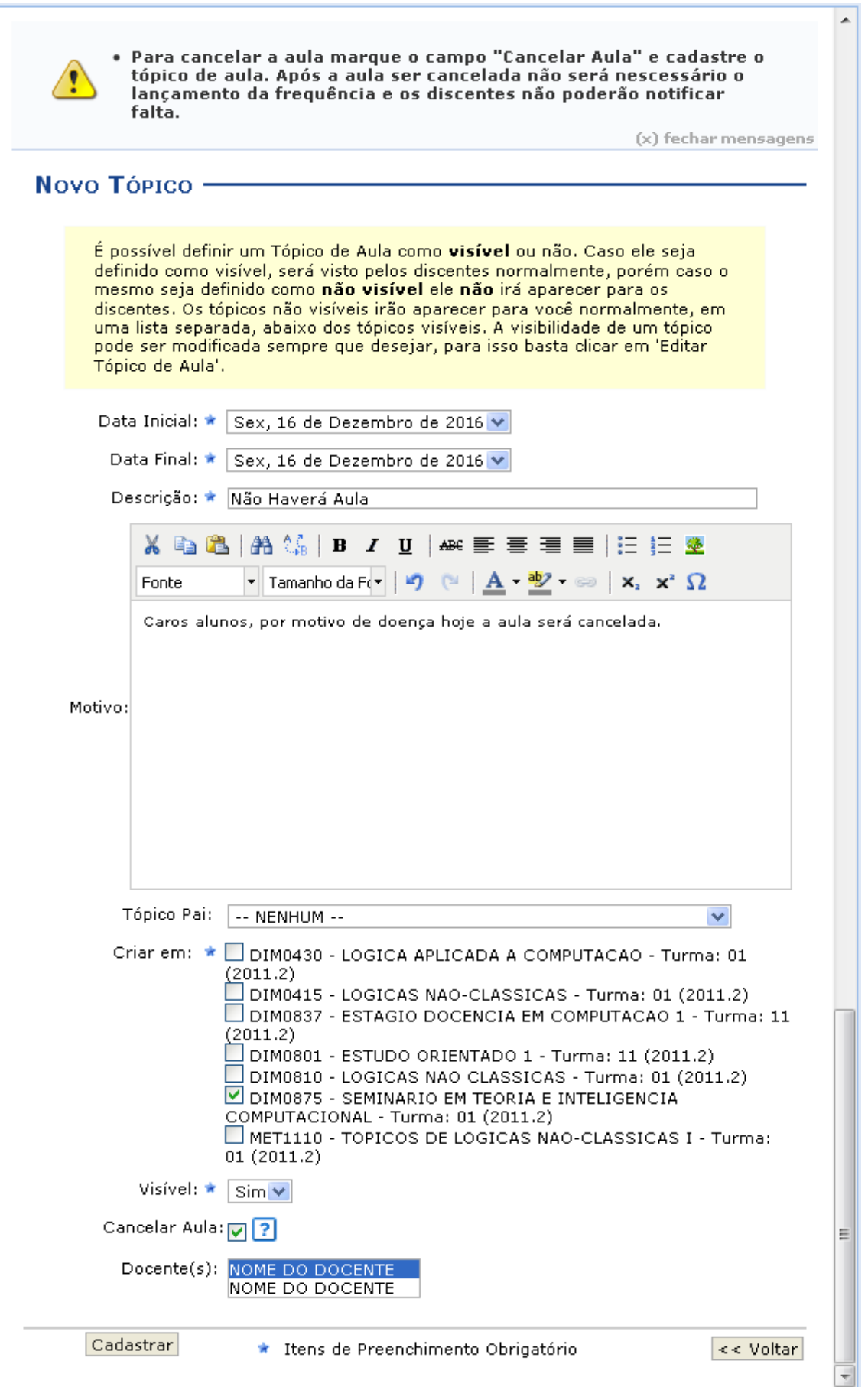

Tela de Cancelamento de Aula

Para realizar o cadastramento do tópico de cancelamento da aula, o docente deverá preencher alguns dos seguintes campos:

- *Data Inicial***:** Informe a data inicial da aula, selecionando-a dentre as opções listadas pelo sistema;
- *Data Final***:** Informe a data final da aula, selecionando-a dentre as opções listadas pelo sistema;
- *Descrição***:** Forneça a descrição para o tópico de aula a ser cadastrado;
- *Motivo***:** Se achar pertinente informe o motivo do cancelamento da aula;
- *Tópico Pai***:** Opte por selecionar o tópico pai desejado dentre as opções disponibilizadas pelo sistema;
- *Criar em***:** Selecione a turma que o tópico deverá ser cadastrado;
- *Visível***:** Opte por selecionar entre *Sim* ou *Não*;
- *Cancelar Aula***:** Selecione esta opção caso realmente queira realizar o cancelamento da aula em questão;
- *Docente(s)***:** Selecione qual docente listado está efetuando o cancelamento da aula, caso a turma possua mais de um docente responsável.

Após informar devidamente os campos, clique em *Cadastrar*, para dar continuidade com a operação. A mensagem de sucesso da ação será fornecida e o tópico poderá ser visualizado.

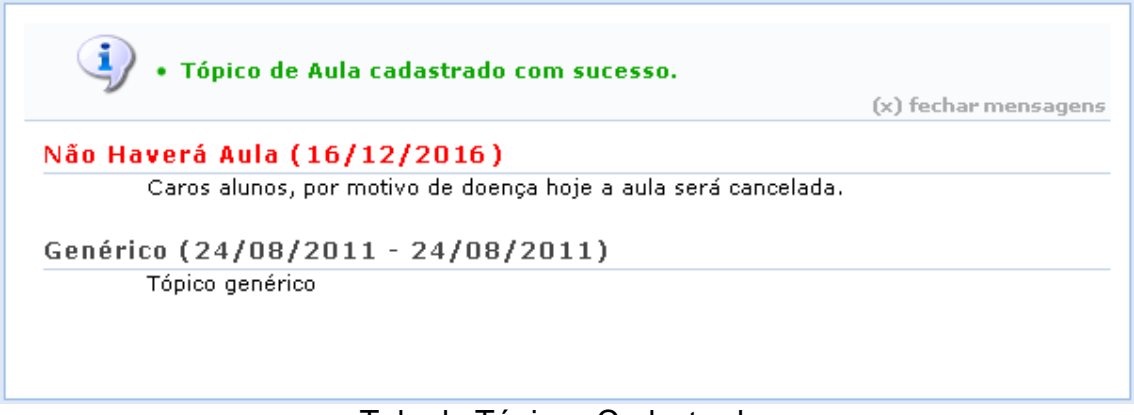

Tela de Tópicos Cadastrados

O docente poderá realizar a remoção das frequências destinadas ao dia em questão, para que possa lançá-las novamente, caso algum erro tenha sido cometido anteriormente. Para isso, clique em *Remover Frequências deste dia.*  Ainda na tela que permite '*Lançar Frequência da Turma'*, o usuário poderá finalizar a operação de lançamento de frequência, após informar devidamente os campos apresentados. Clique em *Gravar Frequência*, para confirmar a operação.

## **8.9 Lançar Frequência em Planilha**

Esta funcionalidade permite ao docente realizar o cadastro de frequência dos discentes matriculados em uma determinada turma virtual. Será permitido cadastrar a frequência para todo o período letivo, utilizando o auxílio de uma planilha. Através desta planilha o docente poderá registrar as frequências com mais facilidade.

Inicialmente o docente visualizará a seguinte tela:

|                         |            | Para indicar a quantidade de faltas que um aluno recebeu em uma aula, clique sobre a célula que referencia o dia da aula e o nome do aluno. Continue clicando para ir reduzindo a quantidade de faltas até que cheque em<br>zero, indicando que o aluno estava presente, |              |                                 |              |              |              |                |                                            |   |       |  |                |      |  |                |            |              |                |       |  |
|-------------------------|------------|----------------------------------------------------------------------------------------------------|--------------|---------------------------------|--------------|--------------|--------------|----------------|--------------------------------------------|---|-------|--|----------------|------|--|----------------|------------|--------------|----------------|-------|--|
|                         |            | Para indicar todas as presencas para uma aula, basta clicar sobre a célula que representa o dia da aula, no cabecalho da planilha.                                                                                                    |              |                                 |              |              |              |                |                                            |   |       |  |                |      |  |                |            |              |                |       |  |
|                         |            | Alunos com mais de 25.0% de faltas serão marcados em vermelho, indicando reprovação por falta.                                                                                                    |              |                                 |              |              |              |                |                                            |   |       |  |                |      |  |                |            |              |                |       |  |
|                         |            |                                                                                                    |              |                                 |              |              |              |                |                                            |   |       |  |                |      |  |                |            |              |                |       |  |
|                         |            |                                                                                                    |              | Planilha de Freguência da Turma |              |              |              |                |                                            |   |       |  |                |      |  |                |            |              |                |       |  |
|                         |            |                                                                                                    | Fevereiro    |                                 |              | Marco        |              |                |                                            |   | Abril |  |                | Maio |  | Junho          |            |              | <b>Total</b>   |       |  |
| #                       | Matrícula  | Nome                                                                                                    | 16           | 23                              |              |              |              |                | 1 8 15 22 29 5 12 19 20 26 3 10 17 24 31 7 |   |       |  |                |      |  |                | $14$ 21 28 |              | Otd            |       |  |
|                         | 2010045785 | NOME DO DISCENTE                                                                                                    | $\mathbf{a}$ | $\overline{2}$                  | $\bf{0}$     | $\bf{0}$     | $\bf{0}$     | $\mathbf{0}$   |                                            |   |       |  | $\bf{0}$       |      |  | $\bf{0}$       |            | $\bf{0}$     | $\overline{2}$ | 5.55  |  |
| $\overline{z}$          | 2010045793 | NOME DO DISCENTE                                                                                                    | $\mathbf{a}$ | $\mathbf{z}$                    | n.           | $\bf{0}$     | $\bf{0}$     | $\mathbf{a}$   |                                            |   |       |  | $\overline{z}$ |      |  | 0              |            | 0            |                | 11.11 |  |
| $\overline{\mathbf{3}}$ | 2010048601 | NOME DO DISCENTE                                                                                                    | $\Omega$     | $\mathbf{a}$                    | $\mathbf{u}$ | $\bf{0}$     | $\bf{0}$     | $\mathbf{a}$   |                                            |   |       |  | $\overline{2}$ |      |  | $\overline{2}$ |            | $\mathbf{u}$ |                | 11.11 |  |
| $\blacktriangleleft$    | 200645439  | <b>NOME DO DISCENTE</b>                                                                                                    | $\mathbf{a}$ | $\overline{2}$                  | $\mathbf{a}$ | $\mathbf{z}$ | $\mathbf{0}$ | $\overline{2}$ |                                            |   |       |  | $\overline{2}$ |      |  | $\overline{z}$ |            | $\mathbf{a}$ | 10             | 27.77 |  |
| 5                       | 2010045840 | NOME DO DISCENTE                                                                                                    | $\mathbf{a}$ | $\bf{0}$                        | $\bf{0}$     | $\bf{0}$     | $\bf{0}$     | $\bf{0}$       |                                            |   |       |  | $\bf{0}$       |      |  | $\bf{0}$       |            | $\bf{0}$     | $\mathbf{a}$   |       |  |
| 6                       | 2011024935 | NOME DO DISCENTE                                                                                                    |              |                                 |              | T.           |              |                |                                            | T |       |  | <b>TC</b>      |      |  |                |            |              | n              |       |  |
| $\overline{7}$          | 2011024926 | NOME DO DISCENTE                                                                                                    | $\bf{0}$     | $\bf{0}$                        | $\bf{0}$     | $\bf{0}$     | $\bf{0}$     | $\bf{0}$       |                                            |   |       |  | $\theta$       |      |  | $\bf{0}$       |            | $\bf{0}$     | n              |       |  |
| 8                       | 2011024917 | NOME DO DISCENTE                                                                                                    | $\mathbf{a}$ | $\mathbf{z}$                    | $\bf{0}$     | $\mathbf{0}$ | $\bf{0}$     | $\bf{0}$       |                                            |   |       |  | $\overline{z}$ |      |  | 0              |            | $\bf{0}$     |                | 11.11 |  |
| 9                       | 2011024775 | NOME DO DISCENTE                                                                                                    | $\Omega$     | $\mathbf{u}$                    | $\bf{0}$     | $\bf{0}$     | $\bf{0}$     | $\overline{2}$ |                                            |   |       |  | $\mathbf{a}$   |      |  | $\bf{0}$       |            | $\bf{0}$     |                | 5.55  |  |
| 10                      | 2010046102 | NOME DO DISCENTE                                                                                                    | $\mathbf{a}$ | $\bf{0}$                        | $\bf{0}$     | $\bf{0}$     | $\mathbf{0}$ | $\mathbf{a}$   |                                            |   |       |  | $\mathbf{0}$   |      |  | $\bf{0}$       |            | $\bf{0}$     |                |       |  |
| 11                      | 2011024695 | NOME DO DISCENTE                                                                                                    | $\mathbf{a}$ | $\mathbf{u}$                    | $\bf{0}$     | $\bf{0}$     | $\bf{0}$     | $\bf{0}$       |                                            |   |       |  | $\bf{0}$       |      |  | $\bf{0}$       |            | $\bf{0}$     | n              |       |  |
| 12                      | 2010046285 | NOME DO DISCENTE                                                                                                    | $\mathbf{u}$ | 0                               | 0.           | $^{\circ}$   | $\bf{0}$     | $\mathbf{0}$   |                                            |   |       |  | $\Omega$       |      |  | n              |            | 0            |                |       |  |

Fechar Tela de Lançar Frequências de Turma em Planilha

Para indicar a quantidade de faltas que um aluno recebeu em uma aula, clique sobre a célula que referencia o dia da aula e o nome do aluno. Continue clicando para ir reduzindo a quantidade de faltas até que chegue em zero, indicando que o aluno estava presente.

Para indicar todas as presenças para uma aula, clique sobre a célula que representa o dia da aula, no cabeçalho da planilha. Alunos com mais de 25.0% de faltas serão marcados em vermelho, indicando reprovação por falta.

Nos dias em que houver feriados, os mesmos devem ser exibidos em vermelho e as aulas canceladas devem aparecer com os dias em amarelo, e não será possível cadastrar frequência nelas. E os dias em que o docente já estiver lançado as frequências apareceram em verde.

Os alunos que tiverem trancado a disciplina, suas faltas não poderão ser contabilizadas e será sinalizado com a letra *T* nos campos apresentados. Para finalizar a operação, clique em *Gravar Frequências*.

## **8.10 Lançar Notas**

Esta funcionalidade permitirá ao docente realizar o lançamento de notas para suas turmas do referente semestre. Um docente tem permissão para lançar notas apenas das turmas nas quais ele leciona. A finalidade do lançamento de notas é avaliar o andamento dos discentes de uma turma, colocando informações que irão indicar se eles serão aprovados ou reprovados na turma em questão. Esta operação pode ser feita a qualquer momento do semestre letivo até o momento em que o docente consolide a turma, momento a partir do qual não será mais possível alterar as suas informações, a não ser pela unidade responsável pelo nível de ensino da turma.

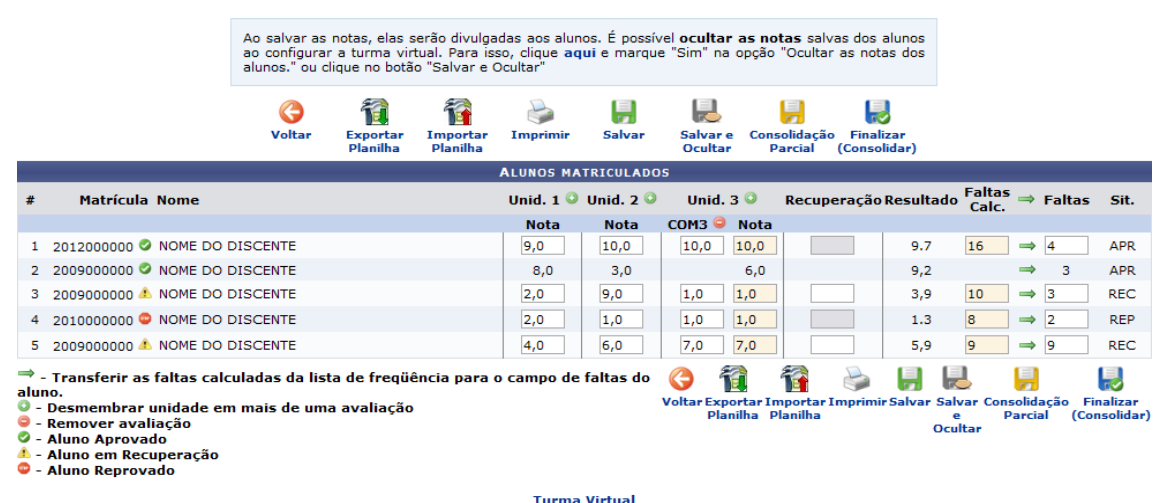

Tela de 'Lançar Notas'

Será possível visualizar, ao lado da lista de alunos, as unidades que compõe o período letivo, o resultado da recuperação e as faltas registradas dos discentes dos cursos de graduação. Neste caso, o usuário poderá cadastrar ou alterar os valores das notas nas *Unid. 1*, *Unid. 2*, *Unid. 3* e/ou *Recuperação*, se necessário.

Além disso, serão exibidas as faltas calculadas no campo *Faltas Calc.* que não poderá ser alterado pois as ausências registradas neste item são provenientes do lançamento de frequência. Se desejar mais informações sobre o lançamento de frequência dos discentes, consulte o manual *Lançar Frequência* listado no tópico *Manuais Relacionados*, ao final deste.

O usuário poderá acrescentar as *Faltas*, individualmente, informando o número de ausências que deseja cadastrar de acordo com o discente presente na lista de Alunos Matriculados. O usuário [p](https://docs.info.ufrn.br/lib/exe/detail.php?id=suporte:manuais:sigaa:turma_virtual:portal_do_docente:menu_turma_virtual:alunos:lancar_notas&media=suporte:manuais:sigaa:turma_virtual:portal_do_docente:menu_turma_virtual:alunos:004.png)oderá clicar no ícone *para transferir as Faltas Calc.* da frequência, para o campo geral de *Faltas* do aluno. Ao clicar no ícone presente ao lado de cada unidade do período letivo, o docente poderá desmembrá-la, cadastrando uma nova avaliação para compor a nota da unidade.

#### *8.10.1 Exportar Planilhas*

Aoclicar no ícone *exportar*, o docente poderá exportar uma planilha do sistema. Dessa forma, os dados contidos na planilha de notas dos *Alunos Matriculados* serão exportadas para o computador e poderão ser visualizados em formato de planilha eletrônica. O sistema exibirá uma caixa de confirmação onde o usuário poderá abrir ou fazer o download do arquivo. Confirme a operação clicando em *OK*. O arquivo será exibido em seguida.

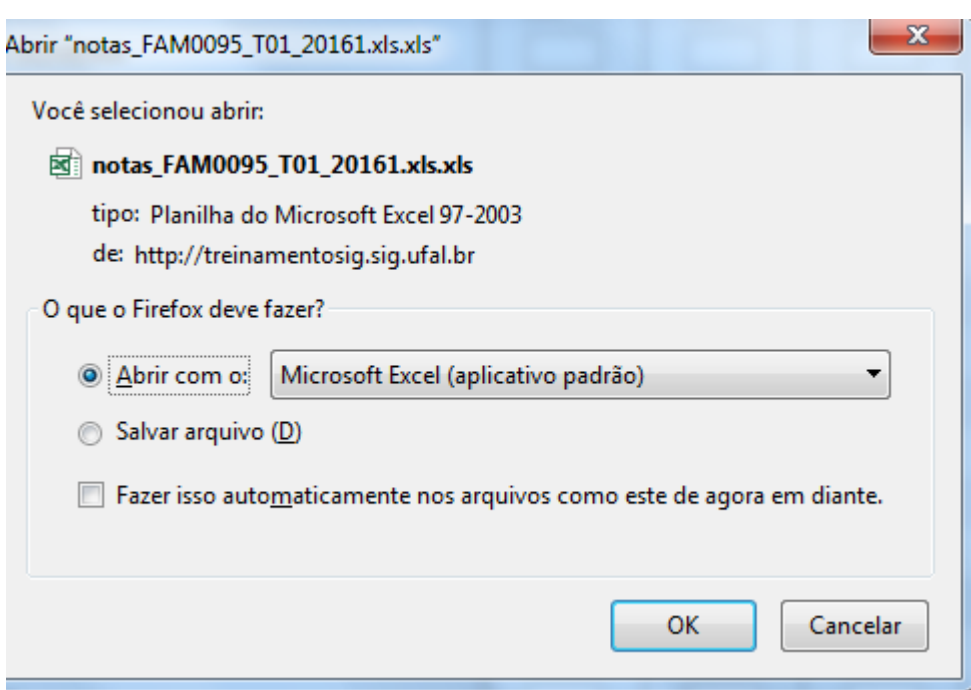

## *8.10.2 Importar Planilhas*

襘

Clicando no ícone *Importar*, o docente poderá importar os dados da avaliação dos *Alunos Matriculados* em formato de planilha eletrônica para o sistema. O sistema apresentará a seguinte tela:

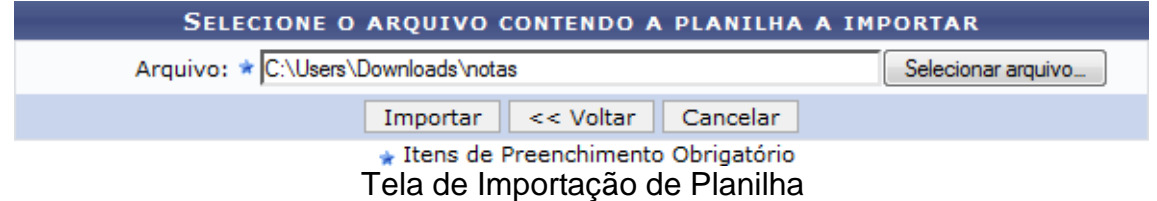

Na tela apresentada acima, o usuário deverá selecionar o *Arquivo* em seu computador ao clicar em *Selecionar Arquivo*. Confirme a operação clicando em *Importar*. Exemplificaremos a operação selecionando o arquivo. O sistema recarregará a tela da seguinte maneira:

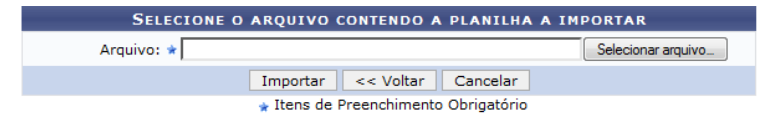

Caso a importação esteja correta, clique em Confirmar, abaixo da planilha. Caso contrário, selecione outro arquivo ou entre em contato através do link Abrir Chamado.

|                  |                  | <b>CONFIRMAÇÃO DOS DADOS</b> |          |        |                  |        |                          |               |
|------------------|------------------|------------------------------|----------|--------|------------------|--------|--------------------------|---------------|
| <b>Matrícula</b> | <b>Nome</b>      |                              | Nota 1   | Nota 2 | COM <sub>3</sub> | Nota 3 | Rec.                     | <b>Faltas</b> |
| 2012000000       | NOME DO DISCENTE |                              | 9.0      | 10.0   | 10.0             | 0.0    | ۰                        | 4.0           |
| 2009000000       | NOME DO DISCENTE |                              | 8.0      | 3.0    | ۰                | 0.0    | $\sim$                   | 3.0           |
| 2009000000       | NOME DO DISCENTE |                              | 2.0      | 9.0    | 1.0              | 0.0    | $\overline{\phantom{a}}$ | 3.0           |
| 2010000000       | NOME DO DISCENTE |                              | 2.0      | 1.0    | 1.0              | 0.0    | $\overline{\phantom{a}}$ | 2.0           |
| 2009000000       | NOME DO DISCENTE |                              | 4.0      | 6.0    | 7.0              | 0.0    | $\overline{\phantom{a}}$ | 9.0           |
|                  |                  | Confirmar<br>$<<$ Voltar     | Cancelar |        |                  |        |                          |               |

Tela de após Notas Importadas

Confirme a operação clicando em *Confirmar* e uma mensagem será mostrada.

## *8.10.3 Imprimir Notas*

O docente poderá imprimir a planilha com os dados sobre as alunos e suas respectivas notas. Para isso, clique no ícone *Imprimir*. O sistema exibirá o seguinte relatório:

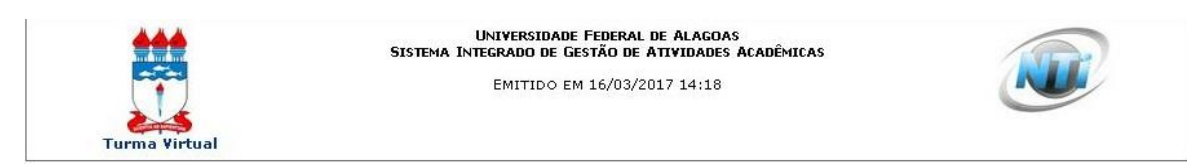

CAA0002 - METODOLOGIA DE PESQUISA: OFICINA DE ELABORAÇÃO DE MONOGRAFIA I - Turma: 01 (2016.1)

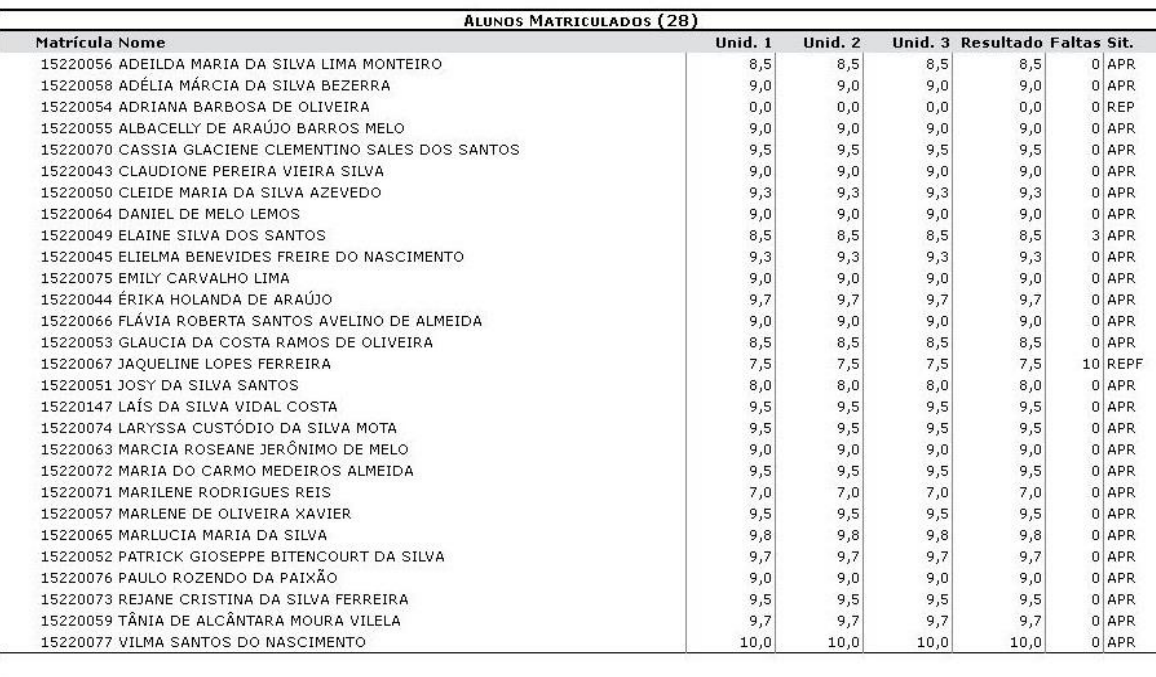

SIGAA | NTI - Núcleo de Tecnologia da Informação - (82) 3214-1015 | Copyright © 2006-2017 - UFAL -<br>sig-treinamento.ufal.br.treinamento ₹ voltar A Imprimir

#### Tela de Impressão de Notas

Para retornar ao menu principal da Turma Virtual, clique no link Turma Virtual[.](https://docs.info.ufrn.br/lib/exe/detail.php?id=suporte:manuais:sigaa:turma_virtual:portal_do_docente:menu_turma_virtual:alunos:lancar_notas&media=suporte:manuais:sigaa:turma_virtual:portal_do_docente:menu_turma_virtual:alunos:023.png) Se desejar imprimir o documento acima, clique no ícone  $\text{Im}\text{primir}$ 

## *8.10.4 Outas Ações em Lançar Notas*

#### **- Salvar**

Durante o lançamento das notas, o usuário poderá a qualquer momento salvar os dados inseridos, ao clicar no ícone salvar. Assim, os valores registrados serão salvos no sistema e o docente poderá alterá-los sempre que julgar necessário.

#### **- Salvar e Ocultar/Publicar**

O sistema possibilita ainda que o docente salve os dados e os oculte, 具

simultaneamente, clicando no ícone salvare. Assim, os valores de notas serão armazenados e disponibilizados para o docente, mas não poderão ser visualizados pelos discentes matriculados. Uma vez oculto, o usuário poderá salvar as notas e publicá-las novamente, de modo que tornem-se visíveis para os alunos no sistema. 一

Para realizar esta operação, clique no ícone **Salvare**. Uma mensagem de sucesso será exibida e a tela voltará a sua apresentação anterior.

## **- Consolidação Parcial**

Para realizar a consolidação parcial da turma, o docente deverá clicar no

ícone Consolidação. A consolidação parcial consiste em consolidar as matrículas de todos os alunos que não ficaram em recuperação, incluindo aprovados ou reprovados na avaliação do componente curricular. As matrículas dos discentes em recuperação permanecerão abertas para que o docente informe posteriormente as notas da recuperação e, enfim, realize a consolidação final. Para confirmar a consolidação parcial dos discentes listados, o docente deverá informar sua *Senha* de acesso ao sistema e clicar no ícone de Consolidação Parcial. Após isso a seguinte tela será mostrada:

 $\left\langle \mathbf{i}\right\rangle$  • Operação realizada com sucesso!  $(x)$  fechar mens **CONSOLIDAÇÃO DE TURMA** CONSOLIDAÇÃO PARCIAL DA TURMA REALIZADA COM SUCESSO! Θ **Imprimir Comprovante** Continuar Consolidar Outra Turma Tela de Consolidação Parcial de Turma

## **- Finalizar (Consolidar)**

Aoclicar no ícone (Consolidar), o usuário poderá consolidar totalmente a turma virtual. É importante ressaltar que uma vez finalizada, não será possível realizar a alteração das informações na turma virtual consultada por meio desta funcionalidade. Portanto, é recomendado que o usuário certifique-se que os dados inseridos estão corretos e que a turma deve ser fechada.

Para finalizar uma turma virtual, será necessário que o docente registre todas as notas dos discentes, incluindo as notas de recuperação. Para confirmar a consolidação dos discentes listados, o docente deverá informar sua *Senha* de acesso ao sistema e clicar no ícone de Consolidação Parcial. Após isso a seguinte tela será mostr

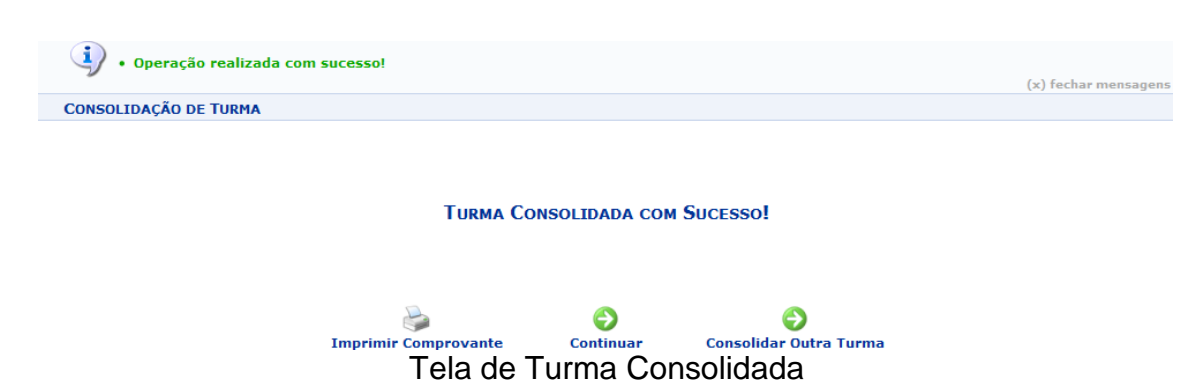

## **8.11 Aba Diário Eletrônico**

Aqui o Docente tem um maior controle e registro de todos os dados de sua turma com o 'Diário de Turma', podendo até utilizar isso para gerenciar melhor a turma em sala de aula, como por exemplo, imprimindo listas de presenças para serem assinadas presencialmente.

## **8.11.1 Diário de Turma**

Esta operação tem como finalidade possibilitar que o docente tenha acesso ao diário de turma. Esse diário consiste na descrição das informações sobre a turma virtual que o usuário ministra. Dentre os dados principais estão os alunos matriculados, os valores de notas e faltas, a lista de presença bem como as principais atividades realizadas e a ementa da disciplina.

Ao acessar esta operação, o usuário poderá ter acesso ao diário de turma com as principais informações sobre os alunos matriculados na disciplina ministrada pelo docente. Para isso, o sistema apresentará uma caixa de diálogo que permite a abertura ou download do arquivo que corresponde ao diário.

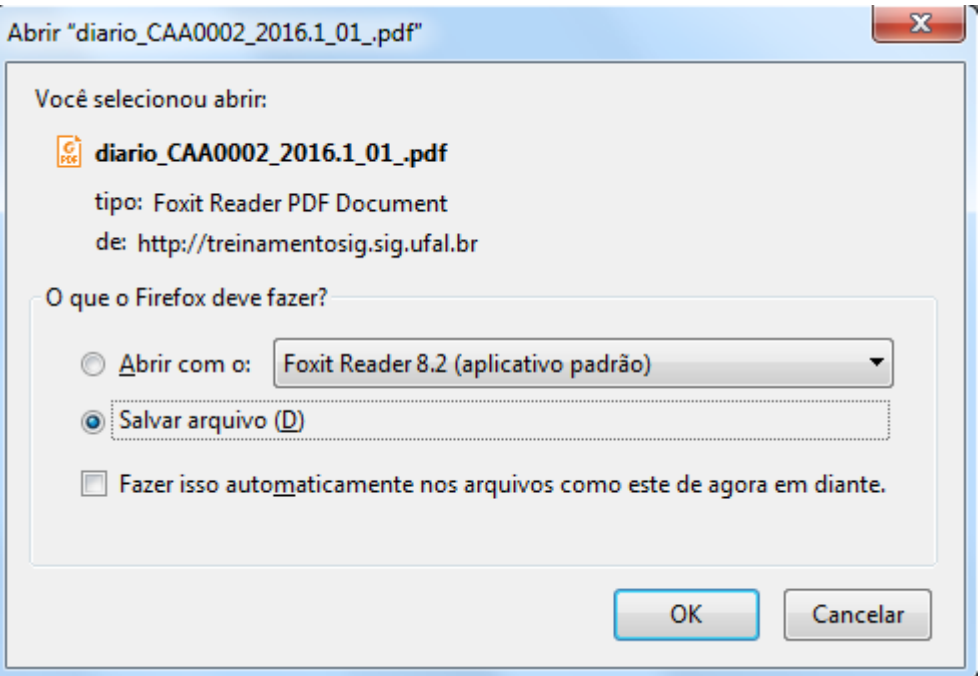

No documento constarão as informações gerais sobre o componente curricular consultado. Além disso, serão exibidos os alunos matriculados na disciplina, assim como a *Lista de Notas e Faltas*. No diário, será apresentada também a *Lista de Frequência* com as presenças dos alunos registradas no sistema. O *Conteúdo Programado* também estará presente, com a descrição das referências utilizadas e as atividades que serão realizadas ao longo do período letivo.

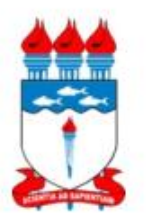

**UFAL - Universidade Federal de Alagoas GABINETE DO REITOR** PROPEPFACULDADE DE MEDICINA

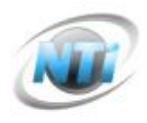

## Diário de Turma

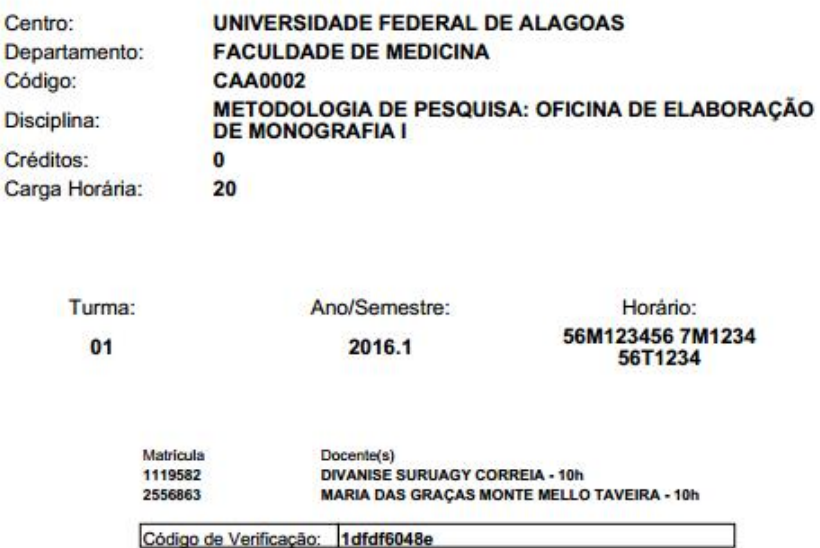

Primeira página do arquivo de Diário de Turma

## **8.11.2 Lista de Presença**

Esta operação tem como finalidade possibilitar que o docente tenha acesso à lista de presença dos alunos. Essa lista consiste em apresentar os alunos matriculados na disciplina ministrada pelo docente e as suas respectivas presenças de acordo com os meses correspondentes ao período letivo. Ao acessar esta operação, o usuário poderá ter acesso à lista de presença, com os alunos matriculados na disciplina e a frequência referente à presença da turma cadastrada no sistema.

|    |                       | <b>UNIVERSIDADE FEDERAL DE ALAGOAS</b>                                                                 |                         |
|----|-----------------------|----------------------------------------------------------------------------------------------------|-------------------------|
|    |                       | SISTEMA INTEGRADO DE GESTÃO DE ATIVIDADES ACADÊMICAS                                                   |                         |
|    |                       | EMITIDO EM 02/05/2017 14:21                                                                            |                         |
|    |                       |                                                                                                    |                         |
|    |                       | <b>LISTA DE FREQUÊNCIA</b>                                                                             |                         |
|    |                       | Disciplina: CAA0002 - METODOLOGIA DE PESQUISA: OFICINA DE ELABORACÃO DE                                | 2016.1<br>Ano/Semestre: |
|    | Turma: 01 (28 alunos) | Horário: 56M123456                                                                                     | Data:<br>$\mathbf{1}$   |
|    |                       | Docente: MARIA DAS GRAÇAS MONTE MELLO TAVEIRA, DIVANISE SURUAGY CORREIA, WESLEY HENRIQUE SILVA MENDES. |                         |
|    |                       |                                                                                                    |                         |
|    | <b>MATRICULA NOME</b> |                                                                                                    | <b>ASSINATURA</b>       |
| 1. |                       | 15220056 ADEILDA MARIA DA SILVA LIMA MONTEIRO                                                          |                         |
| 2  |                       | 15220058 ADÉLIA MÁRCIA DA SILVA BEZERRA                                                                |                         |
| 3  |                       | 15220054 ADRIANA BARBOSA DE OLIVEIRA                                                                   |                         |
| 4  |                       | 15220055 ALBACELLY DE ARAÚJO BARROS MELO                                                               |                         |
| 5  |                       | 15220070 CASSIA GLACIENE CLEMENTINO SALES DOS SANTOS                                                   |                         |
| ß. |                       | 15220043 CLAUDIONE PEREIRA VIEIRA SILVA                                                                |                         |
| 7  |                       | 15220050 CLEIDE MARIA DA SILVA AZEVEDO                                                                 |                         |
| 8  |                       | 15220064 DANIEL DE MELO LEMOS                                                                          |                         |
| 9  |                       | 15220049 ELAINE SILVA DOS SANTOS                                                                       |                         |
| 10 |                       | 15220045 ELIELMA BENEVIDES FREIRE DO NASCIMENTO                                                        |                         |
| 11 |                       | <b>15220075 EMILY CARVALHO LIMA</b>                                                                    |                         |
| 12 |                       | 15220044 ERIKA HOLANDA DE ARAÚJO                                                                       |                         |
| 13 |                       | 15220066 FLAVIA ROBERTA SANTOS AVELINO DE ALMEIDA                                                      |                         |
| 14 |                       | 15220053 GLAUCIA DA COSTA RAMOS DE OLIVEIRA                                                            |                         |
| 15 |                       | 15220067 JAQUELINE LOPES FERREIRA                                                                      |                         |
| 16 |                       | 15220051 JOSY DA SILVA SANTOS                                                                          |                         |
| 17 |                       | 15220147 LAIS DA SILVA VIDAL COSTA                                                                     |                         |
| 18 |                       | 15220074 LARYSSA CUSTÓDIO DA SILVA MOTA                                                                |                         |
| 19 |                       | 15220063 MARCIA ROSEANE JERÔNIMO DE MELO                                                               |                         |
| 20 |                       | 15220072 MARIA DO CARMO MEDEIROS ALMEIDA                                                               |                         |
| 21 |                       | <b>15220071 MARILENE RODRIGUES REIS</b>                                                                |                         |
| 22 |                       | 15220057 MARLENE DE OLIVEIRA XAVIER                                                                    |                         |
| 23 |                       | 15220065 MARLUCIA MARIA DA SILVA                                                                       |                         |
| 24 |                       | 15220052 PATRICK GIOSEPPE BITENCOURT DA SILVA                                                          |                         |
| 25 |                       | 15220076 PAULO ROZENDO DA PAIXÃO                                                                       |                         |
| 26 |                       | 15220073 REJANE CRISTINA DA SILVA FERREIRA                                                             |                         |
| 27 |                       | 15220059 TÂNIA DE ALCÂNTARA MOURA VILELA                                                               |                         |
| 28 |                       | <b>15220077 VILMA SANTOS DO NASCIMENTO</b>                                                             |                         |
|    |                       |                                                                                                    |                         |

Arquivo de Lista de Presença

## **8.11.3 Mapa de Frequência**

Esta operação tem como finalidade possibilitar que o docente tenha acesso ao mapa de frequência. Esse mapa consiste em listar os alunos matriculados na disciplina ministrada pelo docente e as suas respectivas frequências de acordo com os meses correspondentes ao período letivo.

Ao acessar esta operação, o usuário poderá ter acesso ao mapa de frequência com a lista de alunos matriculados na disciplina ministrada e a frequência da turma cadastrada no sistema.

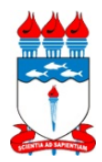

Lista de Freqüência

UFAL - Universidade Federal de Alagoas **GABINETE DO REITOR** PROPEPFACULDADE DE MEDICINA

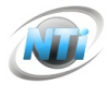

Turma: 01 - 2016.1 Status: ABERTA Horário: 56M123456 7M1234 56T1234<br>Disciplina: CAA0002 - METODOLOGIA DE PESQUISA: OFICINA DE ELABORACÃO DE MONOGRAFIA I Matricula Nome<br>NOME DO DISCENTE<br>NOME DO DISCENTE 000000 0000000 NOME DO DISCENTE 0000000 NOME DO DISCENTE 000000 NOME DO DISCENTE 0000000 NOME DO DISCENTE 000000 NOME DO DISCENTE 1000000 NOME DO DISCENTE 0000000 NOME DO DISCENTE<br>0000000 NOME DO DISCENTE<br>0000000 NOME DO DISCENTE 0000000 NOME DO DISCENTE 000000 NOME DO DISCENTE 0000000 NOME DO DISCENTE 0000000 NOME DO DIS 000000 NOME DO DISCENTE 000000 NOME DO DISCENTE NOME DO DISCENT 0000000 NOME DO DISCENTE

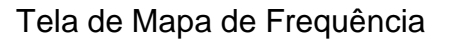

## **8.12 Aba Atividades**

Aqui é possível cadastrar, visualizar, editar ou remover qualquer tipo de adicional para a Turma, seja ela uma Tarefa, um Questionário, uma Enquete, ou até mesmo datar e fazer avaliações específicas no portal. Todas as opções são rápidas e intuitivas, facilitando assim, a implementação de conteúdos extras.

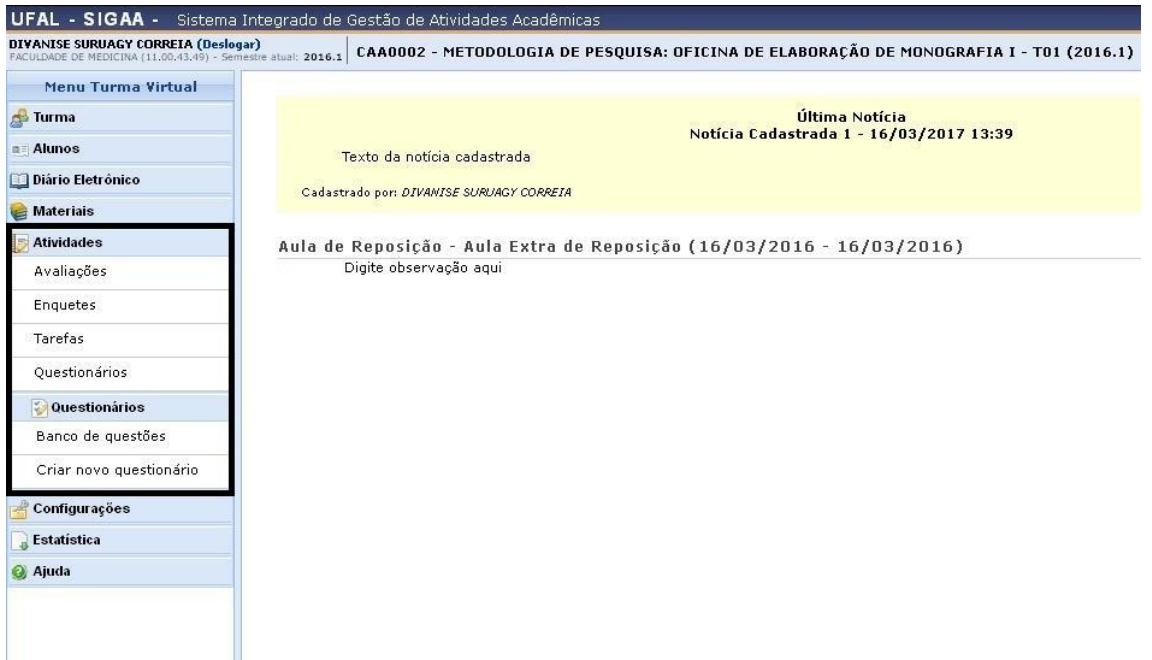

Tela inicial da Aba 'Atividades' mostrando todas as opções disponíveis

## **8.13 Aba Configurações**

Aqui é onde o Docente gerencia e configura as opções e direcionamentos do portal da 'Turma Virtual'. É possível importar dados já pré-definidos, ceder permissões para outros docentes gerenciarem e/ou participarem da turma e

também, 'Publicar a Turma Virtual' corrente, para que possa ser visualizada publicamente no portal de turmas virtuais do SIGAA.

## **8.13.1 Configurar Turma**

Esta funcionalidade permitirá ao docente configurar a turma virtual de forma que esta atenda às necessidades da disciplina lecionada por ele.

Será possível configurar a forma como os tópicos de aula e o layout da turma virtual vão aparecer, informar se os alunos poderão ou não cadastrar fóruns e enquetes, configurar a forma como eles visualizarão as suas notas, se poderá publicar no Portal dos Cursos Abertos e se poderá informar a média da turma no relatório de notas.

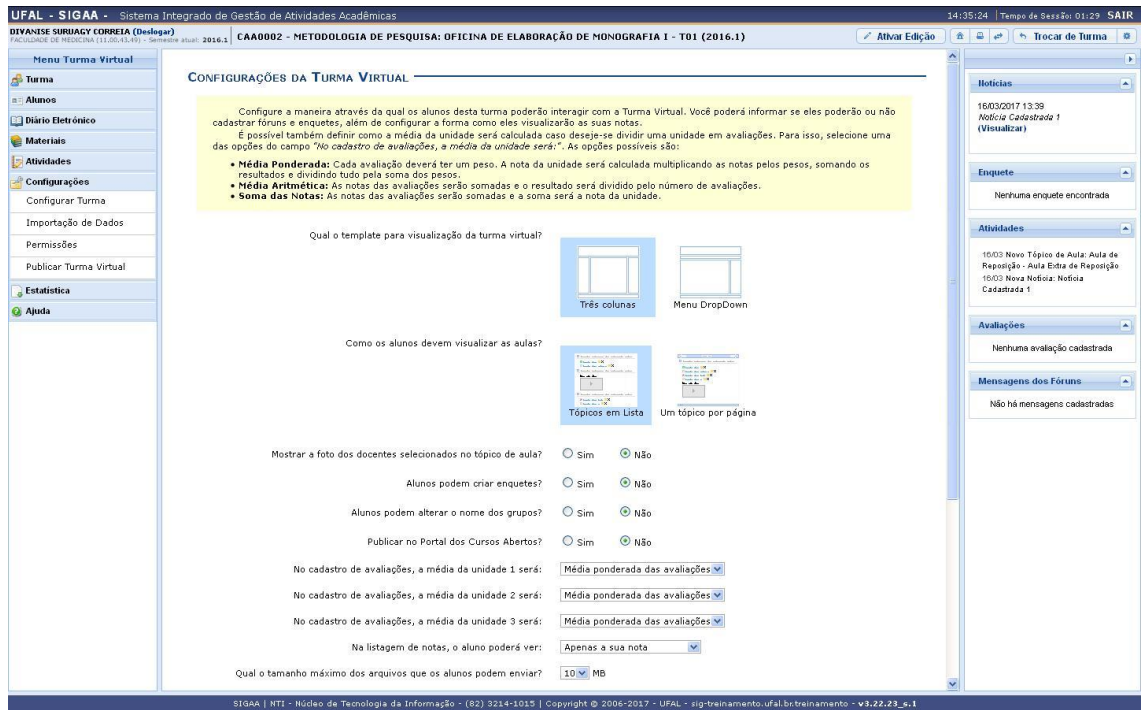

Tela de Configuração da Turma Virtual

O usuário poderá configurar a turma de acordo com os seguintes critérios:

- *Qual o template para visualização da turma virtual?***:** Indique se o template da turma virtual será menu em Três colunas ou Menu DropDown;
- *Como os alunos devem visualizar as aulas?***:** Selecione a forma como os alunos deverão visualizar os tópicos de aulas;
- *Mostrar a foto dos docentes selecionados no tópico de aula?***:** Opte por mostrar ou não a foto dos docentes selecionados no tópico de aula;
- *Alunos podem criar fóruns?***:** Permita ou não a criação de fóruns pelos alunos;
- *Alunos podem criar enquetes?*: Selecione Sim ou Não para a criação de enquetes pelos alunos;
- *Alunos podem alterar o nome dos grupos?***:** Escolha Sim para indicar se os alunos poderão renomear o nome dos grupos e Não caso contrário.
- *Publicar no Portal dos Cursos Abertos?***:** Opte por permitir ou não publicar no portal de cursos abertos;
- *No cadastro de avaliações, a média da unidade 1, 2 e 3 será***:** Defina como a média de cada unidade será calculada;
- *Na listagem de notas, o aluno poderá ver*: Selecione quais as notas os alunos poderão visualizar, se Apenas a sua nota ou As notas de todos os alunos;
- *Qual o tamanho máximo dos arquivos que os alunos podem enviar?***:** Selecione, dentre as opções listadas pelo sistema, o tamanho dos arquivos que poderão ser enviados pelos discentes da turma. O tamanho máximo de envio de arquivos não deve ultrapassar 50MB;
- *Mostrar média da turma no relatório de notas?***:** Selecione Sim ou Não para permitir que a média da turma seja disponibilizada no relatório de notas;
- *Mostrar relatório de estatísticas de notas?***:** Escolha se deseja ou não que seja apresentado um relatório de estatísticas de notas dos discentes;
- Nas opções *Data de fim da 1° unidade***,** *Data de fim da 2° unidade* **e** *Data de fim da 3° unidade* escolha as datas referentes ao fim de cada unidade da disciplina. Clique no ícone **para selecionar as datas no calendário**;
- *Ocultar as notas dos alunos***:** Selecione se deseja ou não que os alunos vejam suas notas. Clique em *Salvar* para manter as configurações escolhidas.

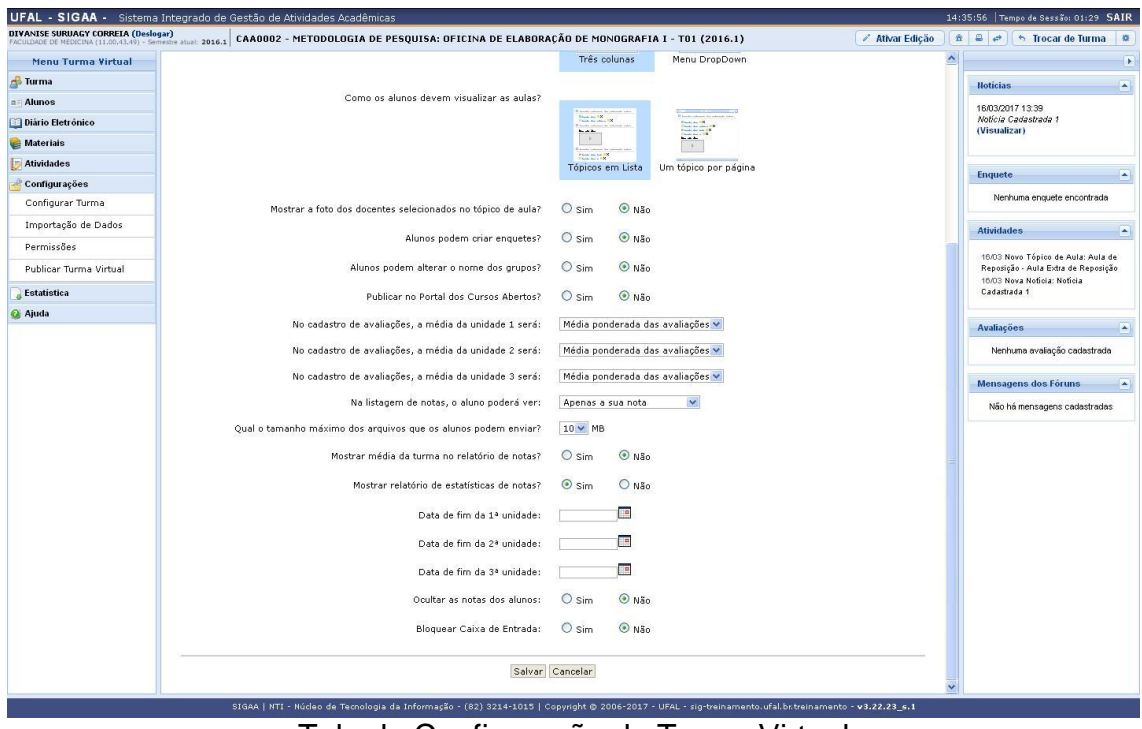

Tela de Configuração de Turma Virtual

## **8.13.2 Permissões**

Esta funcionalidade permite que o docente da turma virtual abra concessões a outras pessoas para gerenciar algumas operações referentes à disciplina que ele leciona.

Para cadastrar uma nova permissão, clique em **CADASTRAR PERMISSÃO**. Uma nova página será gerada e então preencha os campos com o *Nome* da pessoa a ser concedida a permissão e/ou o *CPF*.

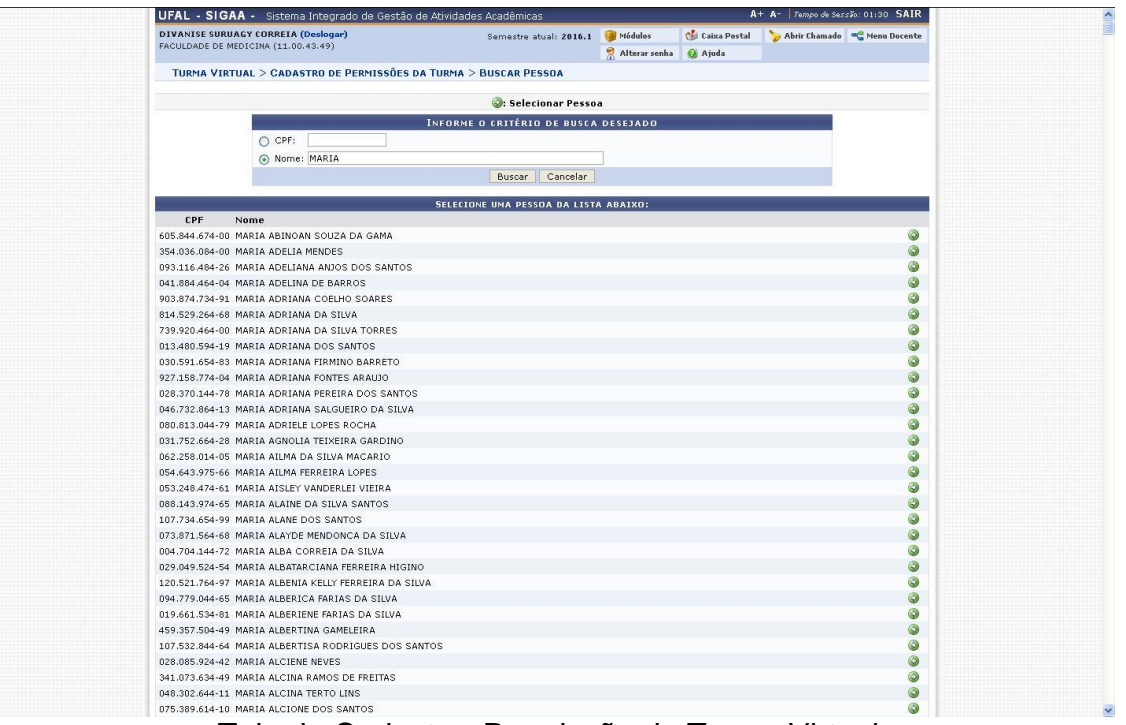

Tela de Cadastrar Permissão de Turma Virtual

Dentre as opções listadas, selecione uma a que deseja conceder as permissões clicando no ícone . A tela a seguir será exibida:

| <b>NOVA PERMISSÃO</b>    |                                                                                                  |
|--------------------------|--------------------------------------------------------------------------------------------------|
| ian i<br>Pessoa:         | MARIA ABINOAN SOUZA DA GAMA                                                                      |
| Turma:                   | CAA0002 - METODOLOGIA DE PESQUISA: OFICINA DE ELABORAÇÃO DE MONOGRAFIA I - Turma: 01<br>(2016.1) |
| Permissão de<br>Docente: | Não V                                                                                            |
| Gerenciar Fóruns:        | Não v                                                                                            |
| Gerenciar Enquetes:      | Não Y                                                                                            |
| Gerenciar Tarefas:       | Não V                                                                                            |
| Corrigir Tarefas:        | $Sim \vee$                                                                                       |
| Inserir Arquivos:        | Sim <sup>V</sup>                                                                                 |

Cadastrar << Voltar

Tela de Permissão de um Docente

O sistema exibe as permissões que podem ser concedidas à pessoa selecionada por meio da busca. Escolha entre *Sim* ou *Não* para conceder ou não tais permissões de gerenciamento da disciplina para outra pessoa. São elas:

- *Permissão de Docente***:** Selecione *Sim* para essa opção se desejar que o outra pessoa tenha permissão de entrar no sistema como docente;
- *Gerenciar Fóruns***:** Selecione esta opção, caso queira que a pessoa possa gerenciar os *Fóruns* da turma virtual;
- *Gerenciar Enquetes***:** Se desejar, poderá permitir que outro usuário gerencie as *Enquetes* da turma virtual, realizando as alterações que desejar;
- *Gerenciar Tarefas***:** Selecionando esta opção, o docente permite que outro usuário possa criar ou modificar as *Tarefas* da turma virtual;
- *Corrigir Tarefas***:** Caso deseje, permita que o usuário corrija as *Tarefas* como se fosse o docente da turma;
- *Inserir Arquivos***:** Selecione este tópico, caso queira que o usuário insira novos arquivos e os envie para a turma.

Clique em *Voltar* para retornar à tela anterior. Esta opção é válida para todas as telas que a contenha.

## **AÇÕES ESPECÍFICAS PARA O ORIENTADOR**

## **9.Analisar solicitações de Matrícula**

**O aluno terá um período destinado para escolher as disciplinas que quer cursar e irá assim fazer sua matrícula online. Depois desta fase, as disciplinas escolhidas chegam na caixa do portal do docente/orientador e também no portal do coordenador, um destes devem aprovar solicitação ou negar (dando justificativa para aluno não se matricular na disciplina).** 

Esta funcionalidade mostra a lista de componentes que o aluno irá se matricular. Os usuários podem aprovar ou negar a matricula na(s) disciplina(s) selecionada(s) pelo aluno. Caso a disciplina que o aluno deseja se matricular seja de outro programa, após a sua aprovação será necessário a aprovação do outro programa para que a matrícula seja efetivada. Para realizar esta operação, acesse o SIGAA → Módulos → Portal do Docente → Ensino → Orientações Pós Graduação → Analisar Solicitações de Matrícula.

A seguinte página será exibida:

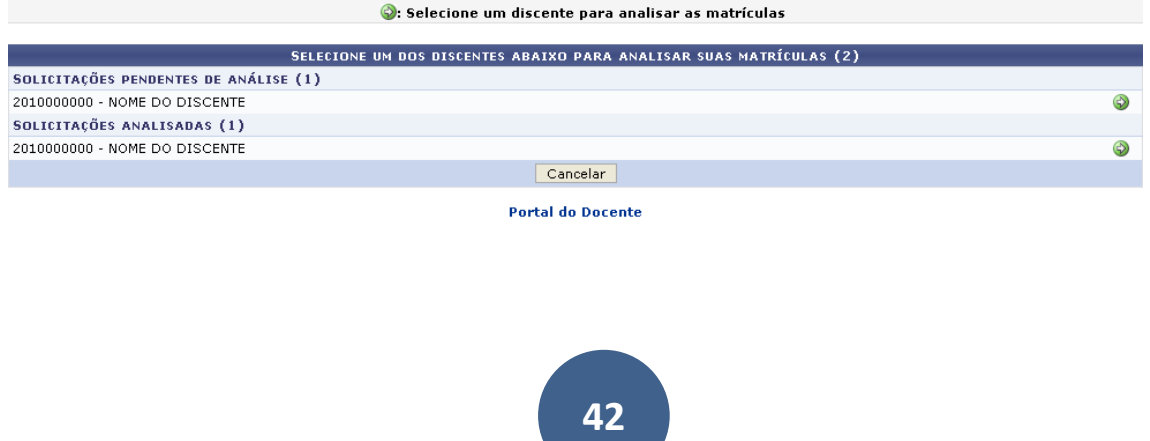

Na tela acima são listados os discentes com matrículas pendentes de análise, bem como aqueles que já tiveram suas matrículas analisadas. Clique no ícone <sup>@</sup> para selecionar o discente e analisar as matrículas. A seguinte página será carregada:

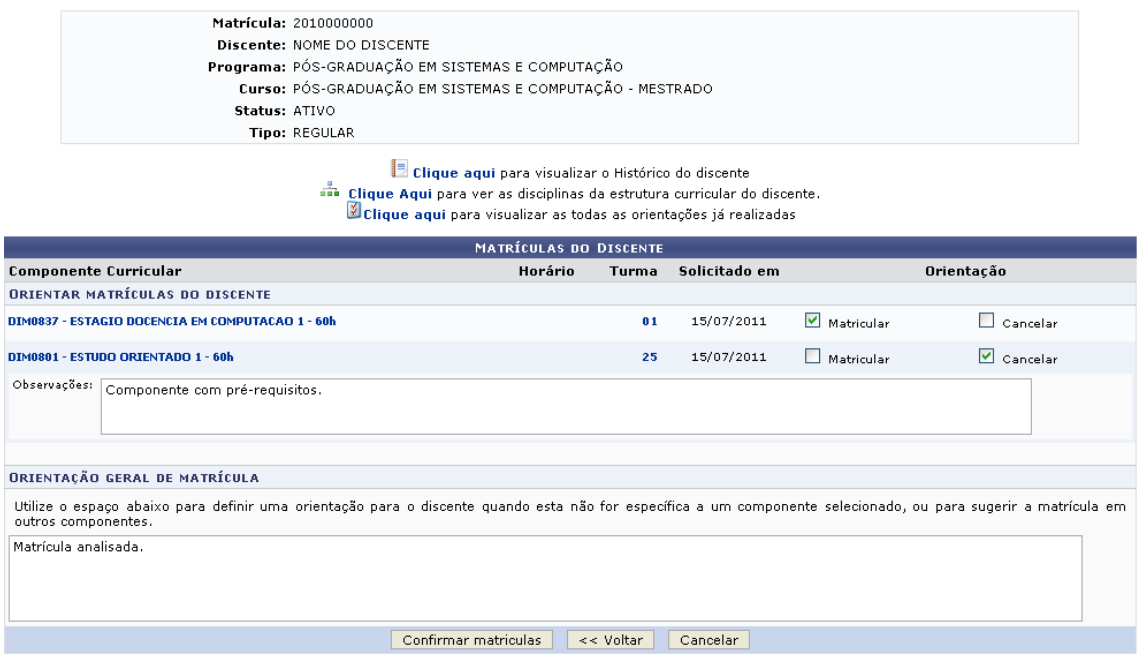

Os nomes e códigos dos componentes curriculares são apresentados em formato de link, que quando clicados, exibem uma janela contendo detalhes referentes à disciplina[.](https://docs.info.ufrn.br/lib/exe/detail.php?id=suporte:manuais:sigaa:portal_do_docente:ensino:orientacoes_pos_graduacao:analisar_solicitacoes_de_matricula&media=suporte:manuais:sigaa:portal_do_docente:ensino:orientacoes_pos_graduacao:screenshott693.png) Exemplificaremos clicando no link DIM0801 - ESTUDO ORIENTADO 1 - 60h A seguinte tela será vista:

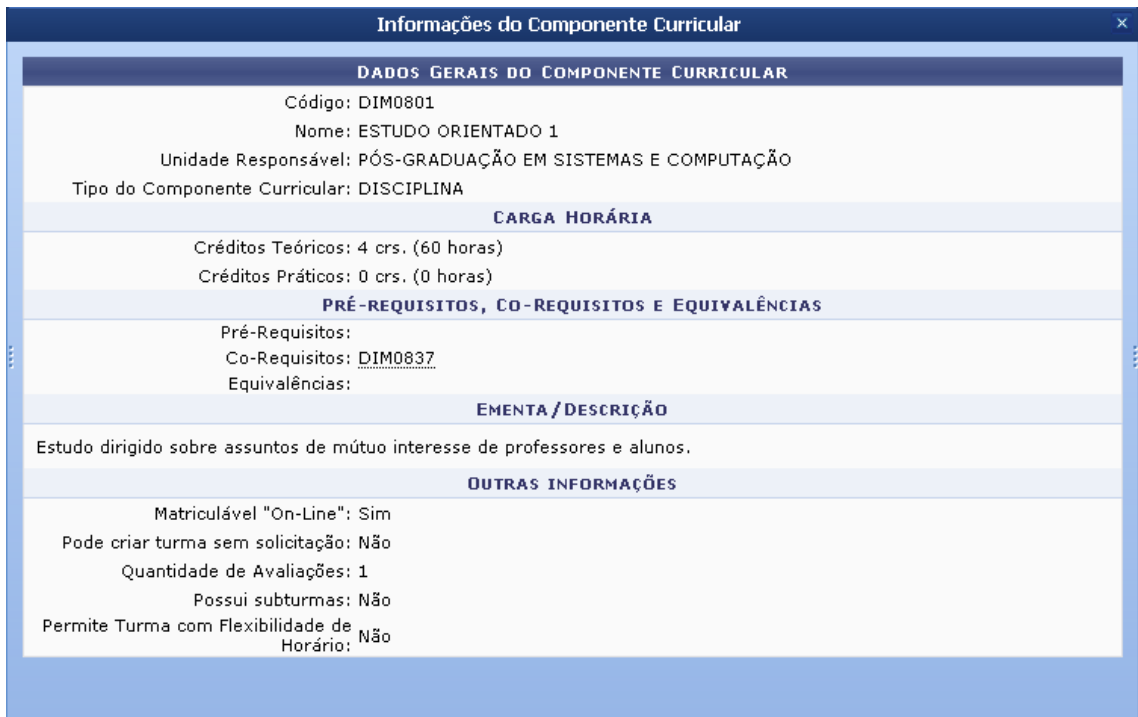

De volta à tela da lista de solicitações de matrículas pendentes, para visualizar o

histórico do discente, clique no link  $\Box$  Clique aqui [.](https://docs.info.ufrn.br/lib/exe/detail.php?id=suporte:manuais:sigaa:portal_do_docente:ensino:orientacoes_pos_graduacao:analisar_solicitacoes_de_matricula&media=suporte:manuais:sigaa:portal_do_docente:ensino:orientacoes_pos_graduacao:screenshot097.png) A confirmação de download do arquivo em formato *.PDF*será apresentada ao usuário.

Para ver as disciplinas da estrutura curricular do discente, clique no link **de Clique Aqui**. O sistema disponibilizará o relatório abaixo.

#### ANÁLISES DE SOLICITAÇÕES DE MATRÍCULA

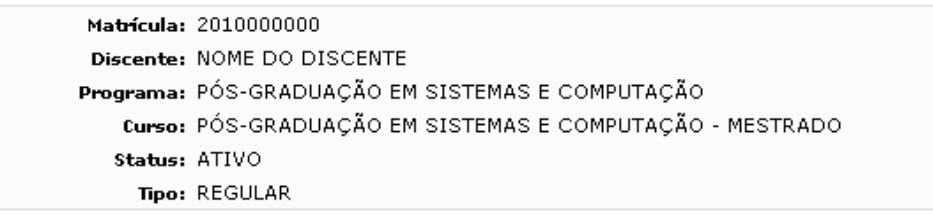

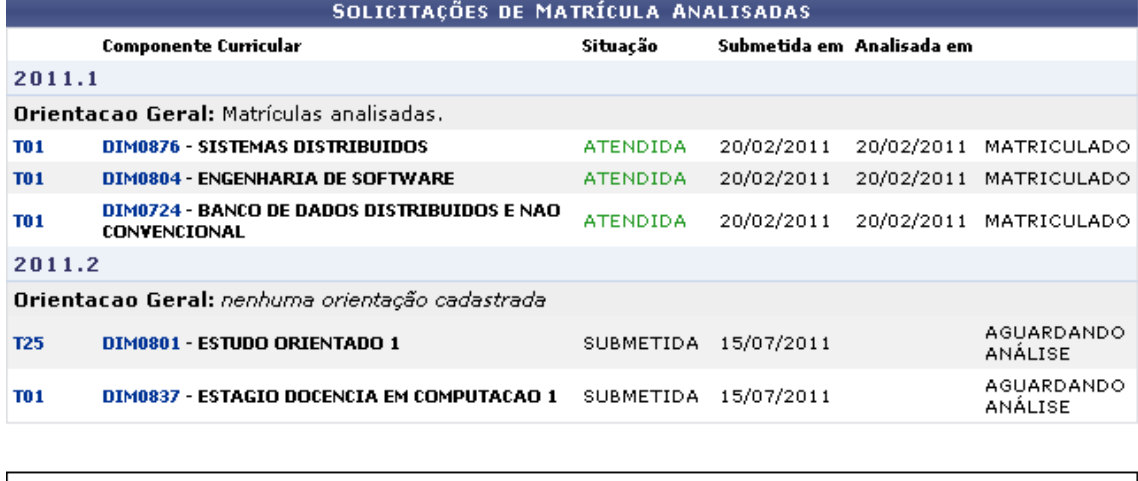

SIGAA | Copyright © 2006-2011 - Superintendência de Informática - UFRN -<br>(84) 3215-3148 - sigaa.ufrn.br  $\triangle$  Voltar Imprimir

Os códigos dos componentes curriculares e das turmas, também presentes nesta página, são disponibilizados em formato de link. Ao serem clicados, serão abertas janelas contendo informações referentes a cada um destes itens, assim como demonstrado em telas anteriores neste mesmo manual.

A

De volta à tela principal da operação, referente às Matrículas do Discente, o usuário poderá analisar a matrícula do discente selecionando entre as opções Matricular ou Cancelar. Caso opte por Cancelar determinada solicitação de matrícula, será disponibilizado um campo em branco onde o usuário deverá preencher com as Observações que justifiquem sua decisão. Este campo foi representado inicialmente neste manual, e seu preenchimento é obrigatório para dar continuidade à operação.

Utilize o espaço em branco na seção Orientação geral de matrícula para definir uma orientação para o discente quando esta não for específica a um componente selecionado, ou para sugerir a matrícula em outros componentes.

Após realizar a análise das solicitações de matrículas desejadas, clique em Confirmar Matrículas.

## **10[.Meus Orientandos](https://docs.info.ufrn.br/doku.php?id=suporte:manuais:sigaa:portal_do_docente:ensino:orientacoes_pos_graduacao:meus_orientandos)**

A partir desta funcionalidade, o docente poderá visualizar a lista de discentes que orienta em pós-graduação, divididos em Mestrado e Doutorado. É possível ainda visualizar dados pessoais dos alunos em orientação, bem como seus índices acadêmicos e histórico. Podese também cadastrar ou alterar bancas examinadoras para o exame de qualificação dos discentes, para que eles possam apresentar sua dissertação ou tese perante membros da banca a fim de concluírem suas atividades acadêmicas.

Para realizar esta operação, acesse o SIGAA → Módulos → Portal do Docente → Ensino → Orientações Pós-Graduação → Meus Orientandos.

A seguinte página será exibida:

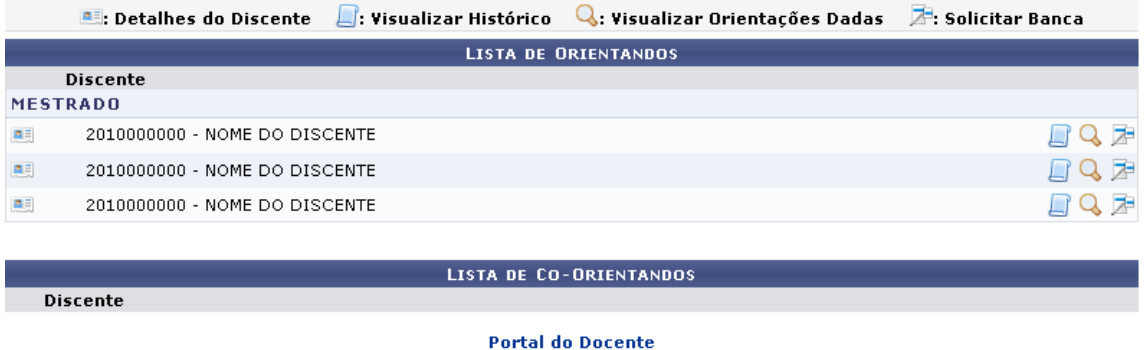

Nesta tela, o docente poderá clicar no ícone U Visualizar Histórico para visualizar o histórico de um dos discentes. O sistema solicitará o download de um arquivo no formato .PDF.

## **10.1 Analisar Solicitações de Matrícula**

Para realizar essa operação, acesse o *SIGAA → Módulos → Portal do Docente → Ensino → Orientação Acadêmica Pós-Graduação → Analisar Solicitações de Matrícula*.

O usuário irá visualizar todos os discentes com solicitações em aberto, assim como também aqueles cuja matrícula já foi analisada:

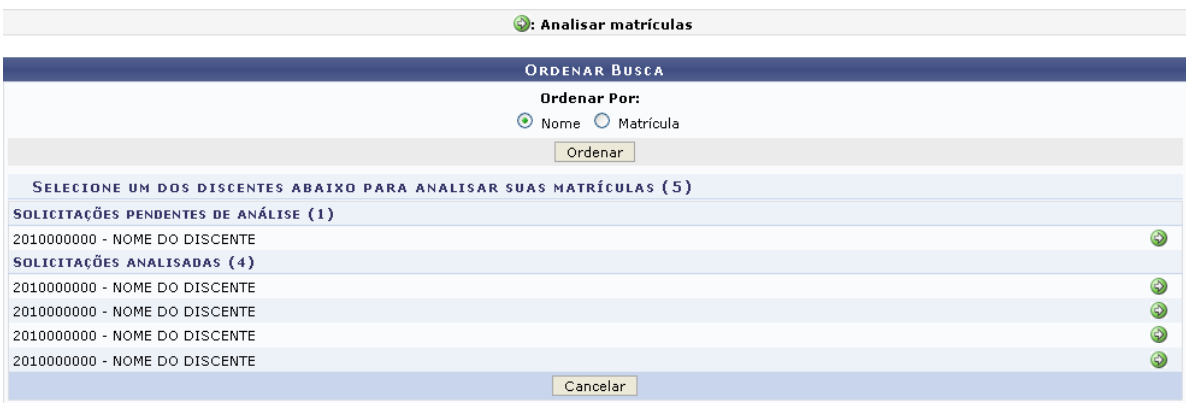

**Portal do Docente** 

Os discentes podem ser ordenados por Nome ou Matrícula. Para exemplificação, optamos Ordenar por: Nome. Clique em Ordenar para prosseguir.

Escolha um discente e clique no ícone para Analisar matrículas. A seguinte tela será visualizada:

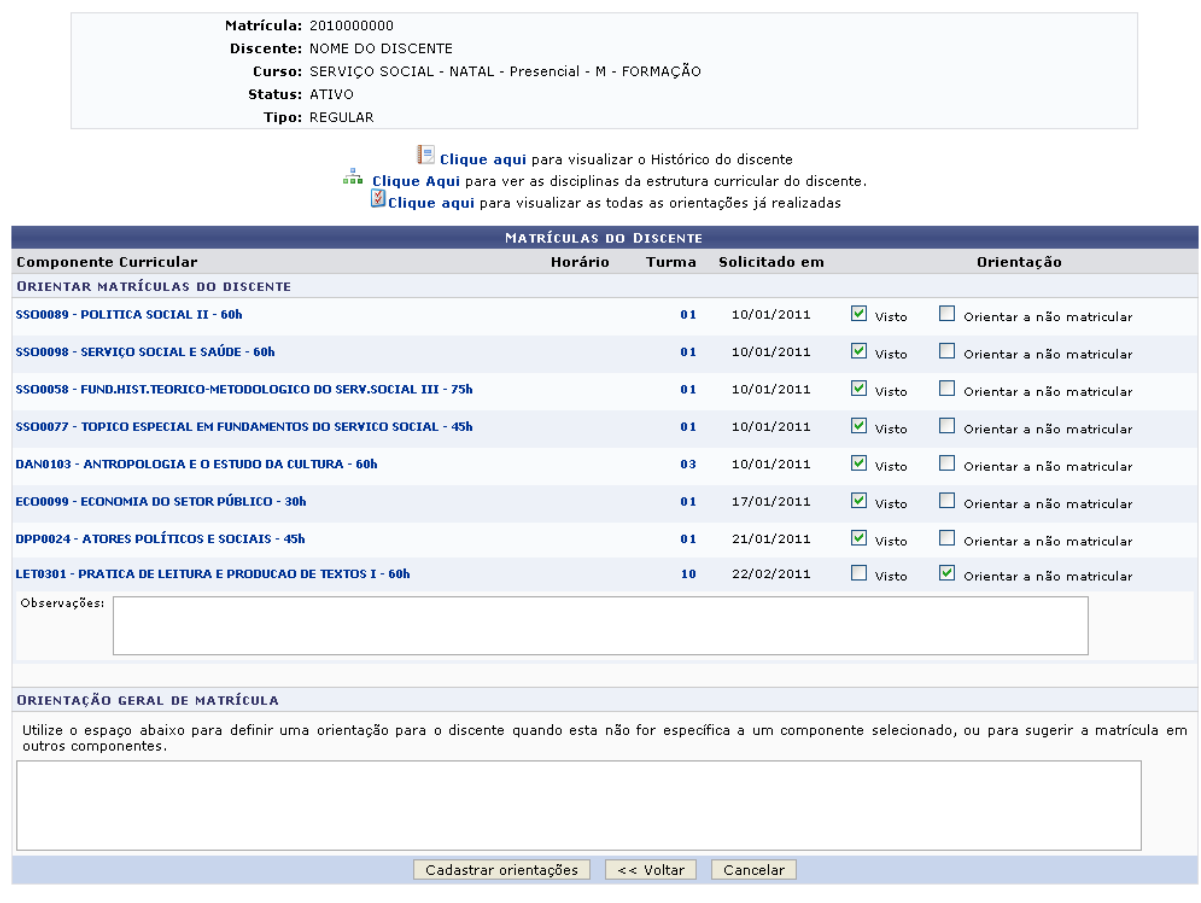

Esta operação mostra a lista de componentes que o aluno solicitou matrícula e permite que o usuário oriente o aluno para que ele desista da matrícula por algum motivo, ou apenas marque a matrícula como vista. Selecione *Visto* ou *Orientar a não matricular* na disciplina escolhida, correspondente à orientação que deseja dar.

Para os componentes curriculares que o docente escolher a opção *Orientar a não matricular*, o sistema disponibilizará um campo para que possam ser inseridas *Observações* que justifiquem a escolha de tal decisão. O coordenador ou orientador também poderá enviar uma mensagem de *Orientação geral de matrícula* para definir uma orientação ao discente quando esta não for específica a um componente selecionado, ou para sugerir a matrícula em outros componentes.

Os componentes curriculares mostrados são disponibilizados em formato de links que, quando clicados, fornecem uma janela contendo os *Dados Gerais do Componente Curricular*.

Para finalizar a análise de solicitações de matrícula do discente selecionado, clique em *Cadastrar Orientações*. Uma mensagem de sucesso aparecerá para confirmar a operação feita.

**10.2 Confirmar Trancamentos em disciplinas/turmas.**

**46**

Para realizar este procedimento, acesse o SIGAA → Módulos → Portal do Docente  $\rightarrow$  Ensino  $\rightarrow$  Orientação Pós-graduação  $\rightarrow$  Confirmar Trancamentos.

O sistema fornecerá a tela de Atendimento de Solicitações de Trancamento de Matrícula, como mostrado abaixo:

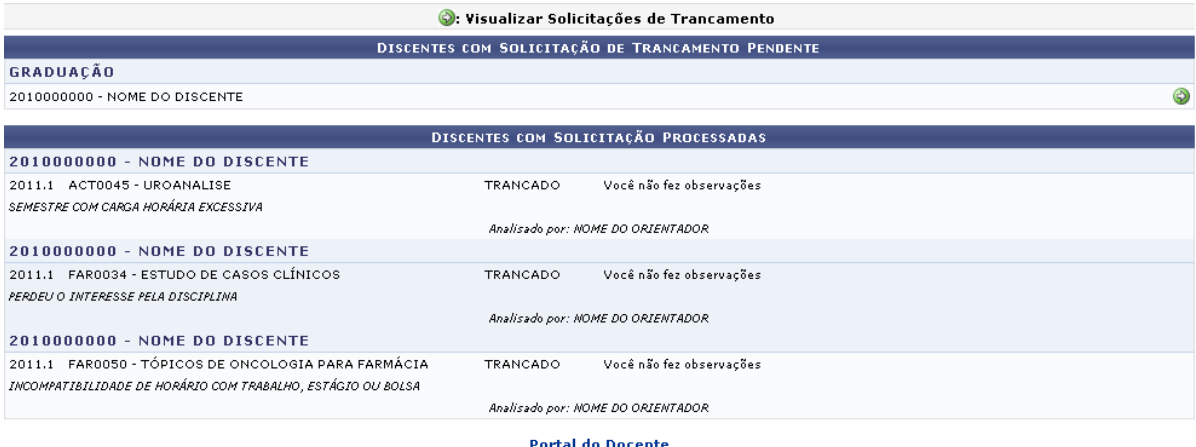

Na tela acima, o sistema exibe as solicitações de trancamento por discentes com solicitações pendentes e com solicitações já processadas. São exibidos os componentes curriculares que os alunos solicitaram trancamento e, para aqueles que já receberam orientação, são mostrados também os motivos que levaram ao trancamento de determinada disciplina.

Escolha o discente com solicitaç[ão d](https://docs.info.ufrn.br/lib/exe/detail.php?id=suporte:manuais:sigaa:portal_do_docente:ensino:orientacao_academica:orientar_trancamentos&media=suporte:manuais:sigaa:portal_do_docente:ensino:orientacao_academica:icone_-_seguir.png)e trancamento de matrícula pendente que deseja orientar e clique no ícone para *Visualizar Solicitações de Trancamento*. O sistema fornecerá a seguinte página:

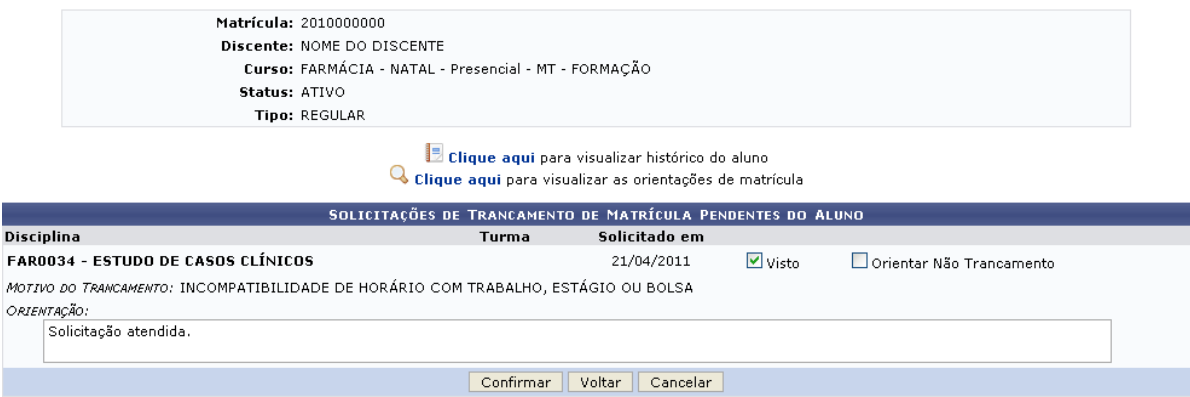

Clique em **B** clique aqui se desejar consultar o histórico do aluno. O sistema solicitará que seja feito o download de um arquivo no formato *.PDF* da seguinte maneira:

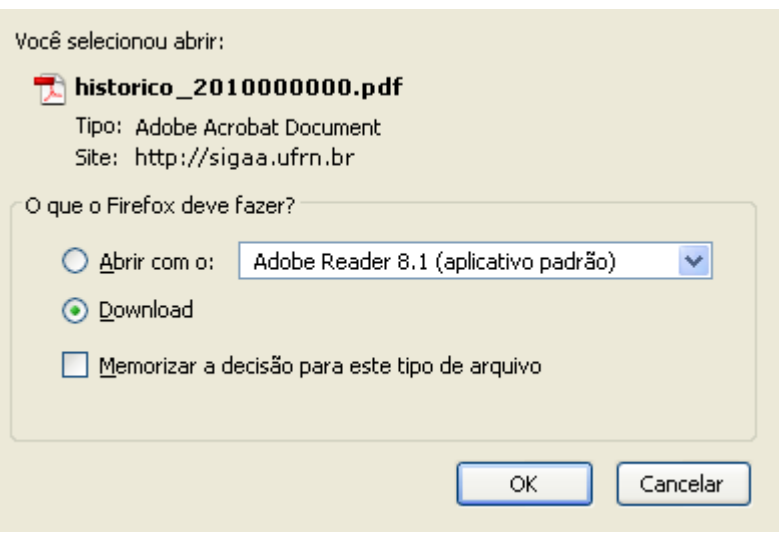

De volta à tela das *Solicitações Pendentes*, clique em **Q** clique aqui para visualizar as orientações de matrículas anteriores do discente. Exemplificaremos com as orientações de matrícula do *Discente* NOME DO DISCENTE, do *Curso* de PSICOLOGIA - NATAL - Presencial - MT - FORMAÇÃO:

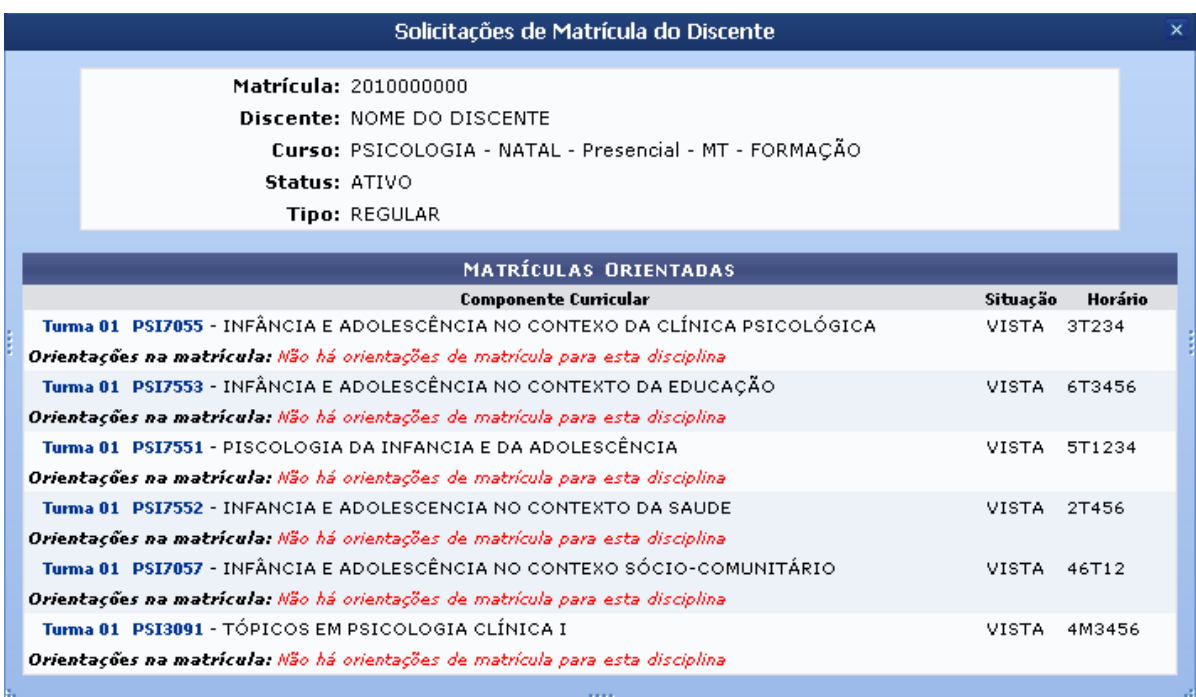

Os códigos das turmas e dos componentes curriculares são disponibilizados em formato de links. A visualização dos mesmos estará descrita no manual Analisar Solicitações de Matrícula, listado em *Manuais Relacionados*, no fim desta página.

Retornando para a tela de *Solicitações Pendentes*, o usuário deverá escolher entre as opções *Visto* ou *Orientar Não Trancamento* para efetuar a orientação. Exemplificaremos com a opção *Visto* selecionada. Feito isso, o sistema disponibilizará um campo em branco onde o usuário deverá inserir alguma observação que justifique sua orientação. Em seguida, clique em *Confirmar* para concluir o procedimento.

## **11.Cadastro de banca**

Essa funcionalidade permite ao usuário, docente da instituição, visualizar o andamento do histórico e orientações do discente, bem como solicitar cadastros de bancas de defesa e/ou qualificação dos orientandos, além de listar as bancas já cadastradas no sistema.

Para realizar essa operação, acesse o SIGAA → Módulos → Portal do Docente → Ensino → Orientações de Pós Graduação → Bancas → Solicitar Cadastro.

A tela a seguir será exibida:

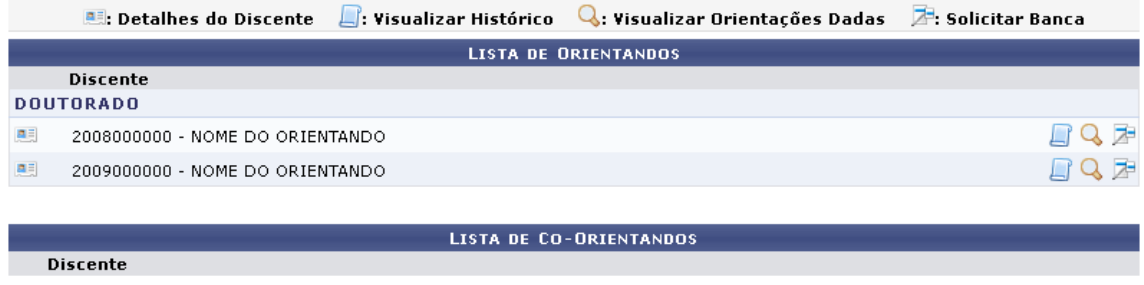

#### **Portal do Docente**

Para visualizar detalhes do discente, a tela apresentará os detalhes como mostrado na página a seguir:

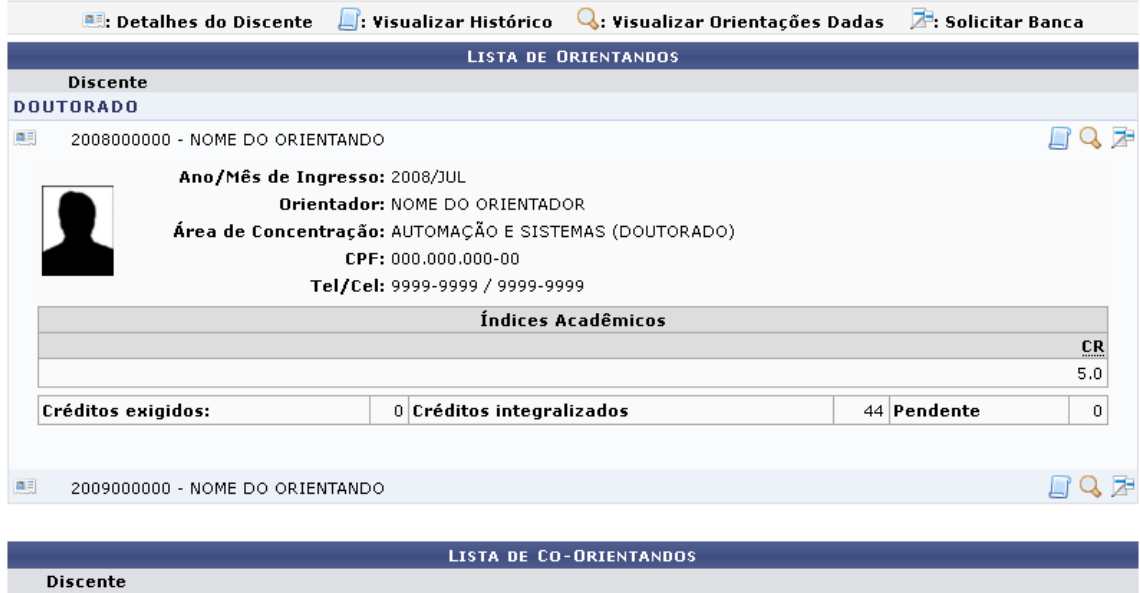

#### 11.1 Visualizar Histórico

Ao clicar no ícone  $\Box$ , será possível realizar o download do histórico do orientando.

### 11.2 Visualizar Orientações Dadas

Clique no ícone <sup>Q</sup> para Visualizar Orientações Dadas a um determinado discente. A seguinte página será fornecida pelo sistema:

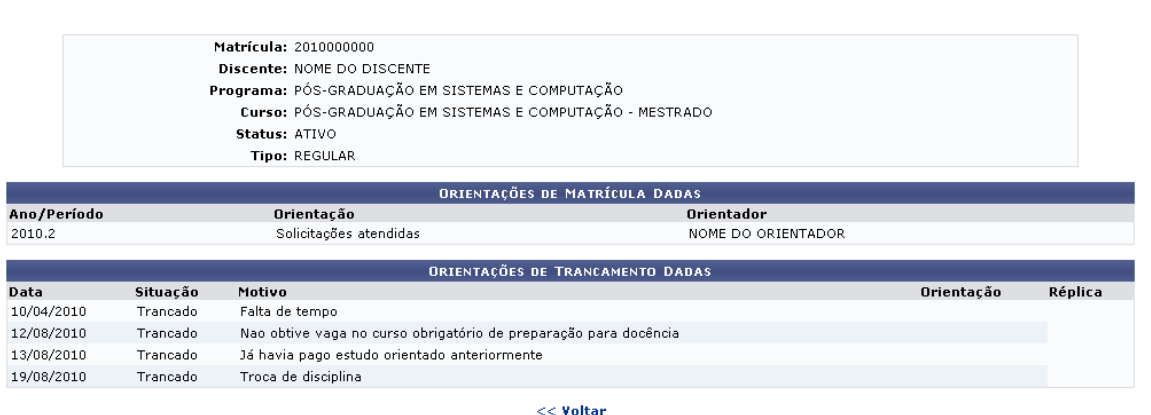

Nesta tela é possível visualizar orientações tanto de matrículas quanto de trancamento dadas ao discente, bem como o motivo alegado pelo aluno em casos de trancamento de matrícula.

#### 11.3 Solicitar Bancas

De volta às Orientações de Pós-Graduação, clique no ícone <sup>par</sup> para que o usuário possa Solicitar Bancas:

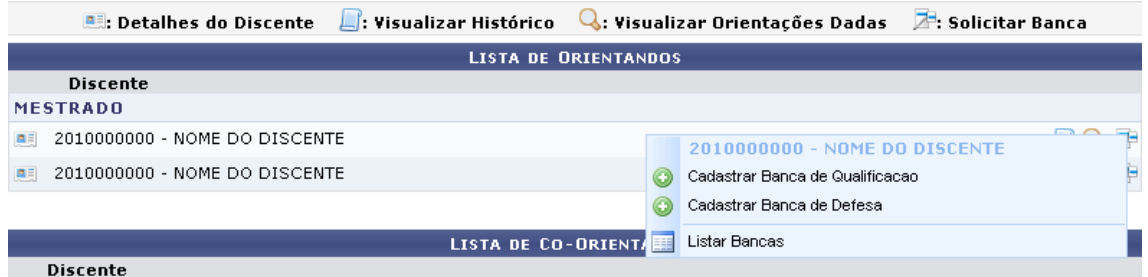

As operações referentes à este tópico serão apresentadas em subtópicos elencados a seguir.

#### 11.3.1 Cadastrar Banca de Qualificação

Antes de defender a tese/dissertação, o discente deve passar por um exame preliminar de qualificação, que visa avaliar os conhecimentos gerais e específicos do aluno na sua área de pesquisa e afins. A defesa consiste na apresentação de sua dissertação ou tese perante uma Banca Examinadora. Clique em **o Cadastrar Banca de Qualificacao** para efetuar o cadastro de uma banca para determinado discente. A tela visualizada será a seguinte:

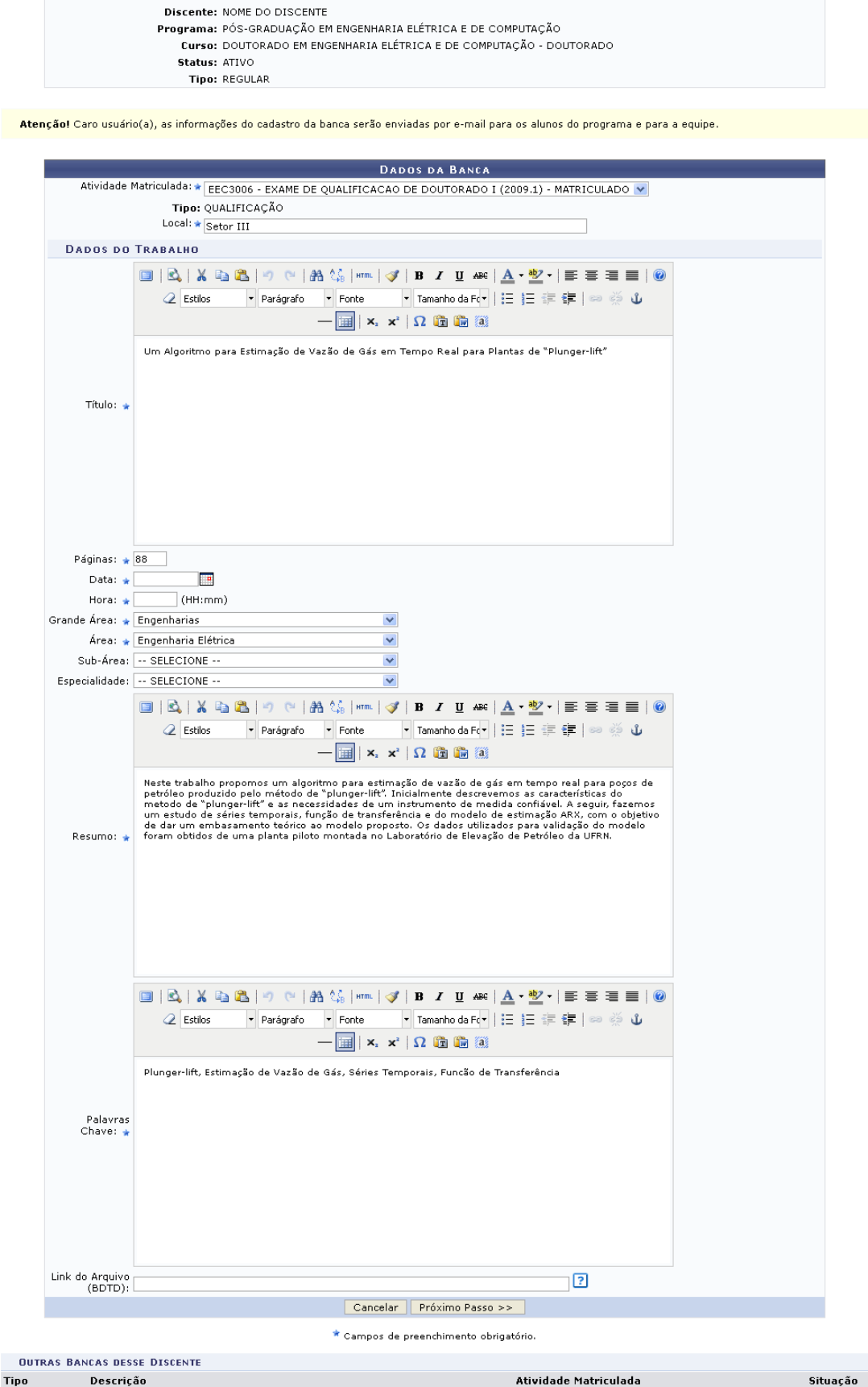

Mateicula: 2008000000

ou de continuo de mais de Vazão de Vazão de Gás em Tempo Real para Plantas de Marculada - Harculada - Sandação<br>QUALIFICAÇÃO Um Algoritmo para Estimação de Vazão de Gás em Tempo Real para Plantas de MEC3010 - EXAME DE QUAL

Para continuar com o cadastro da Banca, é necessário informar os seguintes dados:

- Local: Lugar de apresentação do trabalho, onde será realizada a banca;
- Título: Título do trabalho do discente. Utilize as opções de formatação de texto disponibilizadas pelo sistema, se precisar.
- Páginas: Número de páginas que compõem o trabalho a ser apresentado;
- **Hora: Informe a hora determinada para a banca;**
- Data: Informe a data de apresentação do trabalho. Utilize o ícone **para** para selecionar a data a partir do calendário virtual fornecido pelo sistema, ou digite-a no campo específico;
- Grande Área: Informe a grande área em que o presente trabalho se enquadra;
- Área: Informe a área cujo trabalho pertence;
- Sub-Área: Informe a sub-área o trabalho;
- **Especialidade**
- Resumo: Informe o resumo do trabalho, uma síntese sobre o assunto nele abordado, e edite-o com as ferramentas disponíveis pelo sistema;
- Palavras Chave: Informe as palavras chaves referentes ao trabalho. Utilize as ferramentas de formatação de texto para editá-lo.

Após informar os critérios acima listados, clique em **Próximo Passo**. A tela de preenchimento dos Membros da Banca será exibida:

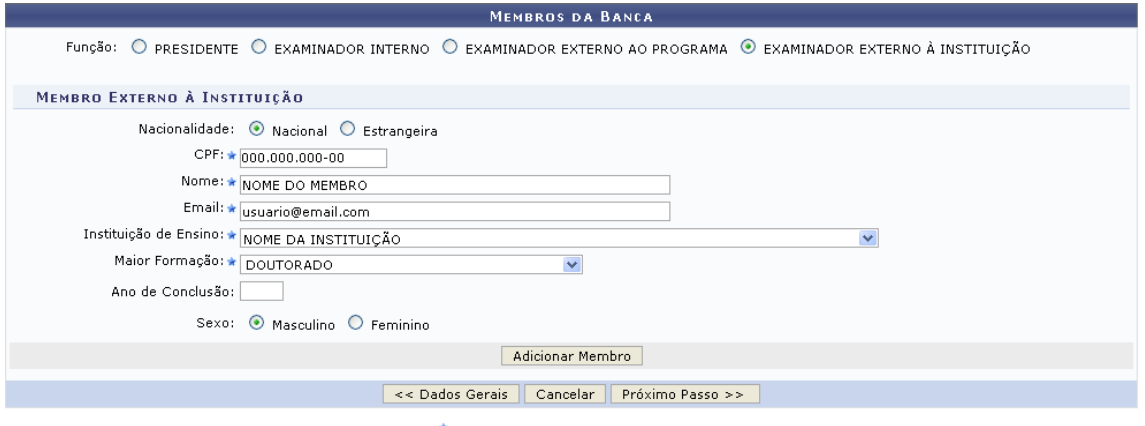

\* Campos de preenchimento obrigatório.

Nesta tela, o usuário poderá inserir os membros por Função que farão parte da banca. Escolha entre:

- PRESIDENTE: Docente do programa, orientador do aluno que defendeu o trabalho perante a banca;
- EXAMINADOR INTERNO: Docente diferente do orientador, que não orientou o aluno;
- EXAMINADOR EXTERNO AO PROGRAMA: Docente externo ao programa, mas pertencente a outro programa da UFRN;

 EXAMINADOR EXTERNO À INSTITUIÇÃO: Docente externo vindo de outra instituição para participar da banca.

Ao escolher a Função Presidente ou Examinador Interno, é necessário informar o docente a partir da lista fornecida pelo sistema. Se for escolhido um Examinador Externo ao Programa, selecione entre Todos os docentes da UFAL, Somente da minha unidade ou somente externos, e selecione o nome do docente a partir da lista disponibilizada ao digitar as letras iniciais referentes ao nome.

Se for um Examinador Externo à Instituição informe os seguintes dados:

- Nome: Informe o nome do docente. Ao lado deste campo, será apresentado o botão **Cadastrar novo membro**. Clicando nele, os campos Nacionalidade e CPF ficam visíveis para cadastrar um novo membro;
- **E-mail: Endereço eletrônico para contato;**
- **Instituição de Ensino: Informe a IES em que o docente seja vinculado;**
- Maior Formação: Selecione o maior título que o docente possua;
- Ano da conclusão: Se desejar, informe o ano em que o mesmo concluiu sua última formação;
- Sexo: Selecione o sexo entre masculino e feminino.

Exemplificaremos a adição de Examinador Externo à Instituição. Após preencher os campos necessários, clique em **Adicionar Membro** para inseri-lo à lista de membros da banca. Ele será listado pelo sistema como mostra a tela abaixo:

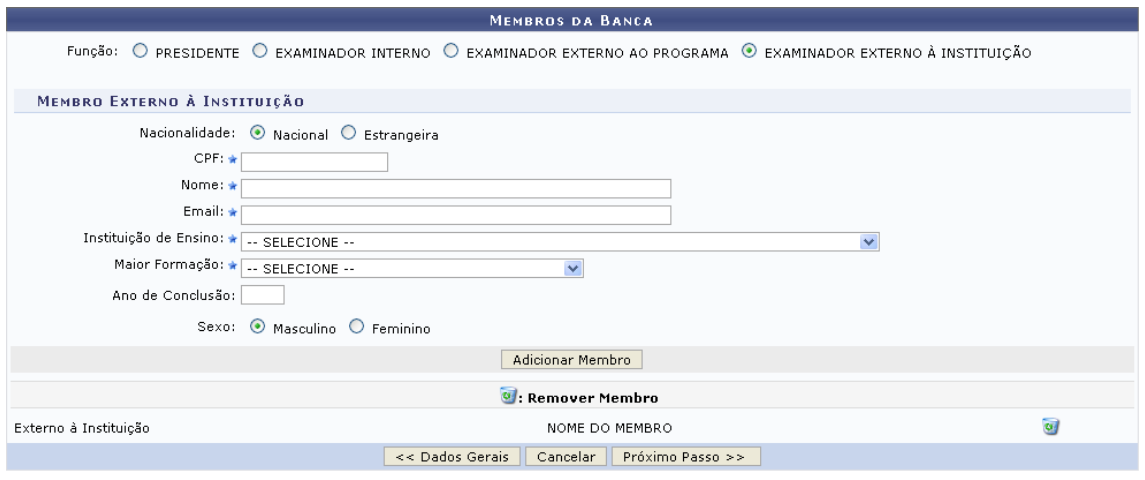

\* Campos de preenchimento obrigatório.

Para Remover Membro, clique no ícone  $\bullet$ . O sistema requer que o usuário confirme esta ação através da seguinte janela:

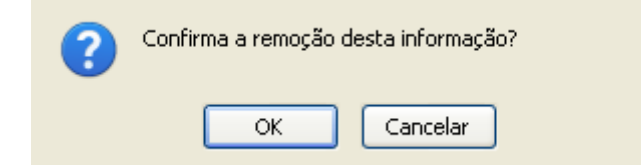

Confirme a operação clicando em **SIM**. O membro não será mais listado na página.

Após informar os membros que farão parte da banca examinadora, clique em **Próximo Passo** para avançar. Será exibido o Resumo com os Dados da Banca:

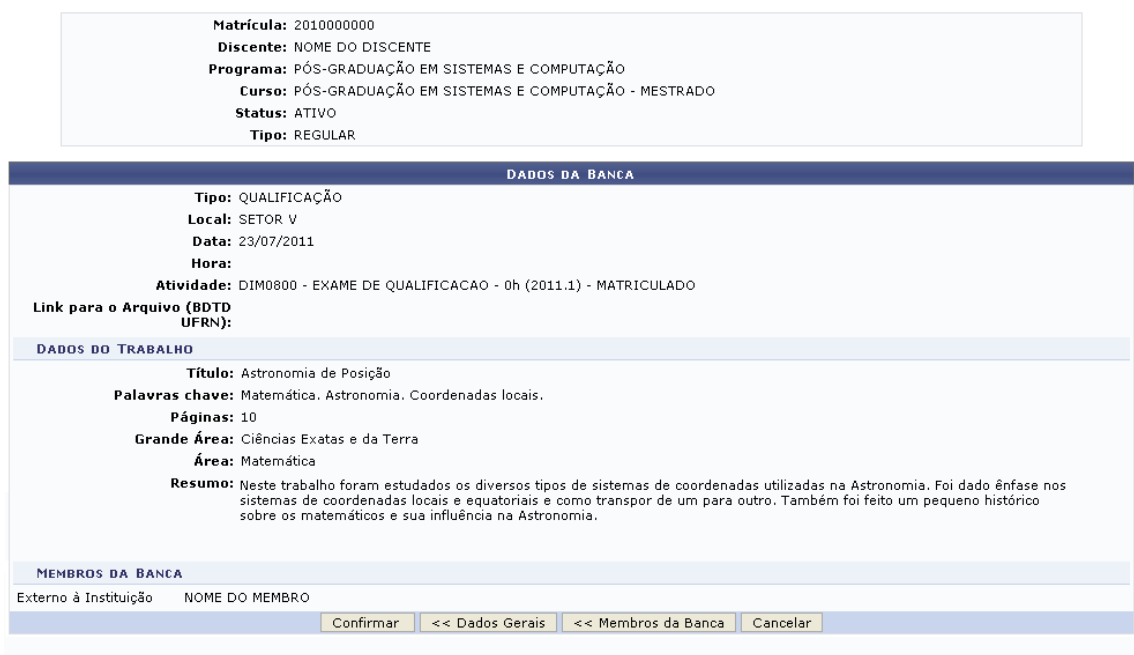

Clique em **Membros da Banca** para retornar à página anterior e fazer alterações nos membros da banca já cadastrados.

Confira os dados que são apresentados e conclua esta ação clicando em **Confirmar**. A seguinte mensagem de sucesso será visualizada, juntamente com a tela das Bancas Encontradas cadastradas para o discente:

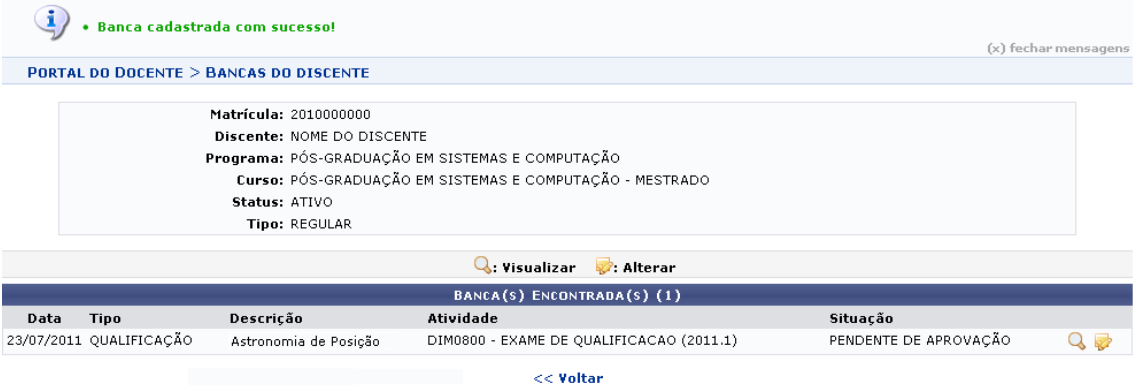

Clique no ícone Q para Visualizar os dados cadastrados para a banca:

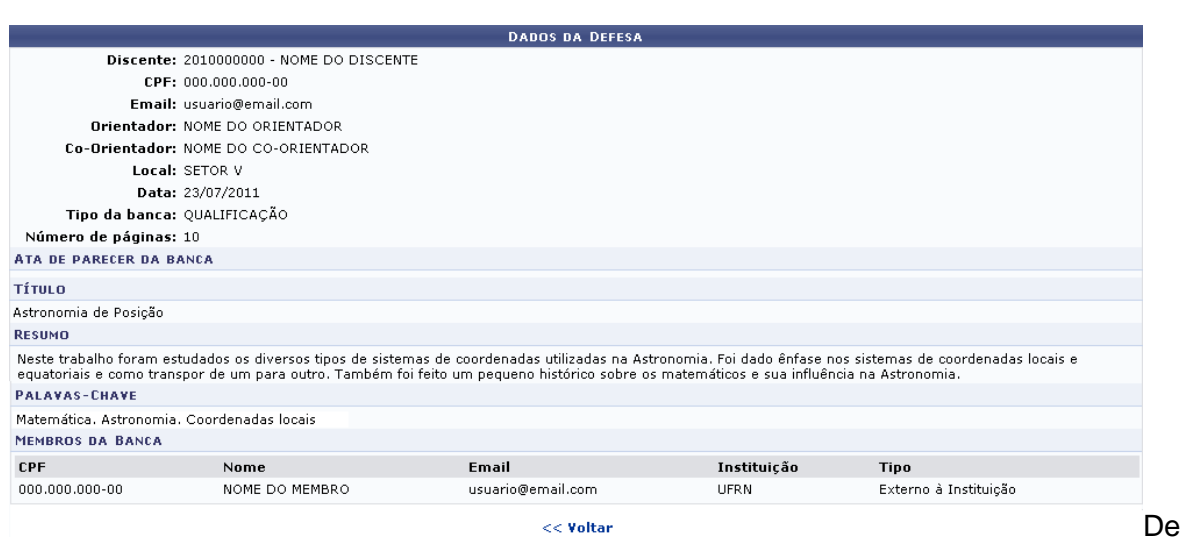

volta à tela das Bancas Encontradas para o discente, clique no ícone se desejar realizar alguma modificação. O sistema o direcionará à tela dos Dados da Banca, onde o usuário deverá repetir todos os passos de cadastro de uma banca acima descritos.

#### 11.3.2 Cadastrar Banca de Defesa

Retornando à tela de Solicitar Banca, clique em **O** Cadastrar Banca de Defesa para Cadastrar Banca de Defesa. Esta opção tem a mesma funcionalidade que o cadastro de uma Banca de Qualificação, que foi exemplificado acima.

De volta às Orientações de Pós-Graduação, clique no ícone **E** para que o sistema mostre a seguinte tela de Solicitar Bancas:

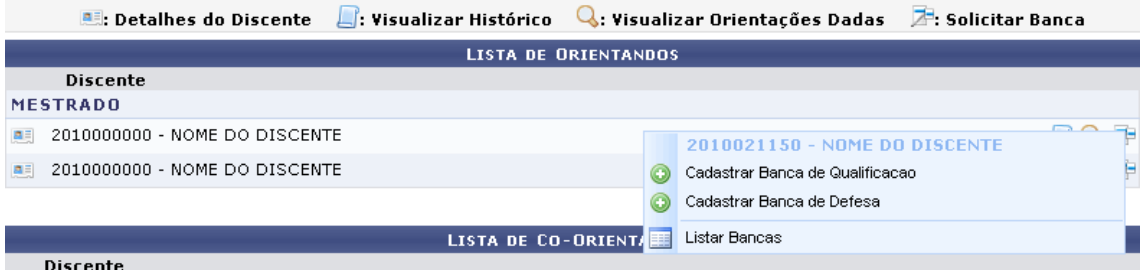

Antes de defender a tese/dissertação, o discente deve passar por um exame preliminar de qualificação, que visa avaliar os conhecimentos gerais e específicos do aluno na sua área de pesquisa e afins. A defesa consiste na apresentação de sua dissertação ou tese perante uma Banca Examinadora. Clique em *Cadastrar Banca de Defesa* para efetuar o cadastro de uma banca para determinado discente.

**Lembrete:** Todo aluno deve se matricular on line na atividade complementar de PROFICIÊNCIA, QUALIFICAÇÃO e DEFESA, caso ele não tenha feito a matrícula o histórico não fica completo.

Obs.: Para marcar banca de qualificação ou defesa quem faz esse procedimento é o orientador via Portal Discente e/ou coordenação do PPG. Contudo, incentivamos que o próprio orientador faça tal procedimento devido ter todos os detalhamentos sobre a banca, cabendo assim apenas informar a secretária do PPG para confirmar o cadastro da banca.

A tela visualizada será a seguinte:

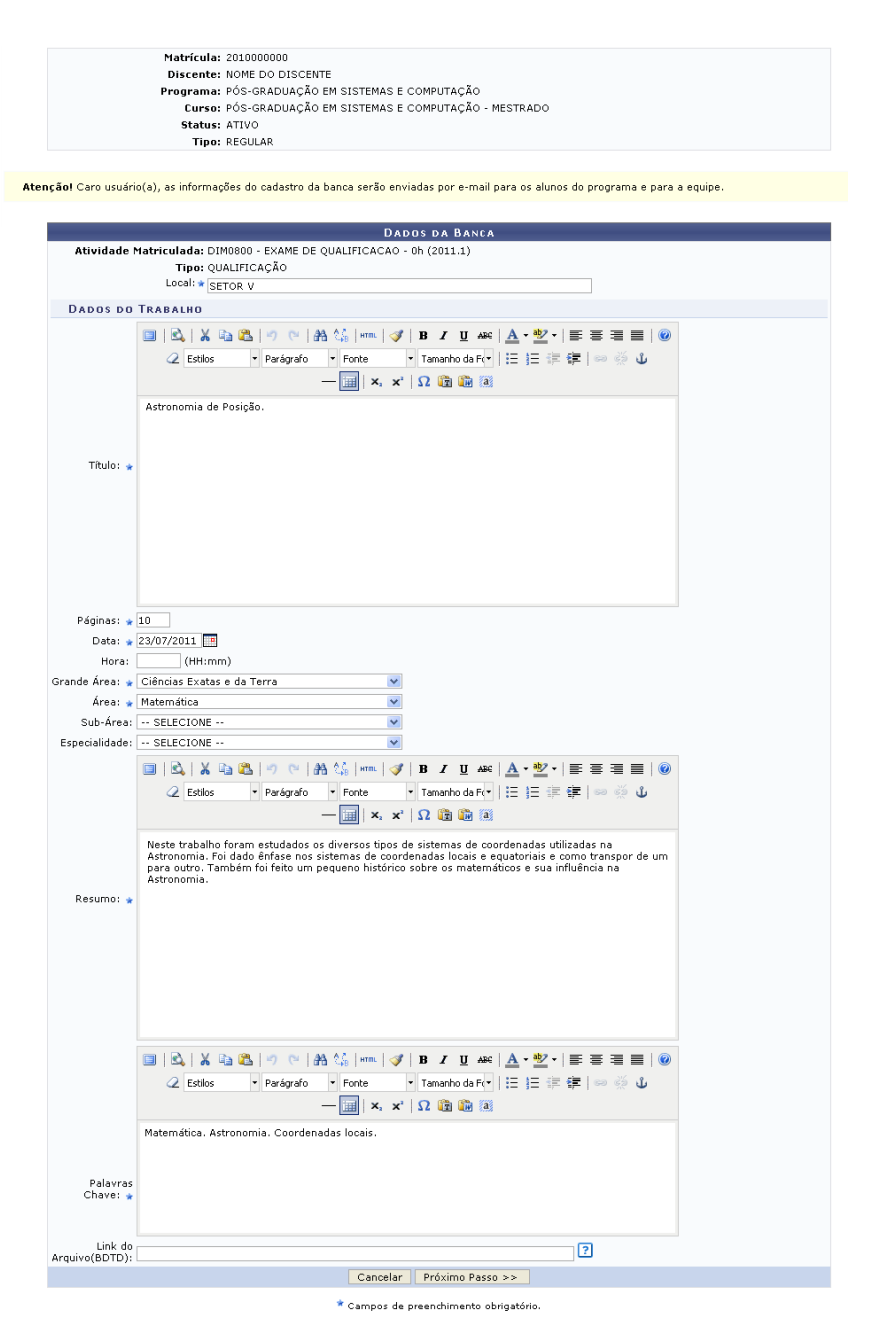

Para continuar com o cadastro da Banca, é necessário informar os seguintes dados:

- Local: Lugar de apresentação do trabalho, onde será realizada a banca;
- Título: Título do trabalho do discente. Utilize as opções de formatação de texto disponibilizadas pelo sistema, se precisar.
- Páginas: Número de páginas que compõem o trabalho a ser apresentado;
- Data: Informe a data de apresentação do trabalho. Utilize o ícone para selecionar a data a partir do calendário virtual fornecido pelo sistema, ou digite-a no campo específico;
- Grande Área: Informe a grande área em que o presente trabalho se enquadra;
- Área: Informe a área cujo trabalho pertence;
- Resumo: Informe o resumo do trabalho, uma síntese sobre o assunto nele abordado, e edite-o com as ferramentas disponíveis pelo sistema;
- Palavras Chave: Informe as palavras chaves referentes ao trabalho. Utilize as ferramentas de formatação de texto para editá-lo.
- Outros dados como Hora, Sub-Área, Especialidade.

Após informar os critérios acima listados, clique em Próximo Passo. A tela de preenchimento dos Membros da Banca será exibida:

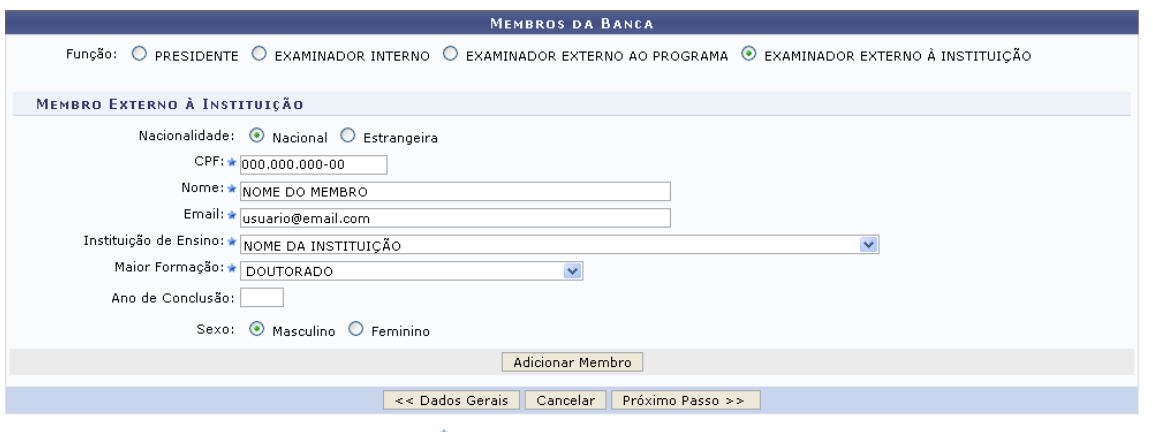

\* Campos de preenchimento obrigatório.

Clique em Dados Gerais para retornar à página anterior e realizar modificações nos dados previamente cadastrados. Esta mesma função será válida sempre que a opção estiver presente. Nesta tela, o usuário poderá inserir os membros por Função que farão parte da banca. Escolha entre:

- PRESIDENTE: Docente do programa, orientador do aluno que defendeu o trabalho perante a banca;
- EXAMINADOR INTERNO: Docente diferente do orientador, que não orientou o aluno;
- EXAMINADOR EXTERNO AO PROGRAMA: Docente externo ao programa, mas pertencente a outro programa da UFRN;
- EXAMINADOR EXTERNO À INSTITUIÇÃO: Docente externo vindo de outra instituição para participar da banca.
- Ao escolher a Função Presidente ou Examinador Interno, é necessário informar o docente a partir da lista fornecida pelo sistema. Se for escolhido um Examinador Externo ao Programa, selecione entre Todos os docentes da UFRN, Somente da minha unidade ou Somente externos, e selecione o nome do docente a partir da lista disponibilizada ao digitar as letras iniciais referentes ao nome.

Se for um Examinador Externo à Instituição informe os seguintes dados:

- Nacionalidade: Selecione entre Nacional ou Estrangeira;
- CPF ou Passaporte: Informe o CPF do docente, se este for de nacionalidade local; ou o número do passaporte, caso seja estrangeiro;
- $\triangleright$  Nome: Nome do docente:
- E-mail: Endereço eletrônico para contato;
- > Instituição de Ensino: Informe a IES em que o docente seja vinculado;
- Maior Formação: Selecione o maior título que o docente possua;
- Ano da conclusão: Se desejar, informe o ano em que o mesmo concluiu sua última formação;
- Sexo: Selecione o sexo entre masculino e feminino.

Exemplificaremos a adição de Examinador Externo à Instituição. Após preencher os campos necessários, clique em Adicionar Membro para inseri-lo à lista de membros da banca. Ele será listado pelo sistema como mostra a tela abaixo:

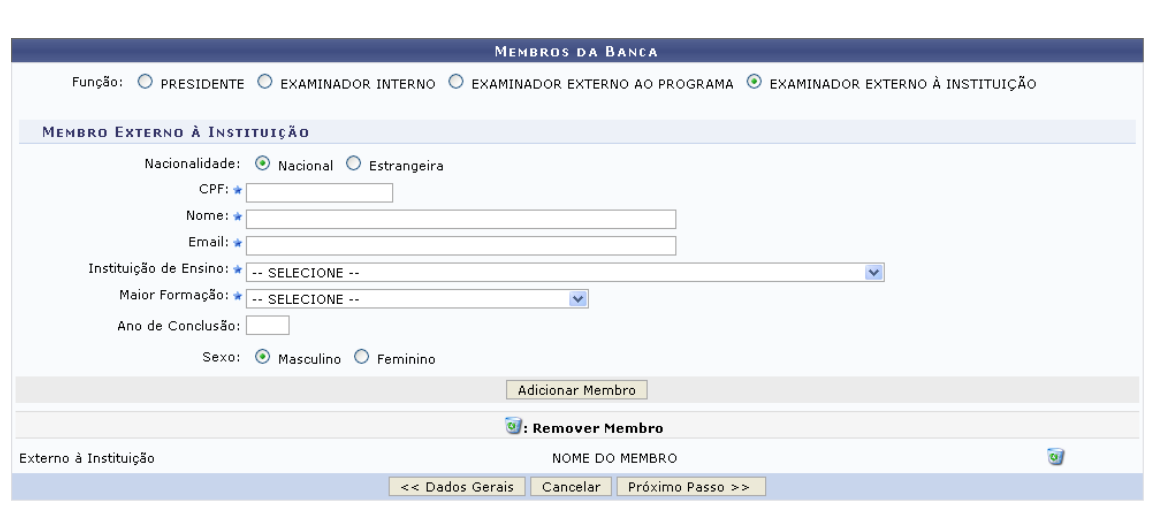

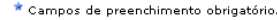

Após informar os membros que farão parte da banca examinadora, clique em Próximo Passo para avançar. Será exibido o Resumo com os Dados da Banca:

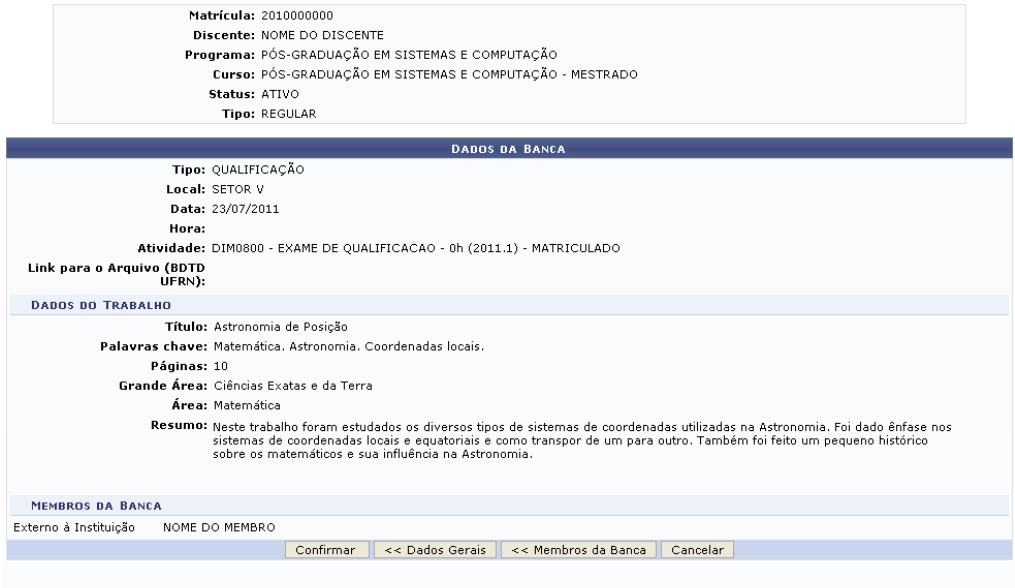

Clique em Membros da Banca para retornar à página anterior e fazer alterações nos membros da banca já cadastrados.

Confira os dados que são apresentados e conclua esta ação clicando em Confirmar. A seguinte mensagem de sucesso será visualizada, juntamente com a tela das Bancas Encontradas cadastradas para o discente:

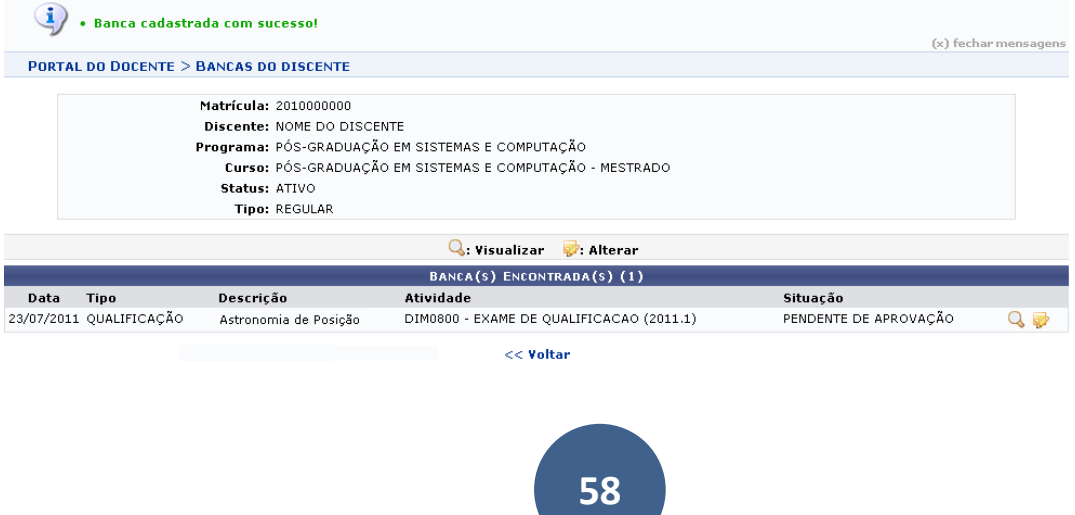

## Clique no ícone **q** para Visualizar os dados cadastrados para a banca:

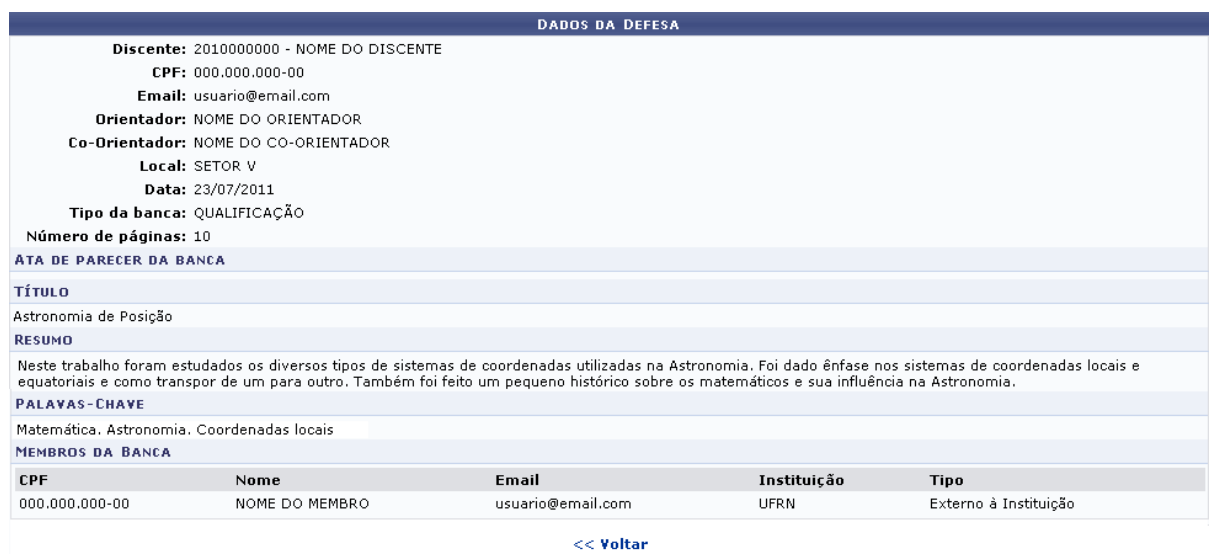

De volta à tela das Bancas Encontradas para o discente, clique no ícone se desejar realizar alguma modificação. O sistema o direcionará à tela dos Dados da Banca, onde o usuário deverá repetir todos os passos de cadastro de uma banca acima descritos.

Retornando à tela de Solicitar Banca, clique em <sup>cadastrar Banca de Defesa</sup> para Cadastrar Banca de Defesa. Esta opção tem a mesma funcionalidade que o cadastro de uma Banca de Qualificação, que foi exemplificado acima.

Para visualizar as bancas que estão cadastradas para determinado discente, clique em **Eta** Listar Bancas . Será mostrada a tela das Bancas do Discente, com as opções de Visualizar e Alterar, como mostrado abaixo:

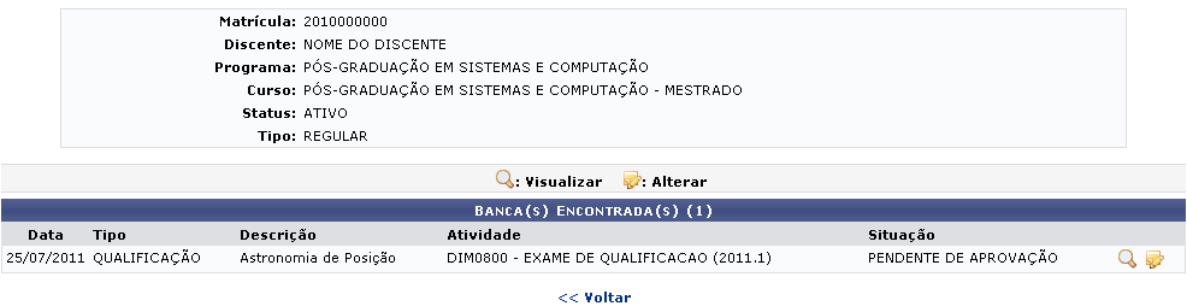

Clique no ícone Q para Visualizar a tela de Dados da defesa, já mostrada anteriormente neste manual.

Se desejar Alterar dados da Banca, clique em **.** O sistema o direcionará à tela dos Dados da Banca, exibida previamente no manual, onde é possível realizar alterações nos dados já informados anteriormente.

Lembrete: Depois que o orientador realiza o cadastro da banca no sistema é pertinente que o orientador comunique a coordenação do PPG que lançou a solicitação para que a secretaria do PPG faça os procedimentos de confirmação e organização da logística.

#### 11.3.3 Listar Bancas

Para visualizar as bancas que estão cadastradas para determinado discente, clique em **Eta** Listar Bancas . Será mostrada a tela das Bancas do Discente, com as opções de Visualizar e Alterar, como mostrado abaixo:

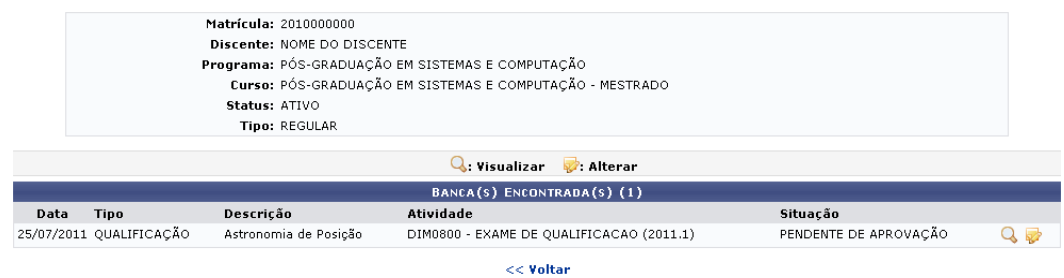

Clique no ícone Q para Visualizar a tela de Dados da defesa, já mostrada anteriormente neste manual. Se desejar Alterar dados da Banca, clique em . O sistema o direcionará à tela dos Dados da Banca, exibida previamente no manual, onde é possível realizar alterações nos dados já informados anteriormente.

**Obs.: Depois que o orientador cadastrar banca de qualificação ou de defesa, é necessário informar a Coordenação do PPG para aprovar tal solicitação.** 

#### **11.4 Acompanhar Solicitação de Banca**

Essa funcionalidade permite ao usuário, docente da instituição, listar as Bancas Cadastradas que estão pendentes de aprovação, bem como visualizar a situações das mesmas até que sejam aprovadas. Para realizar essa operação, acesse o SIGAA → Módulos → Portal do Docente → Ensino → Orientações de Pós Graduação → Bancas → Acompanhar Solicitação. A tela a seguir será exibida:

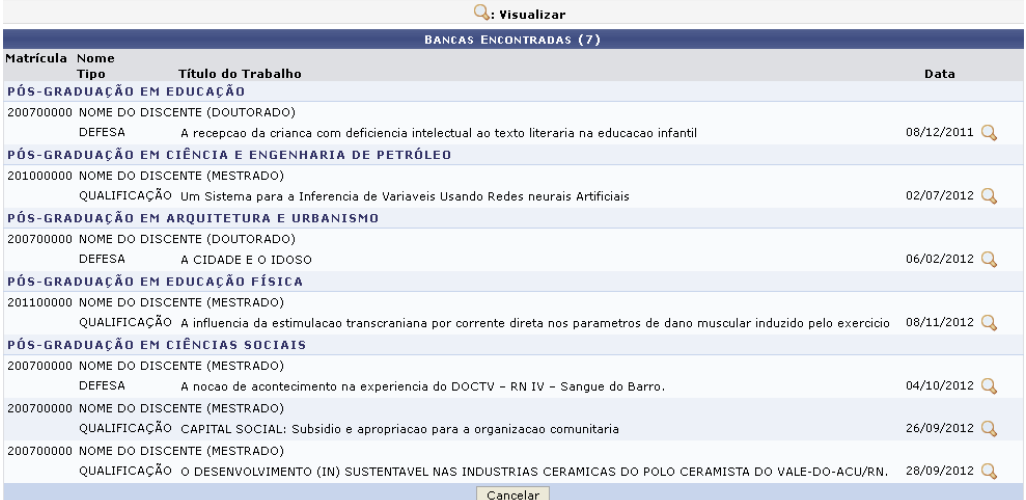

Nesta tela são exibidas as bancas que foram cadastradas anteriormente e estão pendentes de aprovação.Caso desista da operação, clique em **Cancelar** e confirme a desistência na janela apresentada posteriormente.

Clique em **Q** para visualizar alguma banca contida na lista. Exemplificaremos com a banca de Título do Trabalho A recepção da criança com deficiência intelectual ao texto literária na educação infantil. A tela a seguir será exibida:

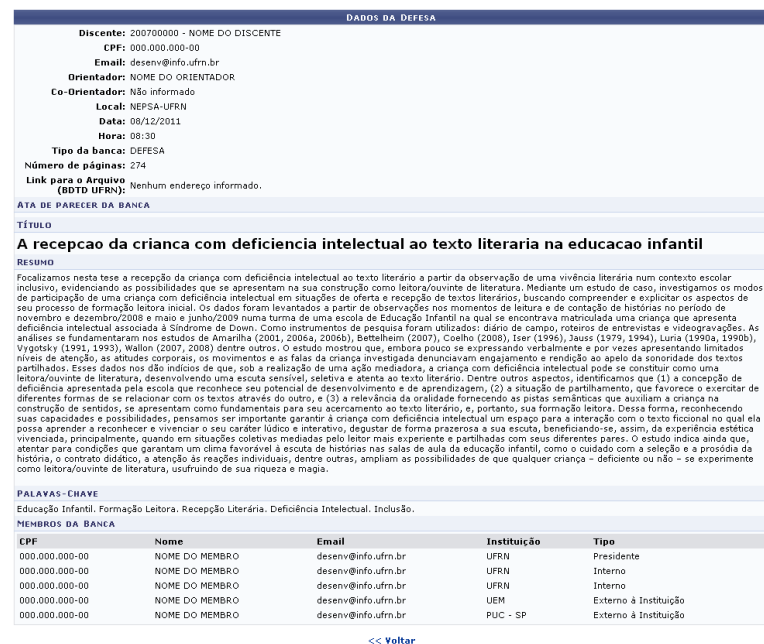

Nesta tela são visualizados todos os dados referentes à defesa consultada. Caso deseje, clique em **Voltar** para retornar à página anterior.

#### **12. Procedimentos Após a Defesa**

O coordenador e o aluno a partir deste momento irá passar por várias fases de envio de documento pelo aluno e aprovação/correção por parte do coordenador e professor orientador.

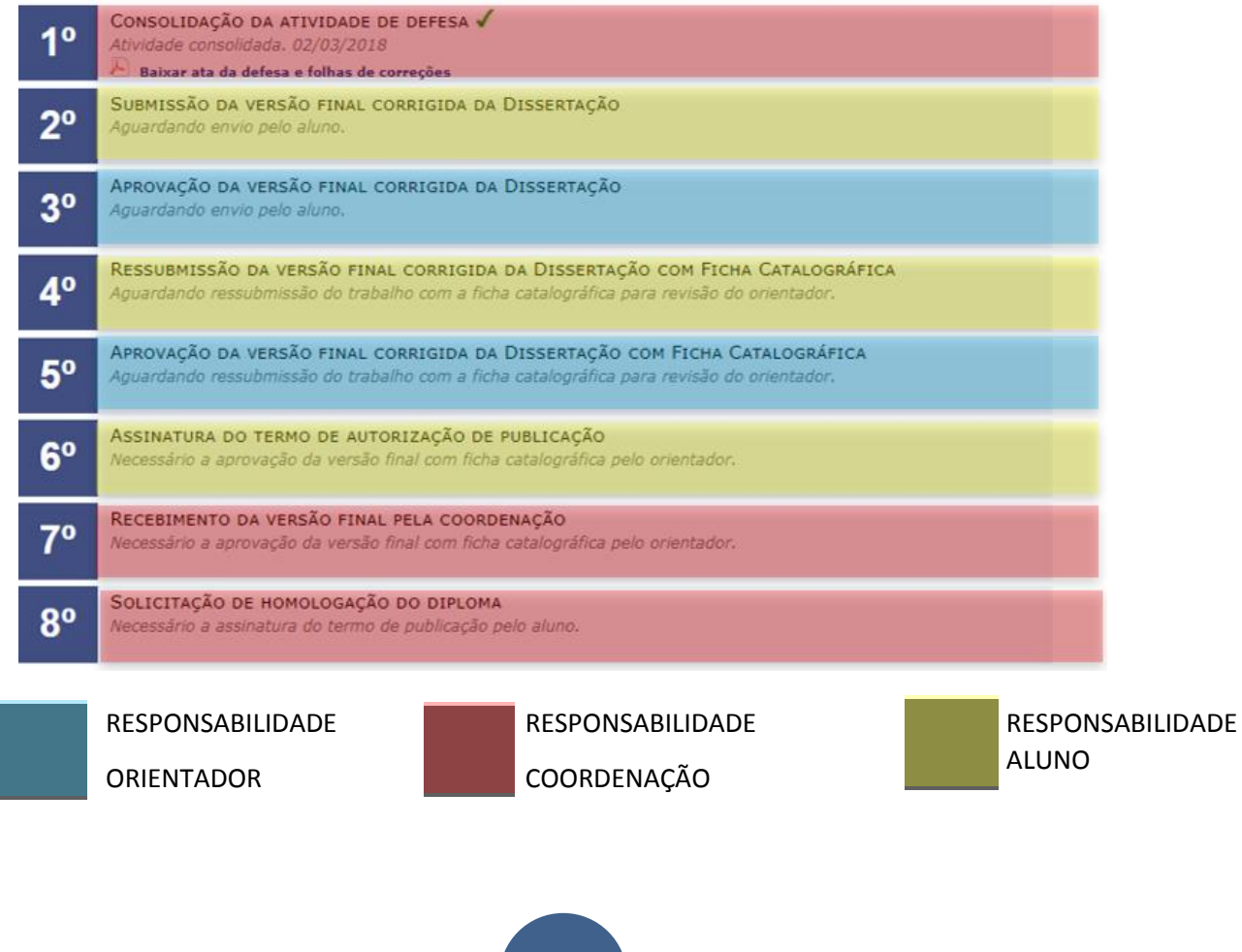

## **OBSERVAÇÕES:**

Obs.1: Este manual é simplificado para descrever as ações básicas da coordenação do curso.

Obs.2: Existe o manual no próprio sistema SIGAA Stricto Sensu, basta clicar em AJUDA:

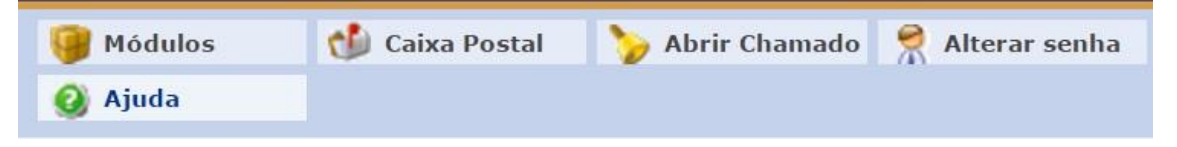

Outra opção é ir diretamente no link do Confluence: <https://sistemas.ufal.br/confluence/display/doku/SIGAA>

Obs.3: Por se tratar de um sistema acadêmico novo em nossa instituição, a PROPEP e o NTI, se coloca a disposição para esclarecer dúvidas e auxiliar no que for preciso em relação a gestão acadêmica dos cursos stricto sensu.

#### **Contatos:**

Coordenação de Pós Graduação (CPG/PROPEP)

[cpg@propep.ufal.br](mailto:cpg@propep.ufal.br) / 32141067 /1068

Núcleo de Tecnologia da Informação (NTI/UFAL)

[atendimento@nti.ufal.br](mailto:atendimento@nti.ufal.br) 32141015